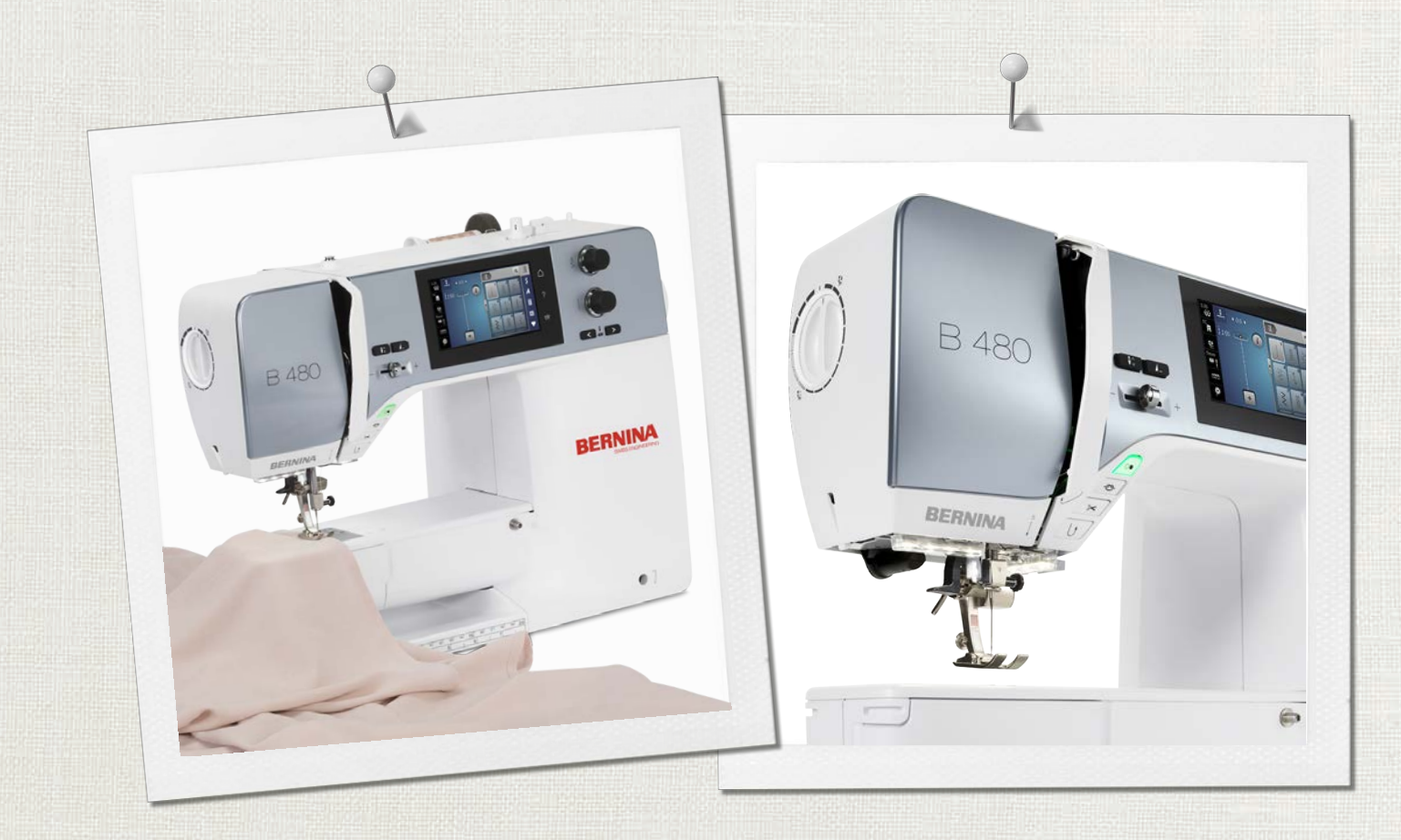

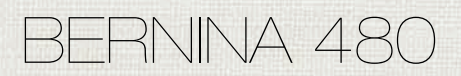

Bedienungsanleitung

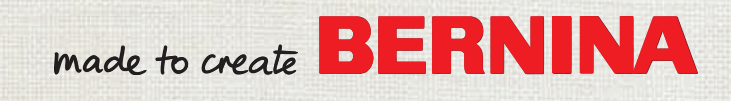

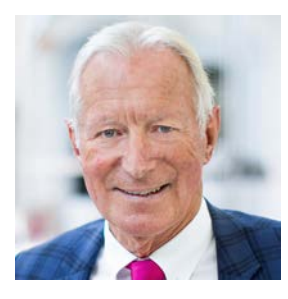

# **Liebe BERNINA Kundin, lieber BERNINA Kunde,**

Herzliche Gratulation! Sie haben sich für BERNINA entschieden und damit für ein Produkt, das Sie über Jahre begeistern wird. Seit über 100 Jahren legt unser Familienunternehmen grössten Wert auf zufriedene Kundschaft. Mir ist es ein persönliches Anliegen, Ihnen Schweizer Entwicklung und Präzision in höchster Vollendung, zukunftsgerichtete Nähtechnologie und einen umfassenden Kundenservice zu bieten.

Die BERNINA 4er Serie besteht aus mehreren hochmodernen Modellen, bei deren Entwicklung neben höchsten Ansprüchen an Technik und Bedienerfreundlichkeit auch das Produktdesign im Vordergrund stand. Schliesslich verkaufen wir unsere Produkte an kreative Menschen wie Sie, die nicht nur hohe Qualität, sondern auch Form und Design schätzen.

Geniessen Sie das kreative Nähen mit Ihrer neuen BERNINA 480 und informieren Sie sich über das vielfältige Zubehör unter www.bernina.com. Auf unserer Homepage finden Sie ausserdem viele inspirierende Nähanleitungen zum kostenlosen Herunterladen.

Über weitere Dienstleistungs- und Serviceangebote informiert Sie gerne unser gut geschulter BERNINA Fachhandel.

Ich wünsche Ihnen viel Freude und kreative Stunden mit Ihrer neuen BERNINA.

H.P. Jumal.

H.P. Ueltschi Inhaber BERNINA International AG CH-8266 Steckborn

# **Inhaltsverzeichnis**

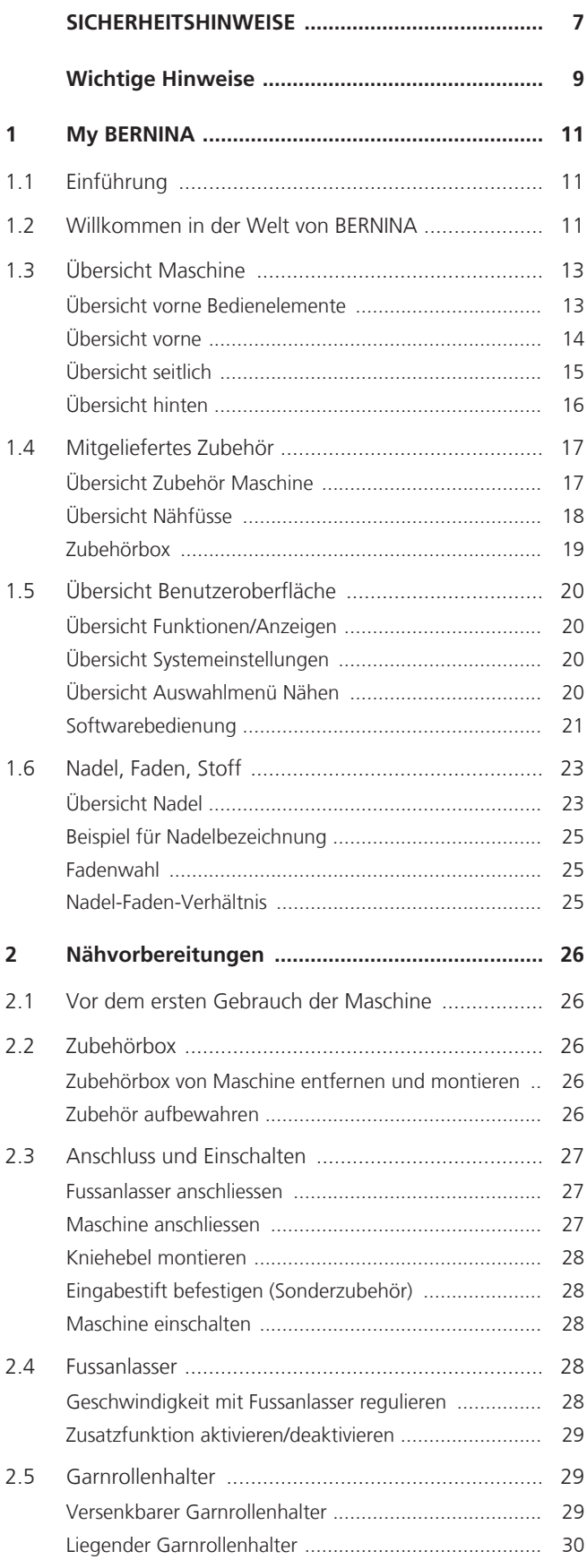

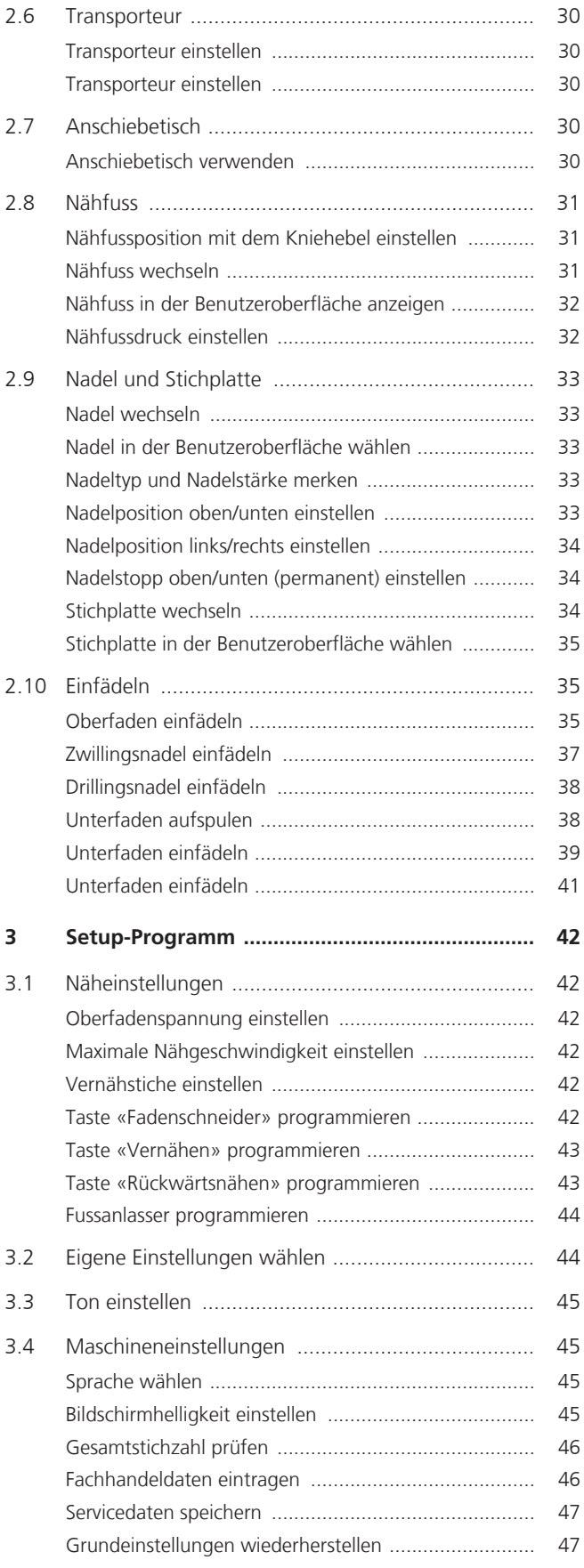

# INHALTSVERZEICHNIS

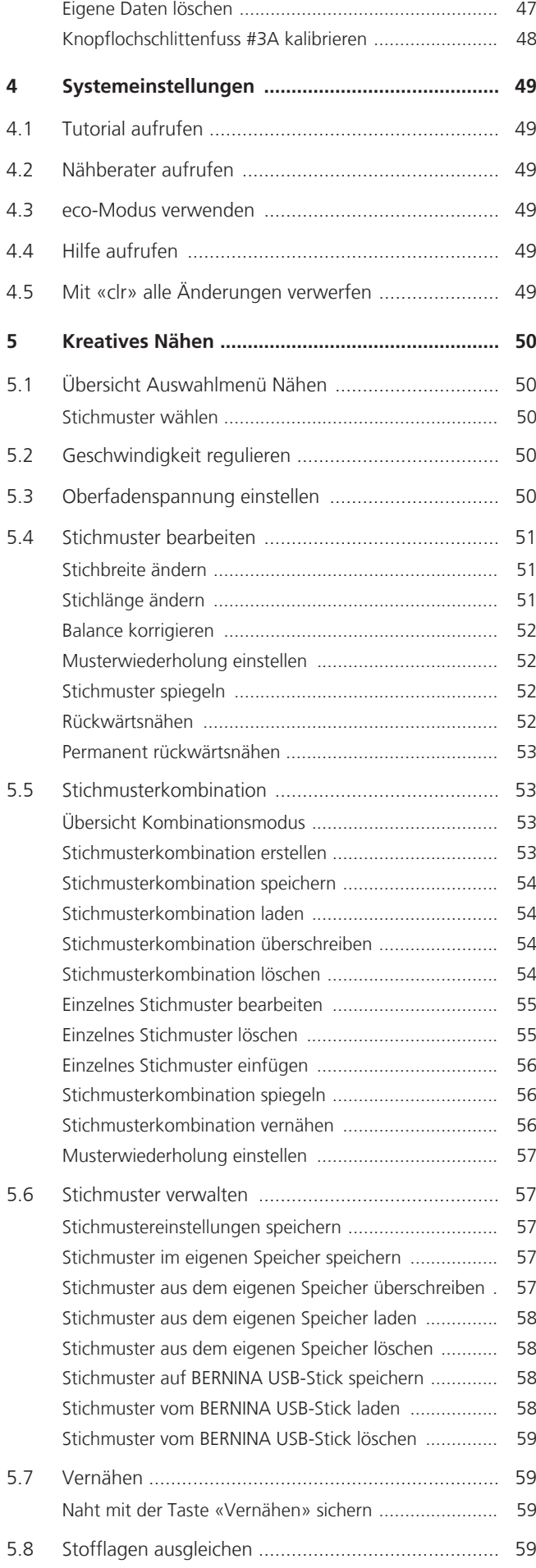

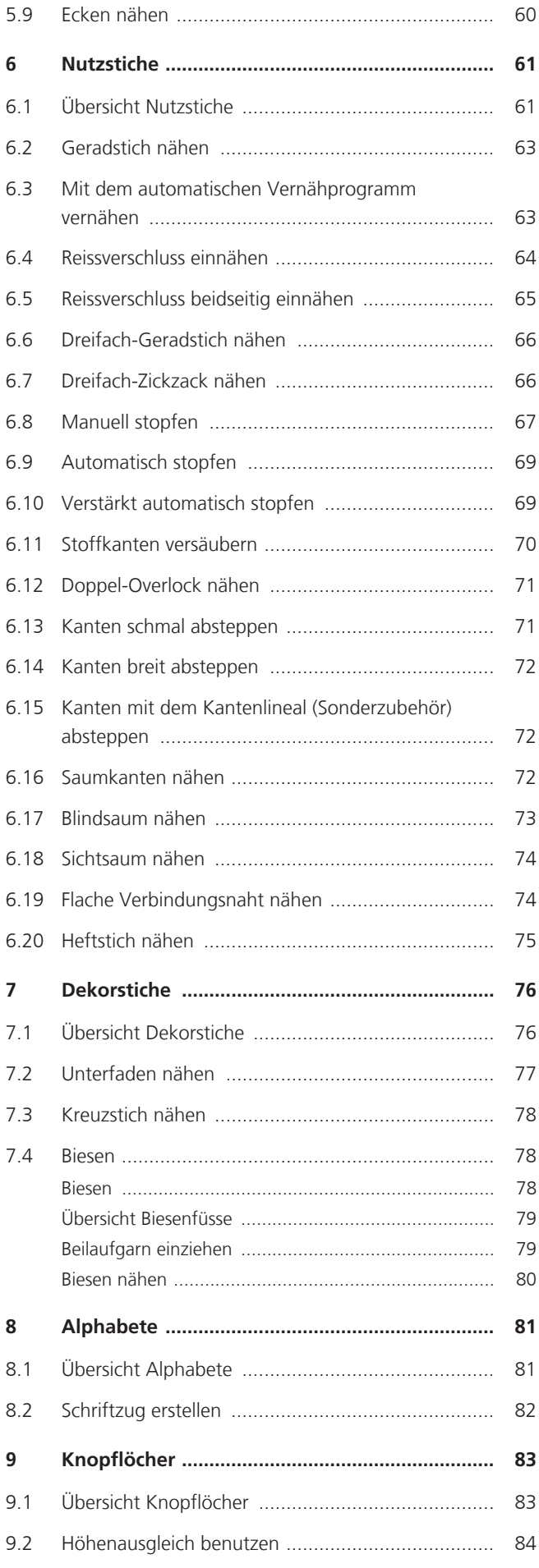

# INHALTSVERZEICHNIS

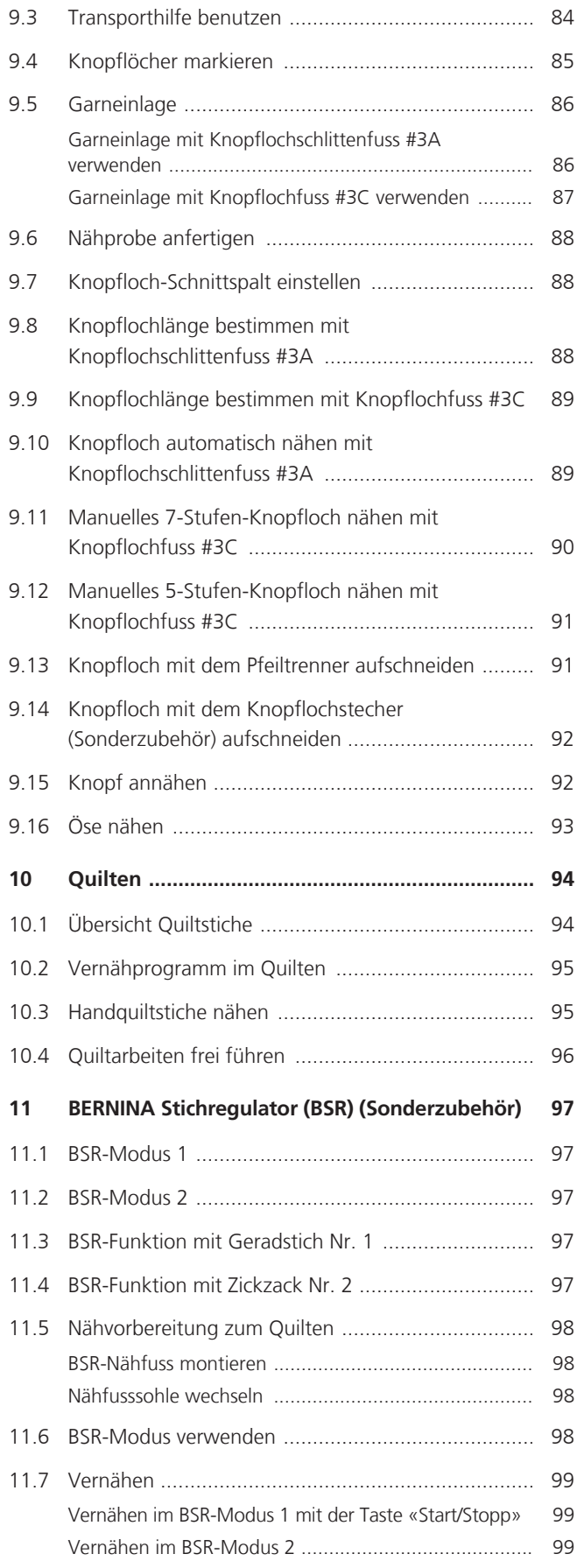

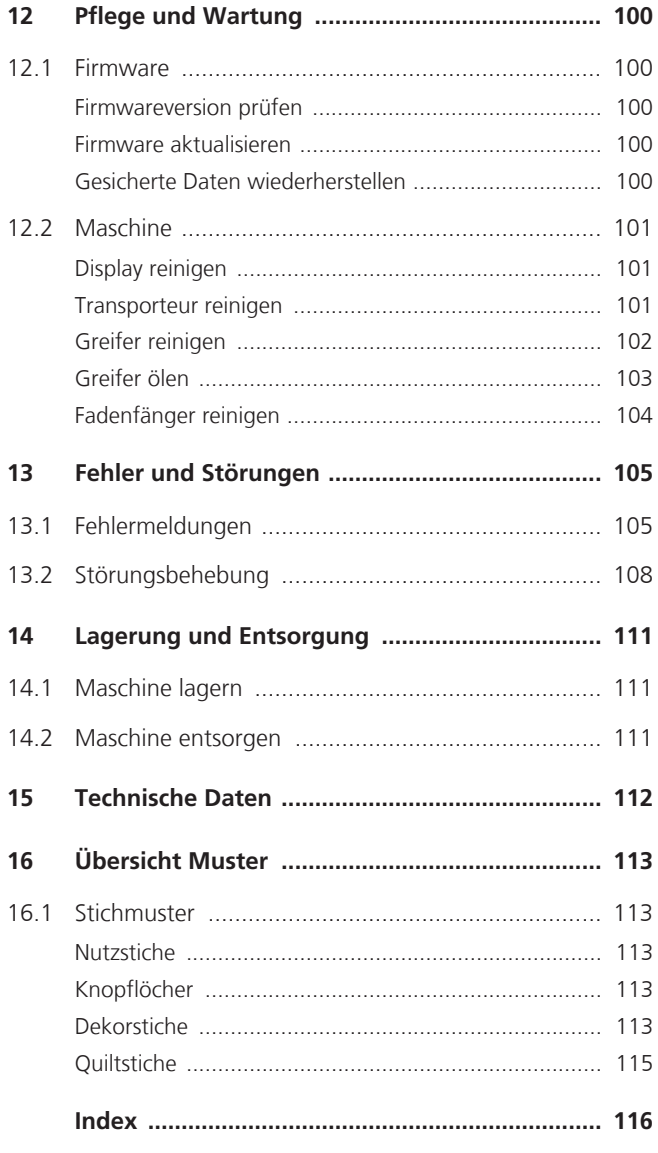

# **SICHERHEITSHINWEISE**

Beachten Sie die folgenden, grundsätzlichen Sicherheitshinweise beim Gebrauch Ihrer Maschine. Lesen Sie vor dem Gebrauch dieser Maschine die Bedienungsanleitung sorgfältig durch.

# **GEFAHR**

Zum Schutz vor Stromschlag müssen die folgenden Anweisungen beachtet werden.

- Die Maschine nie unbeaufsichtigt stehen lassen, wenn sie ans Stromnetz angeschlossen ist.
- Unmittelbar nach der Verwendung und vor der Reinigung die Maschine ausschalten und das Netzkabel aus der Steckdose ziehen.

Zum Schutz vor Verletzungen müssen die folgenden Anweisungen befolgt werden.

- Eingeschaltete LED-Lampe nie direkt mit optischen Instrumenten (z. B. Lupen) betrachten.
- Wenn die LED-Lampe beschädigt oder defekt ist, die LED-Lampe beim nächstgelegenen BERNINA Fachhandel prüfen oder reparieren lassen.
- Vor Tätigkeiten im Bereich der Nadel die Maschine ausschalten.
- Vor dem Starten der Maschine alle Deckel schliessen.

# **WARNUNG**

Zum Schutz vor Verbrennungen, Feuer, elektrischem Schlag oder Verletzungen von Personen müssen die folgenden Anweisungen befolgt werden.

# **Allgemein**

• Die Maschine darf nur zu dem in dieser Bedienungsanleitung beschriebenen Zweck verwendet werden.

# <span id="page-6-0"></span>**Arbeitsumgebung**

- Maschine nicht im Freien verwenden.
- Maschine nur in trockenen Räumen verwenden.
- Maschine nicht in feuchter Umgebung verwenden.
- Maschine nicht in Räumen verwenden. wo Treibgasprodukte (Sprays) verwendet werden.
- Maschine nicht in Räumen verwenden, wo Sauerstoff verabreicht wird.

# **Technischer Zustand**

- Maschine nie in feuchtem Zustand verwenden.
- Maschine nicht verwenden, wenn die Maschine nicht richtig funktioniert.
- Maschine nicht verwenden, wenn ein Kabel oder der Stecker beschädigt ist.
- Maschine nicht verwenden, wenn die Maschine heruntergefallen, beschädigt oder ins Wasser gefallen ist.
- Wenn die Maschine beschädigt ist oder nicht richtig funktioniert, Maschine beim nächstgelegenen BERNINA Fachhandel prüfen oder reparieren lassen.
- Alle Lüftungsschlitze der Maschine und den Fussanlasser frei von Fusseln, Staub und Stoffresten halten.
- Maschine nicht verwenden, wenn die Lüftungsschlitze blockiert sind.

# **Zubehör und Verbrauchsmaterial**

- Nur das vom Hersteller empfohlene Zubehör verwenden.
- Immer eine originale BERNINA Stichplatte verwenden. Eine falsche Stichplatte kann zu Nadelbruch führen.
- Nur gerade Nadeln von guter Qualität verwenden. Krumme oder beschädigte Nadeln können zu Nadelbruch führen.
- Die Maschine ist doppeltisoliert (ausgenommen USA, Kanada und Japan). Nur Original-Ersatzteile verwenden. Hinweis für die Wartung doppeltisolierter Produkte beachten.
- Zum Ölen der Maschine nur von BERNINA empfohlenes Öl verwenden.

# **Sachgemässe Verwendung**

- Die Maschine darf von Kindern ab 8 Jahren oder von Personen mit verringerten physischen, sensorischen oder mentalen Fähigkeiten oder Mangel an Erfahrung und Wissen verwendet, gereinigt und gewartet werden.
- Diese Personen müssen während der Arbeit mit der Maschine beaufsichtigt sein, oder sie müssen den sicheren Umgang mit der Maschine und die daraus resultierenden Gefahren kennen.
- Kinder dürfen nicht mit der Maschine spielen.
- Besondere Vorsicht ist geboten, wenn die Maschine von Kindern oder im Beisein von Kindern verwendet wird.
- Maschine nur mit dem mitgelieferten Netzkabel verwenden.
- Das Netzkabel für USA und Kanada (Netzstecker NEMA 1-15) darf nur für eine Netzspannung von maximal 150 V zu Erde verwendet werden.
- Die Maschine nur mit dem mitgelieferten Fussanlasser des Typs LV-1 verwenden.
- Keine Gegenstände in die Öffnungen der Maschine stecken.
- Keine Gegenstände auf den Fussanlasser stellen.
- Während des Nähens den Stoff nur sachte führen. Ziehen und Stossen des Stoffes kann zu Nadelbruch führen.
- Finger von allen beweglichen Teilen fernhalten.
- Besondere Vorsicht ist im Bereich der Nadel erforderlich.
- Bei Tätigkeiten im Bereich der Nadel wie Nadel einfädeln, Nadel wechseln, den Greifer einfädeln oder den Nähfuss wechseln – die Maschine ausschalten.
- Zum Ausschalten den Hauptschalter auf «0» stellen.
- Wenn Schutzabdeckungen entfernt werden, wenn die Maschine geölt wird oder wenn andere in dieser Bedienungsanleitung erwähnten Reinigungs- und Wartungsarbeiten durchgeführt werden, die Maschine ausschalten und Netzstecker aus der Steckdose ziehen.
- Netzstecker durch Ziehen am Stecker aus der Steckdose ziehen. Nicht am Kabel ziehen.

# **Sicherheitskennzeichen an der Maschine**

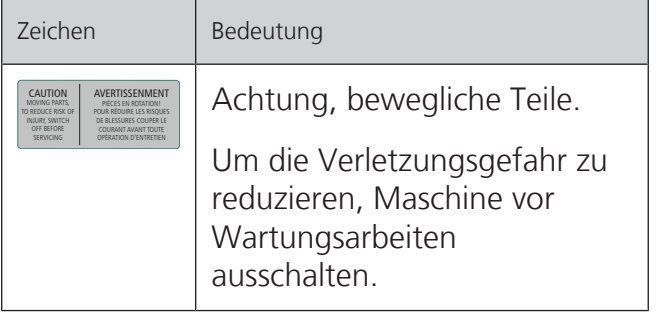

# <span id="page-8-0"></span>**Wichtige Hinweise**

# **Verfügbarkeit der Anleitung**

Die Bedienungsanleitung ist Bestandteil der Maschine.

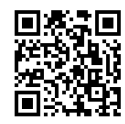

- Die Bedienungsanleitung der Maschine an einem geeigneten Ort in der Nähe der Maschine aufbewahren und zum Nachschlagen bereithalten.
- Bei Weitergabe der Maschine an Dritte, die Bedienungsanleitung der Maschine beilegen.
- Die neueste Version der Bedienungsanleitung kann unter www.bernina.com heruntergeladen werden.

## **Bestimmungsgemässe Verwendung**

Ihre BERNINA Maschine ist für den privaten Hausgebrauch konzipiert und konstruiert. Sie dient zum Nähen von Stoffen und anderen Materialien wie in dieser Bedienungsanleitung beschrieben. Jede andere Verwendung gilt als nicht bestimmungsgemäss. BERNINA übernimmt keine Haftung für Folgen aus einer nicht bestimmungsgemässen Verwendung.

# **Ausstattung und Lieferumfang**

In dieser Anleitung werden zur Veranschaulichung Beispielbilder verwendet. Die auf den Bildern gezeigten Maschinen und Zubehöre müssen nicht zwingend dem tatsächlichen Lieferumfang Ihrer Maschine entsprechen. Das mitgelieferte Zubehör kann je nach Auslieferungsland Änderungen unterliegen. Erwähntes oder gezeigtes Zubehör, welches nicht im Lieferumfang enthalten ist, können Sie als Sonderzubehör bei einem BERNINA Fachhändler erwerben. Weiteres Zubehör finden Sie unter www.bernina.com.

Aus technischen Gründen und zwecks Verbesserung des Produkts können Änderungen bezüglich Ausstattung der Maschine und Lieferumfang jederzeit und ohne Vorankündigung vorgenommen werden.

# **Wartung doppeltisolierter Produkte**

Ein doppeltisoliertes Produkt ist mit zwei Isolationseinheiten anstelle einer Erdung ausgestattet. Ein Erdungsmittel ist in einem doppeltisolierten Produkt nicht enthalten und sollte auch nicht eingesetzt werden. Die Wartung eines doppeltisolierten Produkts erfordert höchste Sorgfalt und beste Kenntnisse des Systems und sollte daher nur von qualifiziertem Personal vorgenommen werden. Es dürfen für Service und Reparatur nur Original-Ersatzteile verwendet werden. Ein doppeltisoliertes Produkt ist folgendermassen gekennzeichnet: «Doppelisolierung» oder «doppeltisoliert».

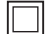

Das Symbol kann ebenfalls ein solches Produkt kennzeichnen.

# **Umweltschutz**

BERNINA International AG fühlt sich dem Umweltschutz verpflichtet. Wir bemühen uns, die Umweltverträglichkeit unserer Produkte zu erhöhen, indem wir diese bezüglich Gestaltung und Produktionstechnologie ununterbrochen verbessern.

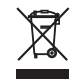

Die Maschine ist mit dem Symbol des durchgestrichenen Mülleimers gekennzeichnet. Das bedeutet, dass die Maschine nicht im Haushaltsabfall entsorgt werden darf, wenn sie nicht mehr benötigt wird. Durch eine unsachgemässe Entsorgung können gefährliche Substanzen in das Grundwasser gelangen und damit in unsere Nahrungskette geraten und so unsere Gesundheit schädigen.

Die Maschine muss bei einer nahegelegenen Sammelstelle für Elektroaltgeräte oder bei einer Annahmestelle für die Wiederverwendung der Maschine kostenfrei zurückgegeben werden. Informationen zu den Sammelstellen erhalten Sie bei Ihrer Gemeindeverwaltung. Beim Neukauf einer Maschine ist der Händler verpflichtet, die alte Maschine kostenfrei zurückzunehmen und fachgerecht zu entsorgen.

Sofern die Maschine personenbezogene Daten enthält, sind Sie vor der Rückgabe der Maschine selbst für die Löschung der Daten verantwortlich.

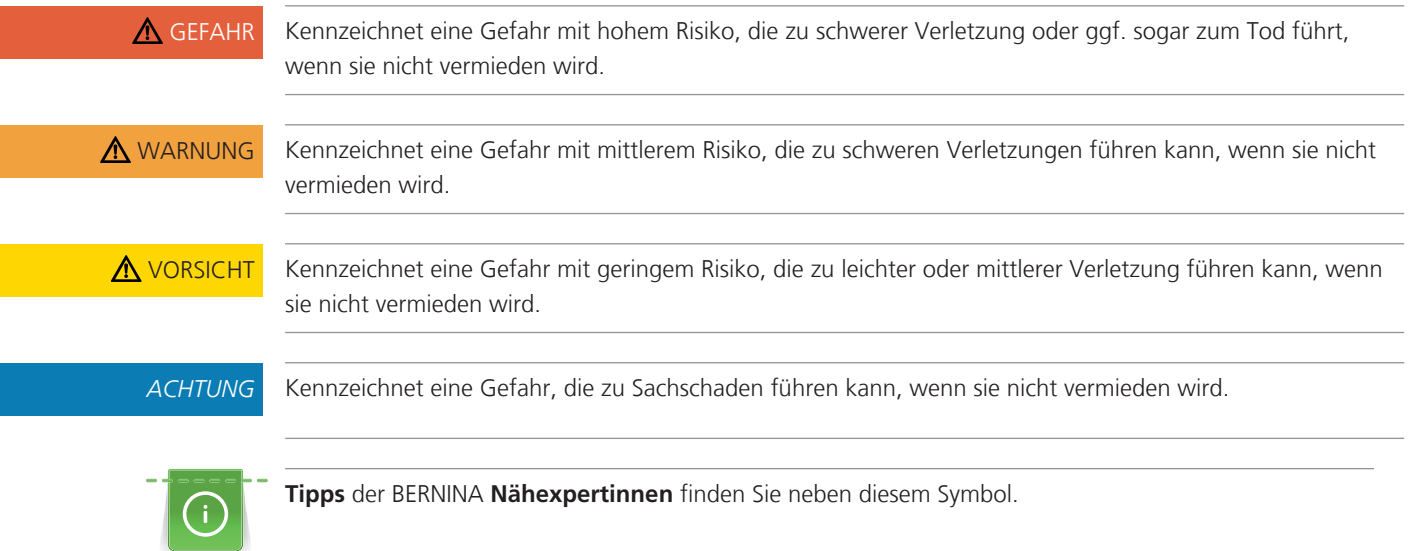

# **Symbolerklärung**

# <span id="page-10-0"></span>**1 My BERNINA**

# <span id="page-10-1"></span>**1.1 Einführung**

Mit Ihrer BERNINA 480 können Sie sowohl feine Seiden- oder Satinstoffe als auch schwere Leinen-, Fleeceund Jeansstoffe problemlos nähen. Zahlreiche Nutzstiche, Dekorstiche und Knopflöcher stehen Ihnen zur Verfügung.

Zusätzlich zu dieser Bedienungsanleitung enthält die Maschine folgende Hilfsprogramme, die Ihnen die Bedienung der BERNINA 480 jederzeit mit Details und Hilfestellungen berät.

Das **Tutorial** gibt Informationen und Erklärungen zu verschiedenen Bereichen des Nähens und zu den unterschiedlichen Stichen.

Der **Nähberater** informiert über Entscheidungshilfen zu Nähprojekten. Nach Eingabe des Stoffes und des gewünschten Nähprojekts werden zum Beispiel Vorschläge zur geeigneten Nadel und zum passenden Nähfuss angezeigt.

Das **Hilfe-Programm** beinhaltet Informationen über einzelne Stichmuster, Funktionen und Anwendungen auf der Benutzeroberfläche.

### **Weitere Informationen**

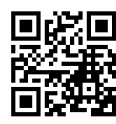

Zusätzlich zu dieser Bedienungsanleitung sind Ihrer BERNINA 480 weitere Informationsprodukte beigelegt.

Die aktuelle Version Ihrer Bedienungsanleitung sowie viele weitere Informationen rund um die Maschine sowie das Zubehör finden Sie auf unserer Webseite <https://www.bernina.com>

# <span id="page-10-2"></span>**1.2 Willkommen in der Welt von BERNINA**

Made to create, so lautet der Slogan von BERNINA. Nicht nur mit unseren Maschinen unterstützen wir Sie bei der Verwirklichung Ihrer Ideen. Über die unten aufgeführten Angebote bieten wir Ihnen darüber hinaus jede Menge Anregungen und Anleitungen für Ihre kommenden Projekte sowie die Möglichkeit, sich mit anderen Näh-, Quilt- und Stickbegeisterten auszutauschen. Wir wünschen Ihnen viel Freude dabei.

### **BERNINA YouTube-Kanal**

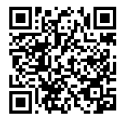

Auf YouTube bieten wir Ihnen eine grosse Auswahl an Anleitungsvideos und Hilfestellungen zu den wichtigsten Funktionen unserer Maschinen an. Auch zu vielen Nähfüssen finden Sie ausführliche Erklärungen, so dass Ihre Projekte ein voller Erfolg werden.

#### [youtube.com/BerninaInternational](https://www.youtube.com/BerninaInternational)

Verfügbar in den Sprachen Englisch und Deutsch.

### **«inspiration» – das kreative Nähmagazin und der Onlineshop mit Schnittmustern**

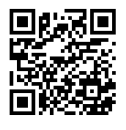

Sie suchen Ideen, Schnittmuster und Anleitungen für Ihre Nähprojekte? Dann ist das BERNINA Magazin «inspiration» genau das Richtige für Sie. Die «inspiration» bietet Ihnen dreimal jährlich tolle Näh- und Stickideen. Von saisonalen Modetrends über angesagte Accessoires und praktische Tipps bis hin zu originellen Dekorationen für Ihr Zuhause oder süssen Nähideen für Kinder.

Das Magazin ist in den Sprachen Englisch, Deutsch, Niederländisch und Französisch erhältlich.

In unserem Onlineshop können Sie die «inspiration» als E-Magazin oder als Print-Version erwerben, entweder einzeln oder als Abonnement. Zudem gibt es viele einzelne Download-Schnittmuster zu entdecken! Schauen Sie doch mal vorbei unter:

[inspiration.bernina.com](https://inspiration.bernina.com)

Und folgen Sie uns auf Instagram (inspiration.sewing.magazin).

### **BERNINA Blog**

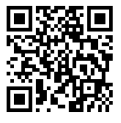

Raffinierte Anleitungen, kostenlose Schnittmuster und Stickvorlagen sowie viele neue Ideen: All das finden Sie jede Woche neu im Blog von BERNINA. Unsere Experten/-innen zeigen wertvolle Tipps und erklären Schritt für Schritt, wie Sie zum gewünschten Ergebnis kommen. In der Community können Sie eigene Projekte hochladen und sich mit anderen Näh-, Quilt- und Stickbegeisterten austauschen.

#### [bernina.com/blog](https://www.bernina.com/blog)

Verfügbar in den Sprachen Englisch, Deutsch, Niederländisch und Französisch.

#### **BERNINA Social Media**

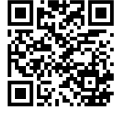

Folgen Sie uns in den sozialen Netzwerken und erfahren Sie mehr über Events, spannende Projekte sowie Tipps und Tricks rund ums Nähen, Quilten und Sticken. Wir halten Sie auf dem Laufenden und freuen uns, Ihnen das eine oder andere Highlight aus der Welt von BERNINA zu zeigen.

[bernina.com/social-media](https://www.bernina.com/social-media)

#### **BERNINA World App**

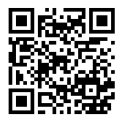

Laden Sie sich die BERNINA World App aus dem App Store auf Ihr Smartphone und geniessen Sie direkten Zugang zu allen Produktinformationen. Im Zubehör-Organizer verschaffen Sie sich Überblick über Ihr Zubehör und jenes, welches Sie sich noch wünschen. Weiterhin haben Sie direkten Zugang zum Kundenportal, zum Blog und zum «inspiration»-Onlineshop und finden stets einen BERNINA Fachhandel in Ihrer Nähe. Die App gibt's im Apple App Store und im Google Play Store.

Direkte Links finden Sie unter: [bernina.com/app](https://www.bernina.com/app)

# <span id="page-12-0"></span>**1.3 Übersicht Maschine**

# <span id="page-12-1"></span>**Übersicht vorne Bedienelemente**

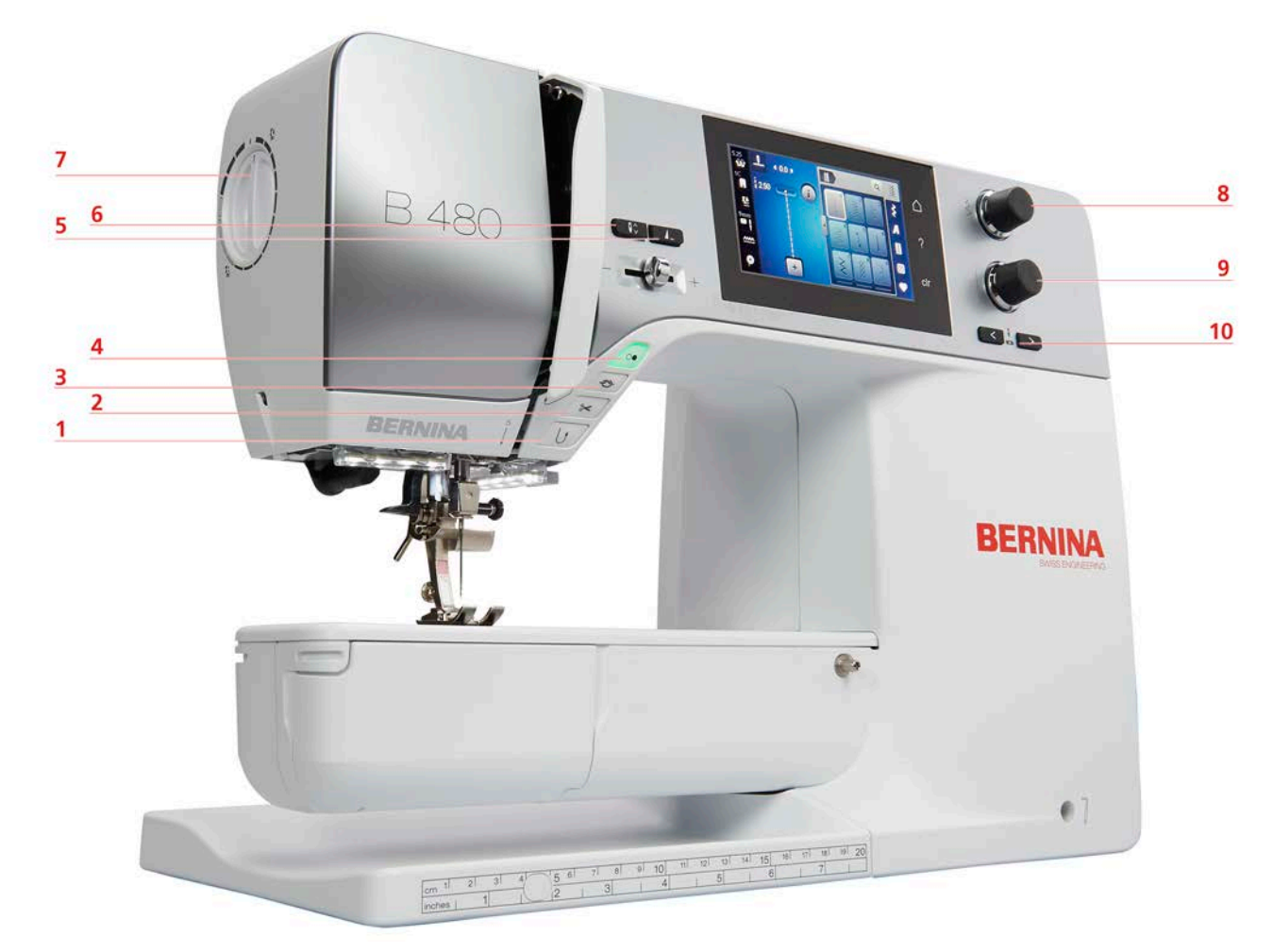

- 
- Fadenschneider 7 Nähfussdruck
- 
- 
- 
- Rückwärtsnähen 6 Nadel oben/unten
	-
- Vernähen 8 Multifunktionsknopf oben
- Start/Stopp 9 Multifunktionsknopf unten
- Musterende 10 Nadel links/rechts

# <span id="page-13-0"></span>**Übersicht vorne**

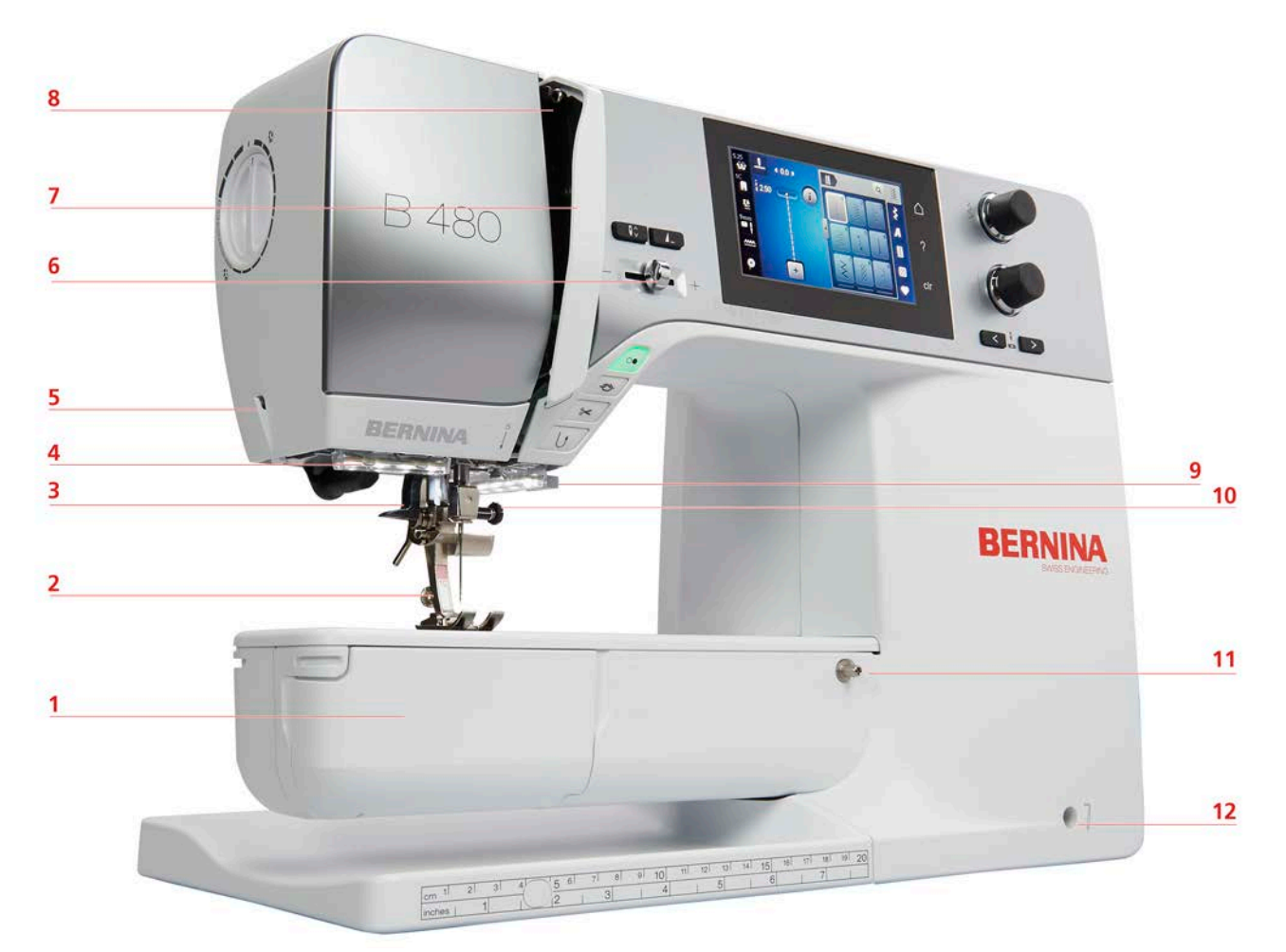

- 
- 
- 
- 
- 
- Geschwindigkeitsregler 12 Kniehebelanschluss
- Greiferdeckel 7 Fadengeberabdeckung
- 2 Nähfuss 8 Fadengeber
- Nadeleinfädler 9 Fadenschneider
- Nählicht 10 Nadel-Befestigungsschraube
- Fadenschneider 11 Anschiebetischanschluss
	-

# <span id="page-14-0"></span>**Übersicht seitlich**

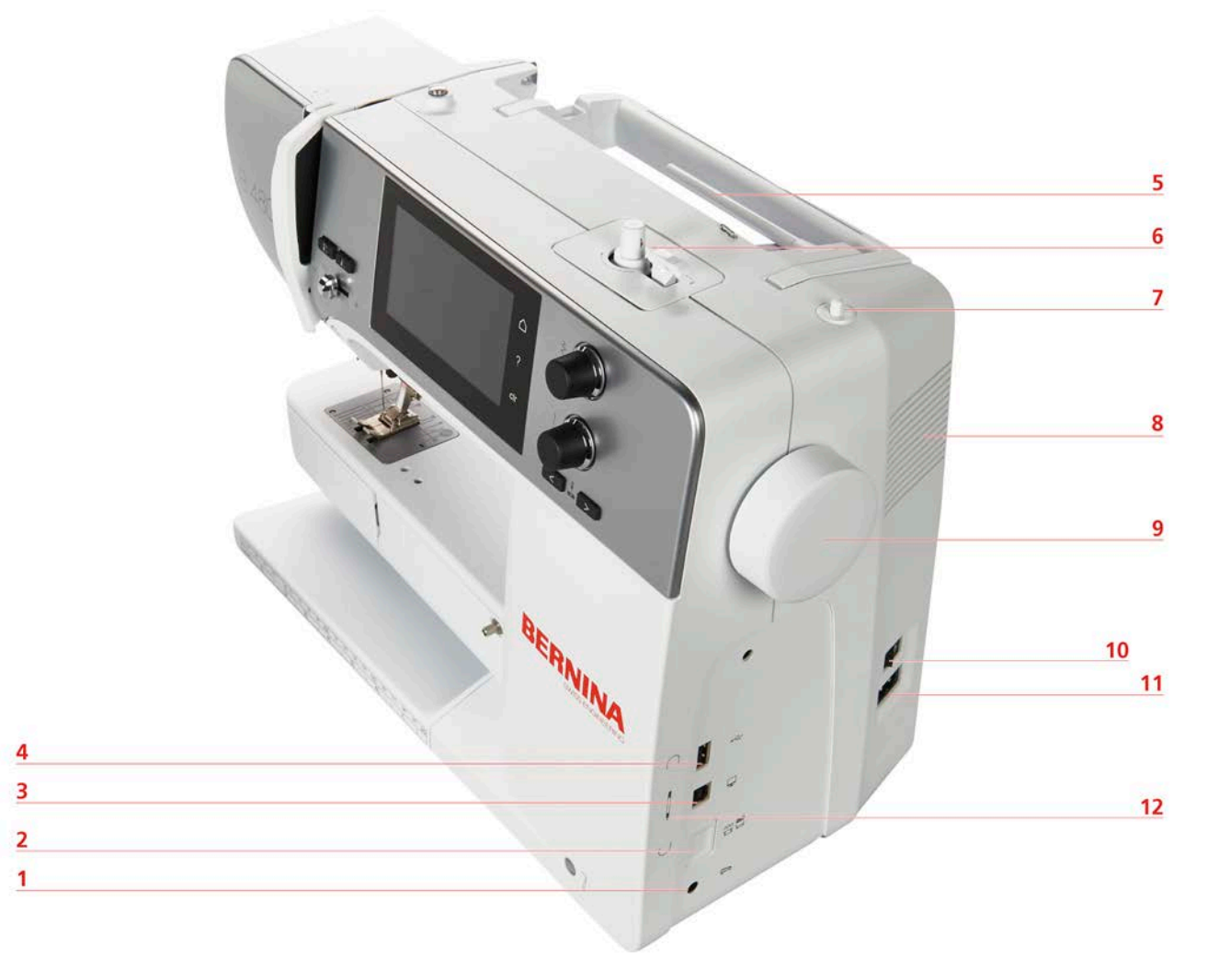

- 
- 2 Transporteur oben/unten 198 Euftungsschlitze
- Service-Anschluss 9 Handrad
- USB-Anschluss 10 Hauptschalter
- 
- 
- Fussanlasseranschluss 7 Versenkbarer Garnrollenhalter
	-
	-
	-
- Garnrollenhalter 11 Netzkabelanschluss
- Spuleinheit 12 Magnethalter Eingabestift (Sonderzubehör)

<span id="page-15-0"></span>**Übersicht hinten**

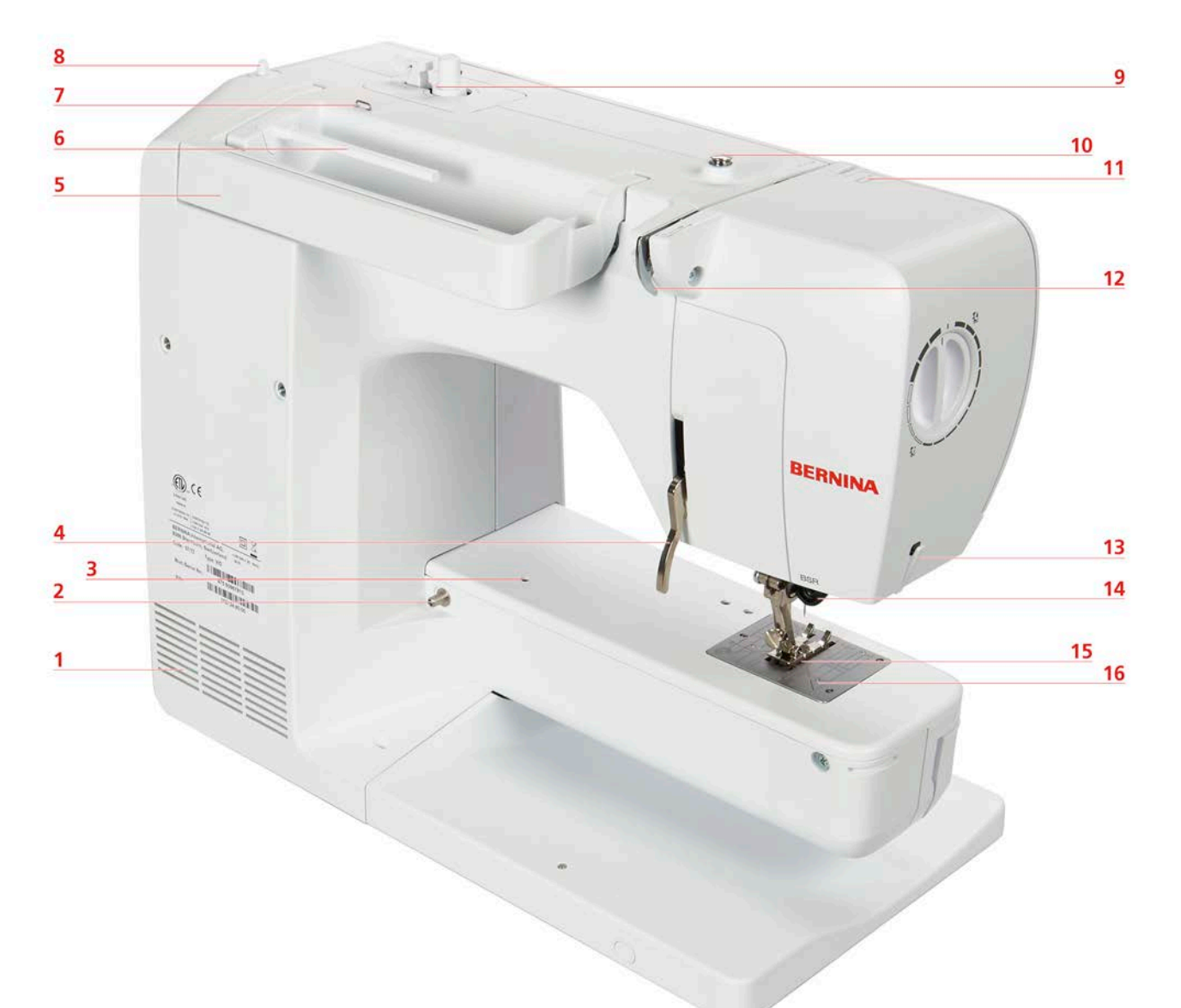

- Lüftungsschlitze 9 Spuleinheit
- Anschiebetischanschluss 10 Spulervorspannung
- Stopfringanschluss 11 Fadengeber
- Nähfusslifter-Hebel 12 Fadenführung
- 
- Garnrollenhalter 14 BSR-Anschluss
- 7 Fadenführung Öse 15 Transporteur
- Versenkbarer Garnrollenhalter 16 Stichplatte
- 
- 
- 
- 
- Tragegriff 13 Fadenschneider
	-
	-
	-

# <span id="page-16-0"></span>**1.4 Mitgeliefertes Zubehör**

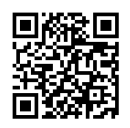

Weitere Informationen und Anwendungshinweise zum mitgelieferten und optionalen Zubehör finden Sie unter: www.bernina.com/480#!accessories

# **Übersicht Zubehör Maschine**

<span id="page-16-1"></span>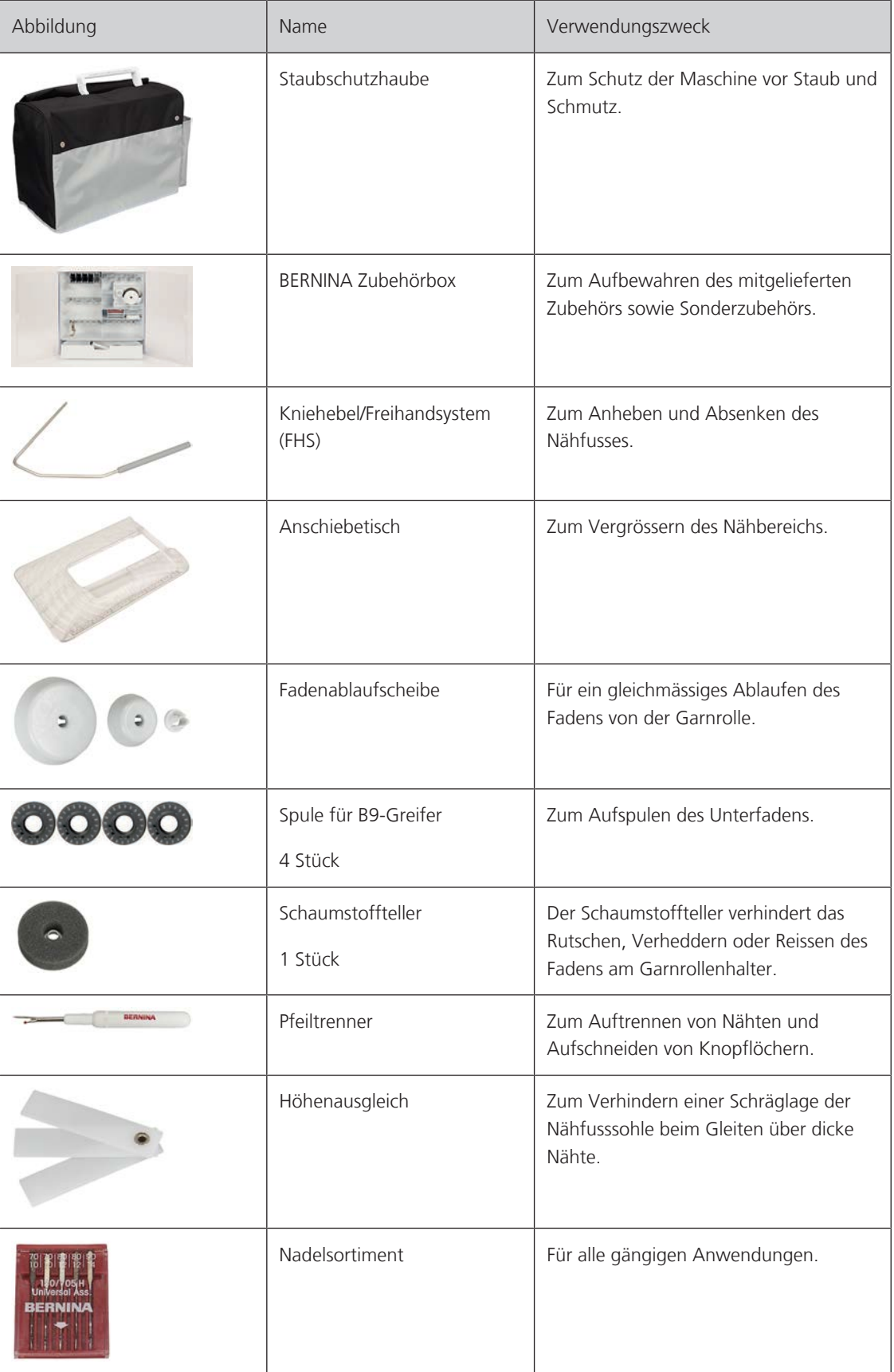

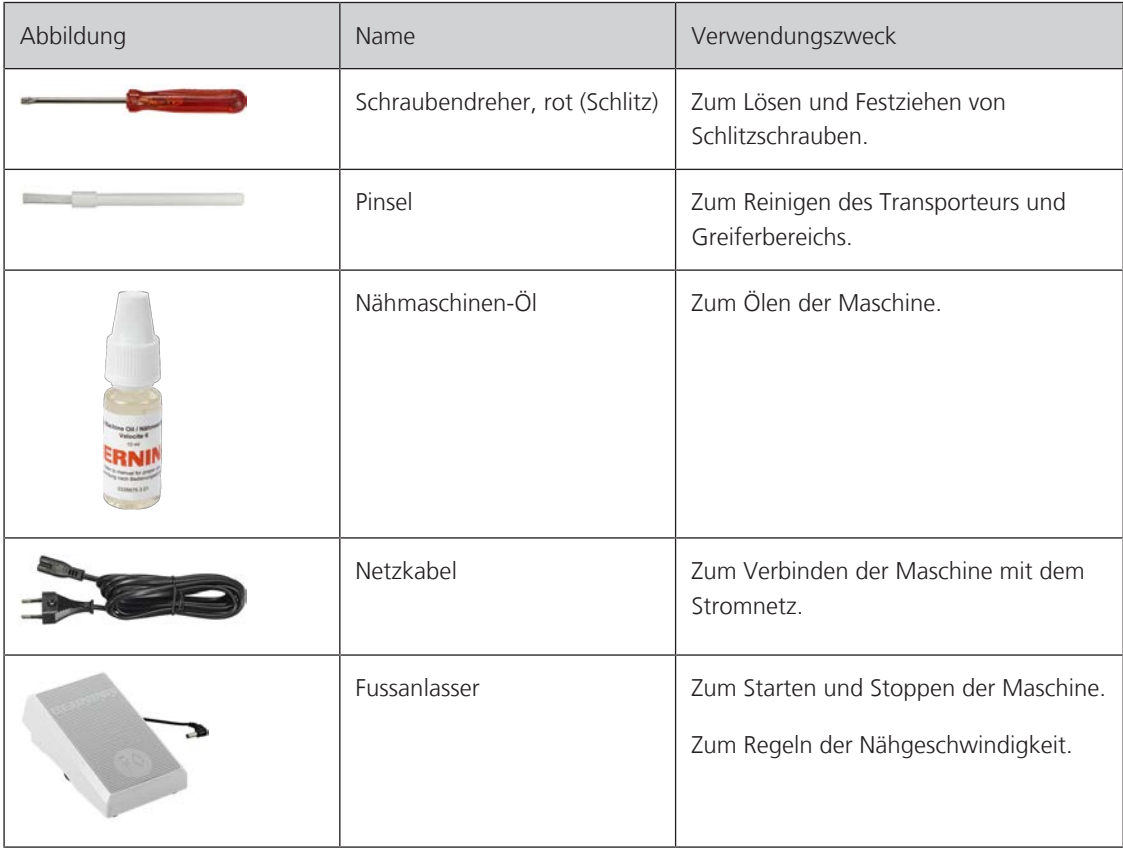

# <span id="page-17-0"></span>**Übersicht Nähfüsse**

Mitgelieferte Standardnähfüsse

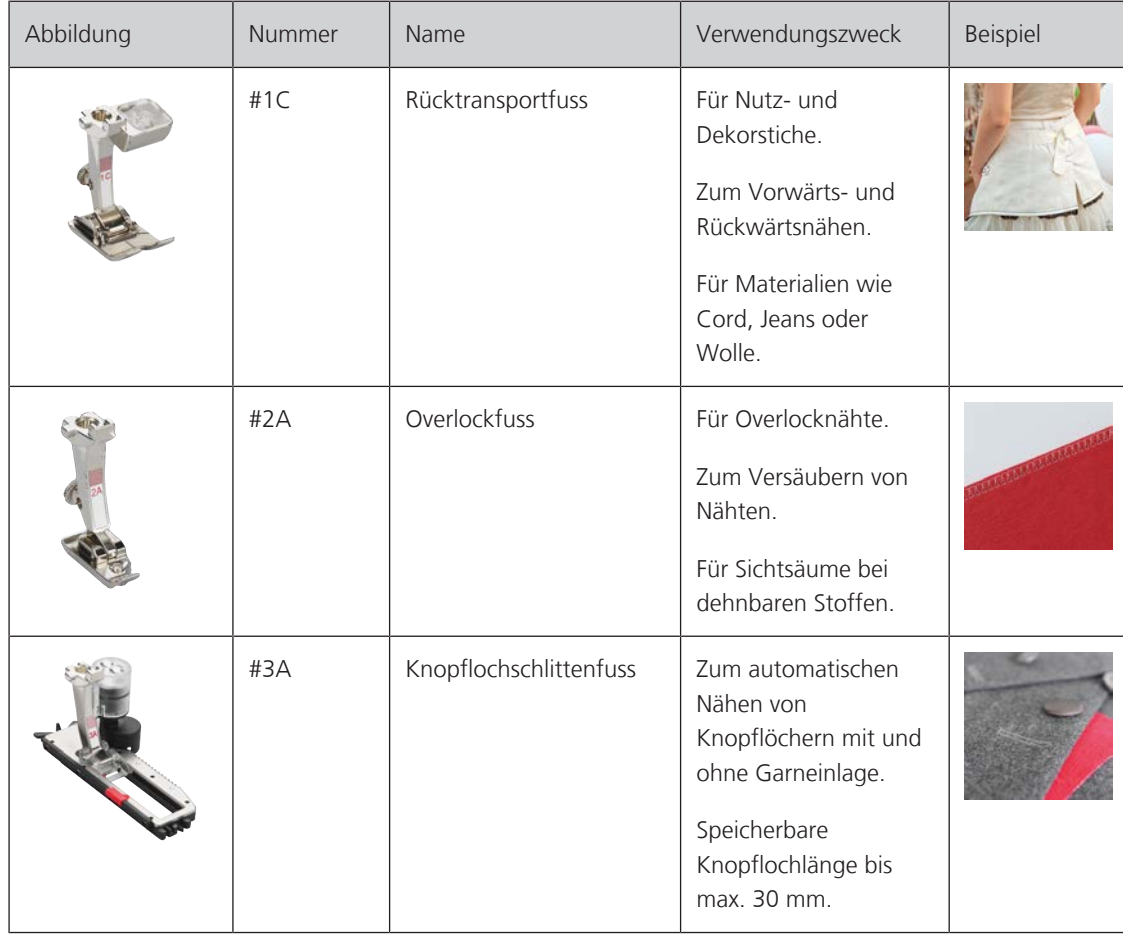

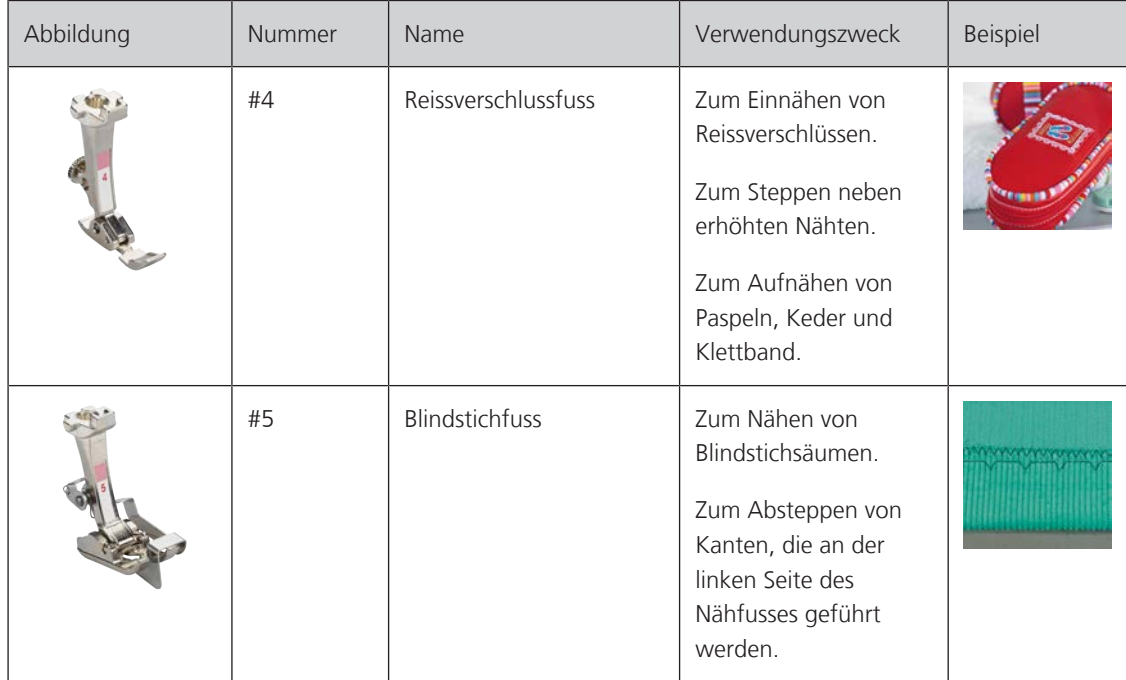

# <span id="page-18-0"></span>**Zubehörbox**

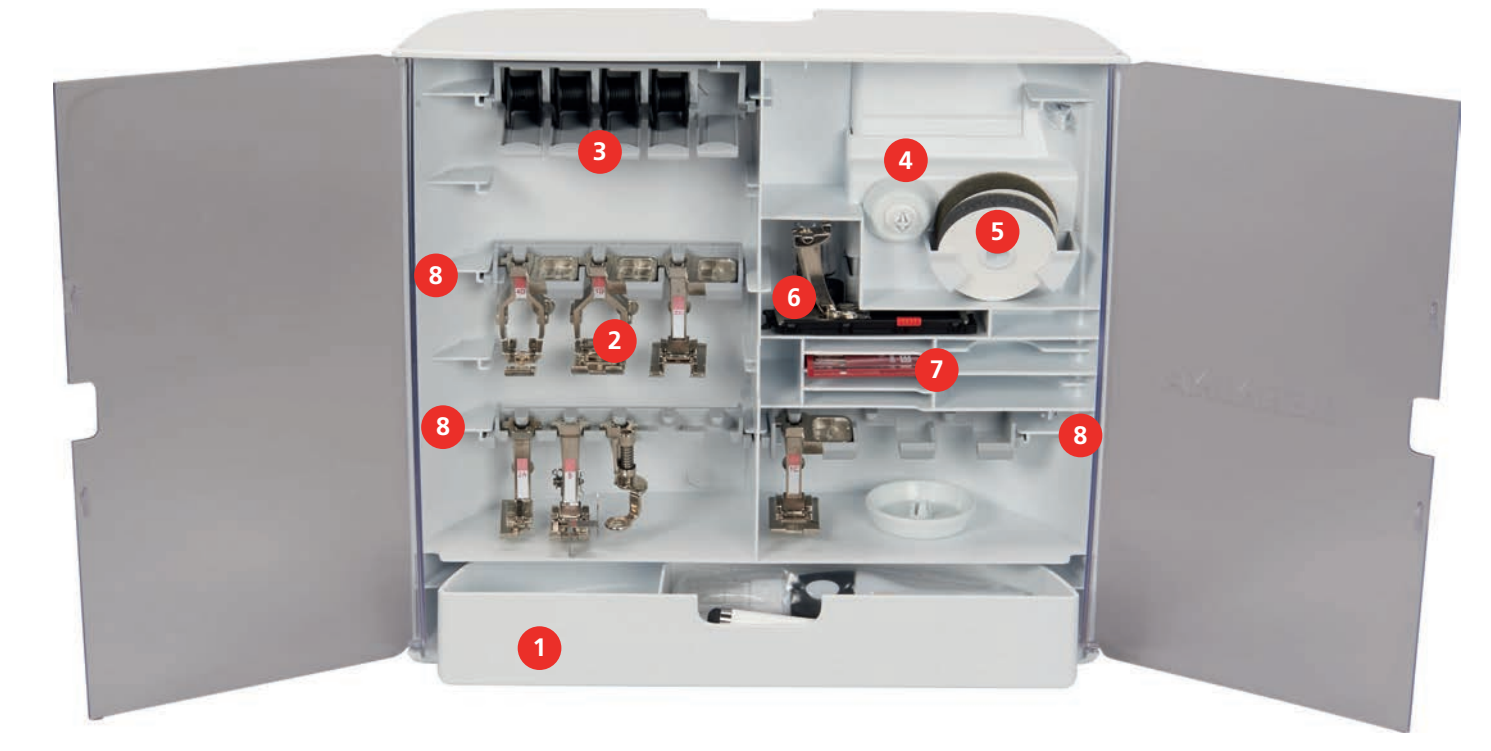

- 
- 
- 
- 
- 1 Schublade 5 Schaumstoffteller
- 2 Nähfüsse 6 Knopflochschlittenfuss
- 3 Spulenhalter 7 Nadelsortiment
- 4 Fadenablaufscheiben 8 Nähfusshalter für 5,5 mm und 9 mm Füsse

# <span id="page-19-0"></span>**1.5 Übersicht Benutzeroberfläche**

### <span id="page-19-1"></span>**Übersicht Funktionen/Anzeigen**

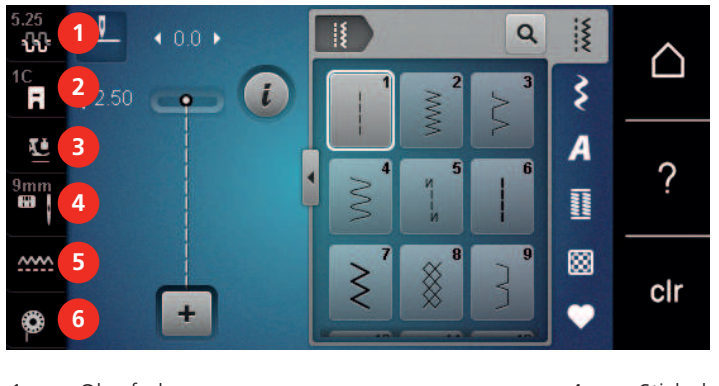

- 
- «Nähfussanzeige/Nähfussauswahl» 5 «Transporteuranzeige»
- <span id="page-19-2"></span>
- «Oberfadenspannung» 4 «Stichplatten-/Nadelauswahl»
	-
- «Nähfussdruck» 6 «Unterfaden»

## **Übersicht Systemeinstellungen**

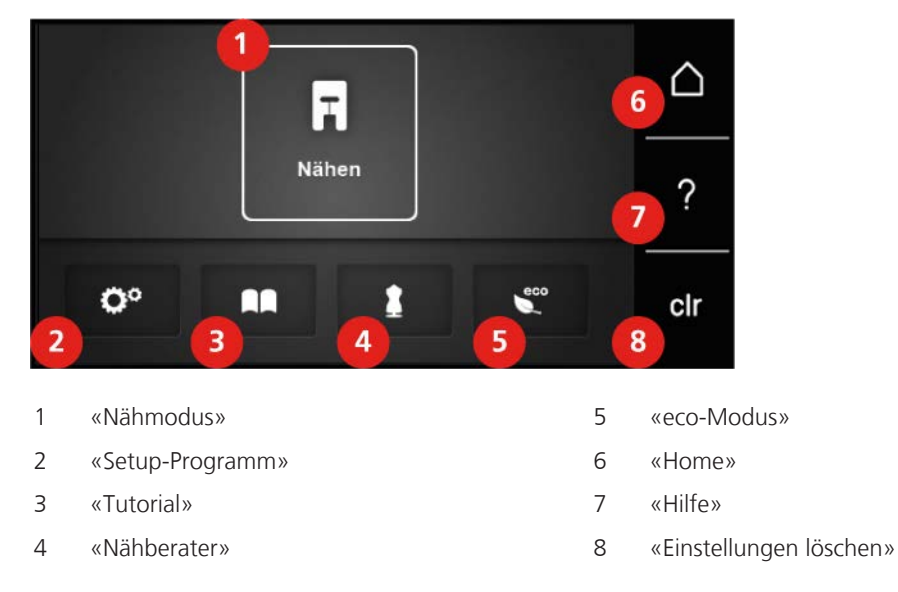

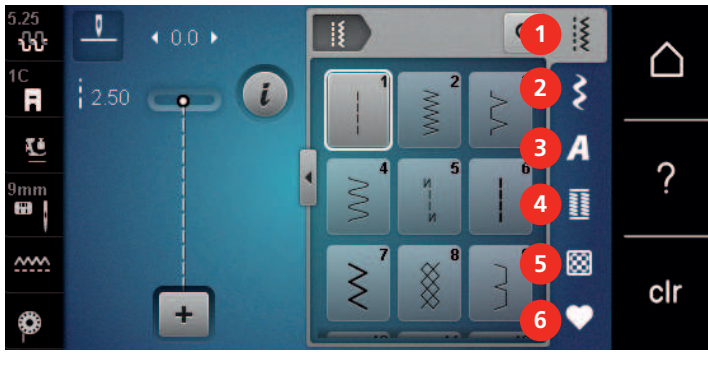

## <span id="page-19-3"></span>**Übersicht Auswahlmenü Nähen**

- «Nutzstiche» 4 «Knopflöcher»
- «Dekorstiche» 5 «Quiltstiche»
- «Alphabete» 6 «Eigener Speicher»

### <span id="page-20-0"></span>**Softwarebedienung**

Der berührungssensitive Bildschirm lässt sich mit dem Finger oder dem Eingabestift bedienen.

**Tippen**: Kurzes Antippen eines Elements.

**Wischen**: Antippen eines Elements und eine schnelle Wischbewegung auf dem Bildschirm.

**Ziehen**: Antippen des Bildschirms und langsam in eine Richtung bewegen, z. B. zum Hoch- und Runterscrollen.

### Navigation

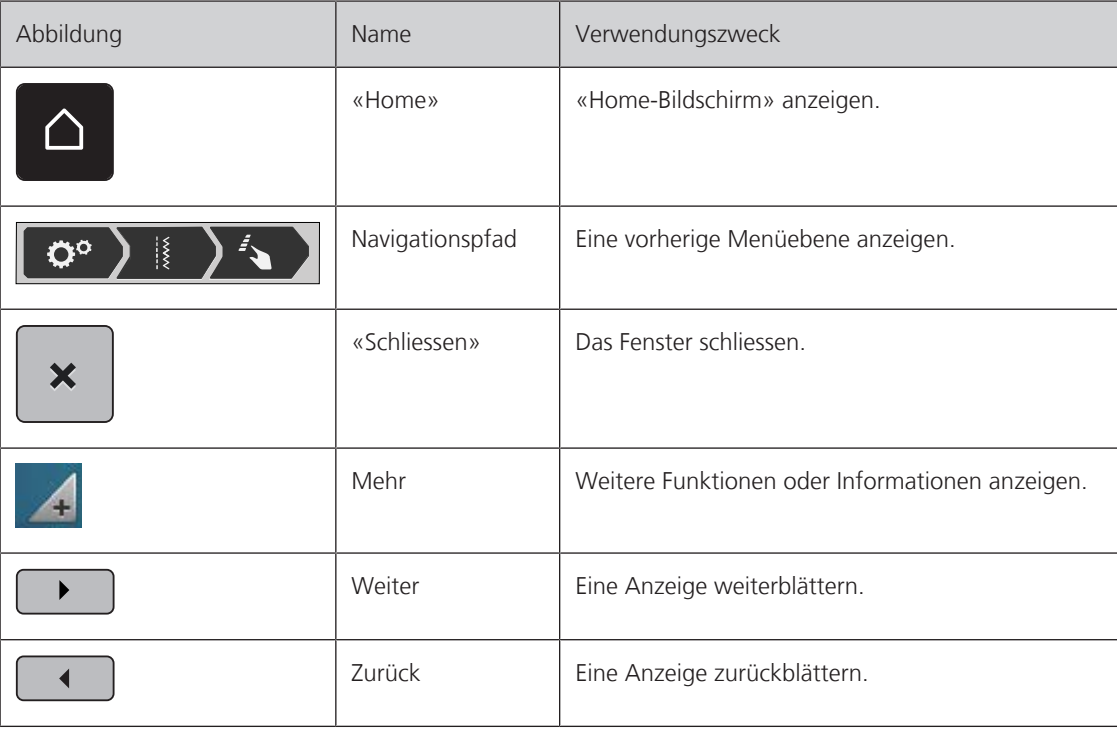

Funktionen aktivieren/deaktivieren

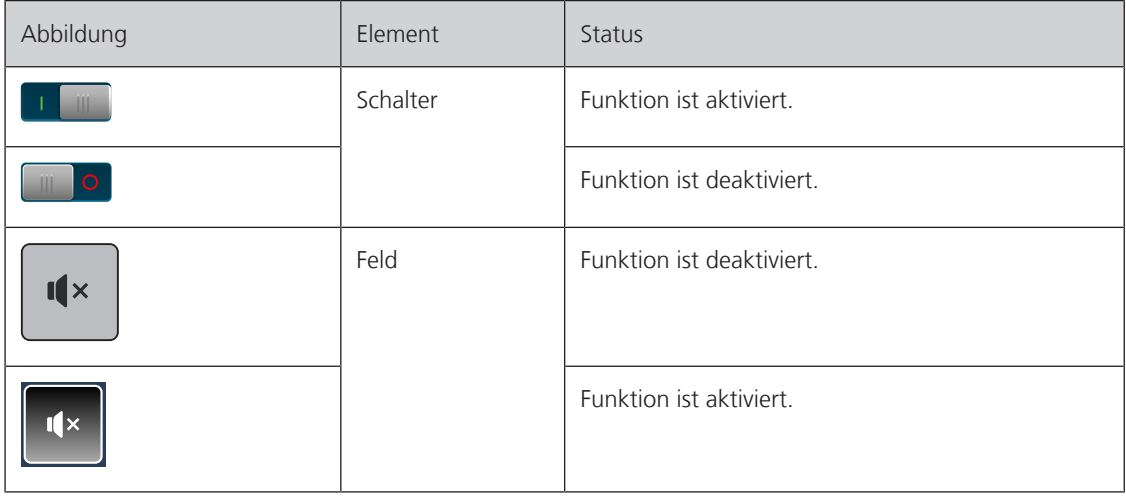

### Werte anpassen

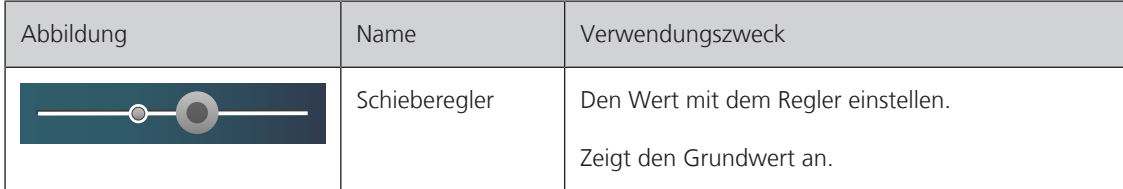

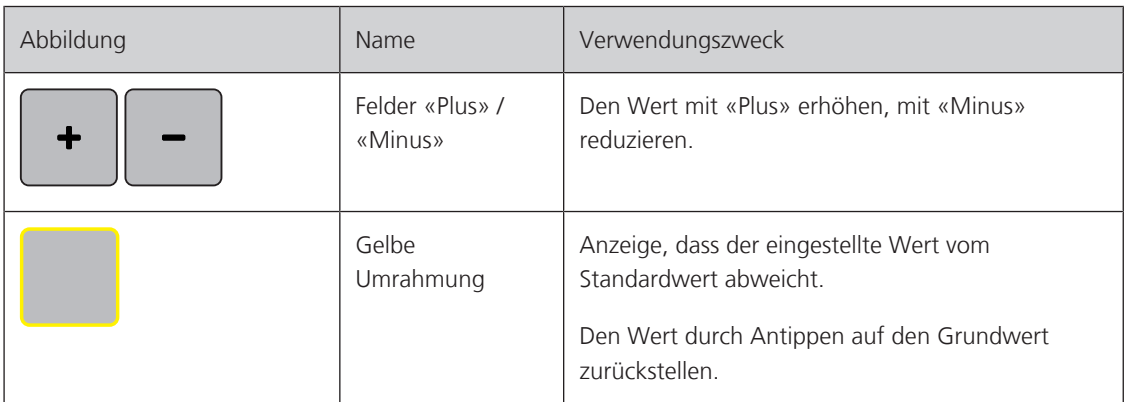

Text und Zahlen eingeben

Zur Eingabe von Zahlenwerten oder Text wird eine entsprechende Tastatur angezeigt.

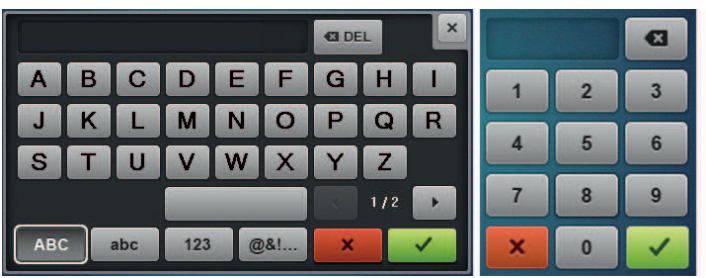

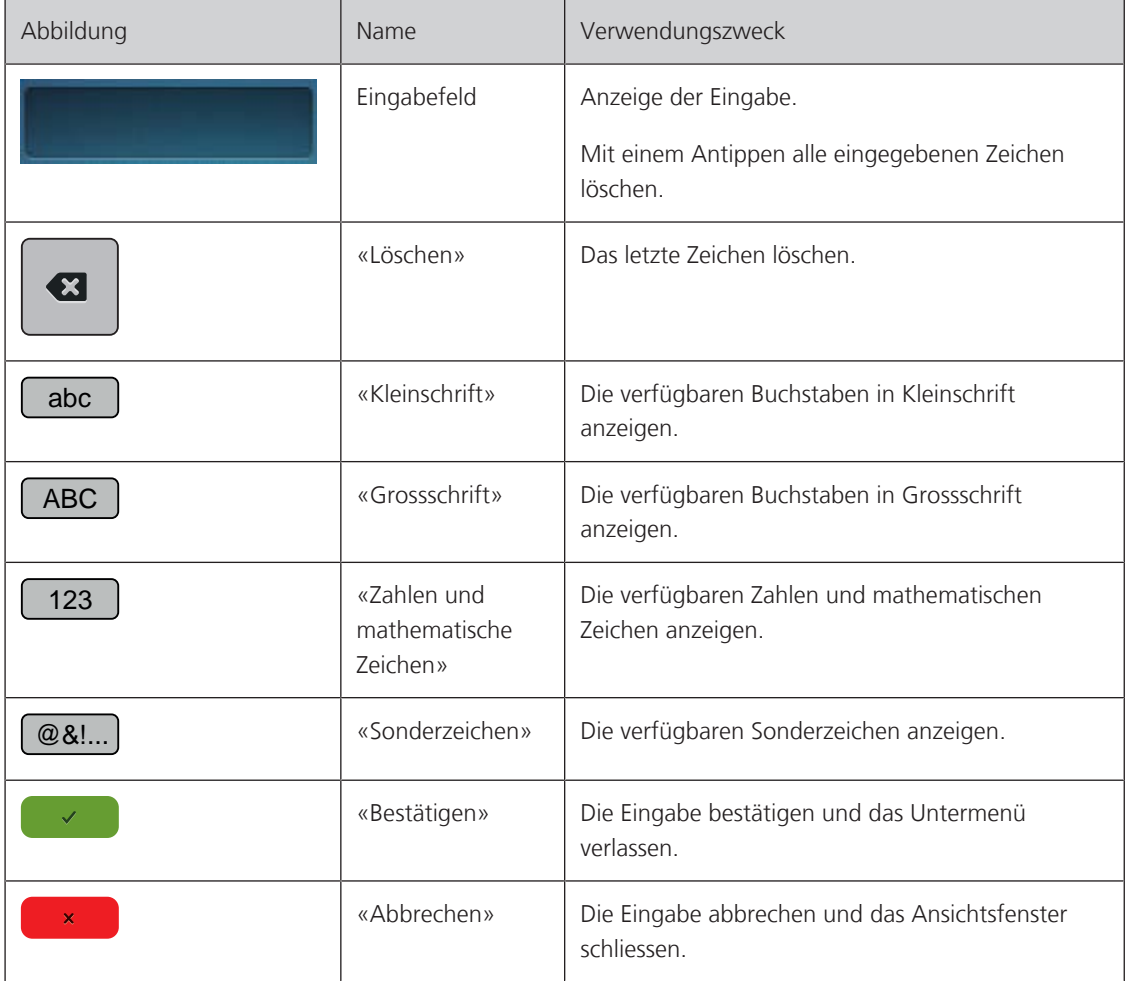

# <span id="page-22-0"></span>**1.6 Nadel, Faden, Stoff**

Im Laufe der Zeit nutzt sich eine Nadel ab. Sie sollte deshalb regelmässig ausgetauscht werden. Nur eine einwandfreie Spitze führt zu einem sauberen Stich. Generell gilt: Je feiner ein Stoff, umso feiner sollte auch die Nadel sein. Die dargestellten Nadeln sind je nach Maschine Standard- oder Sonderzubehör.

- Nadelstärken 70, 75: für leichte Stoffe.
- Nadelstärken 80, 90: für mittlere Stoffe.
- <span id="page-22-1"></span>• Nadelstärken 100, 110 und 120: für schwere Stoffe.

## **Übersicht Nadel**

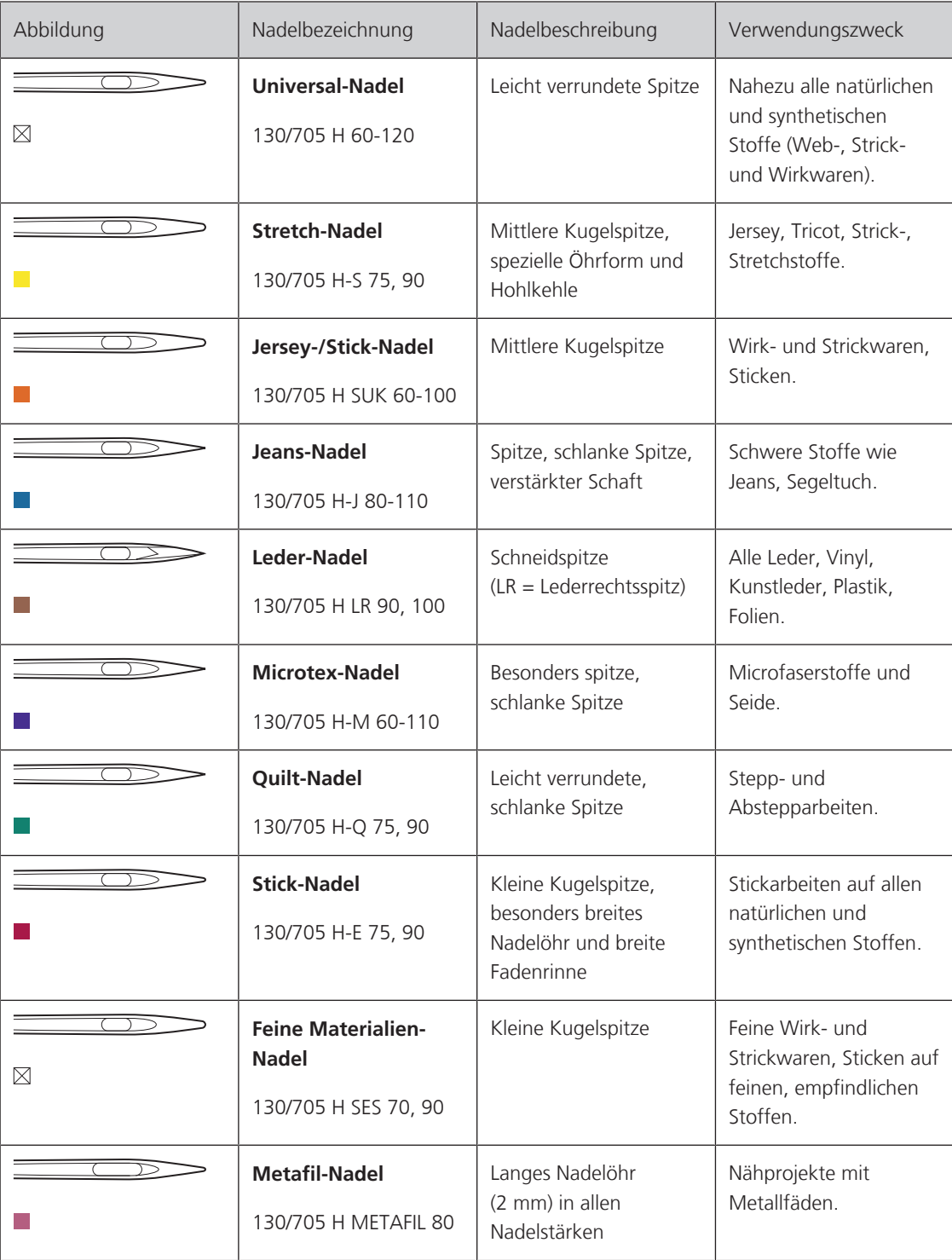

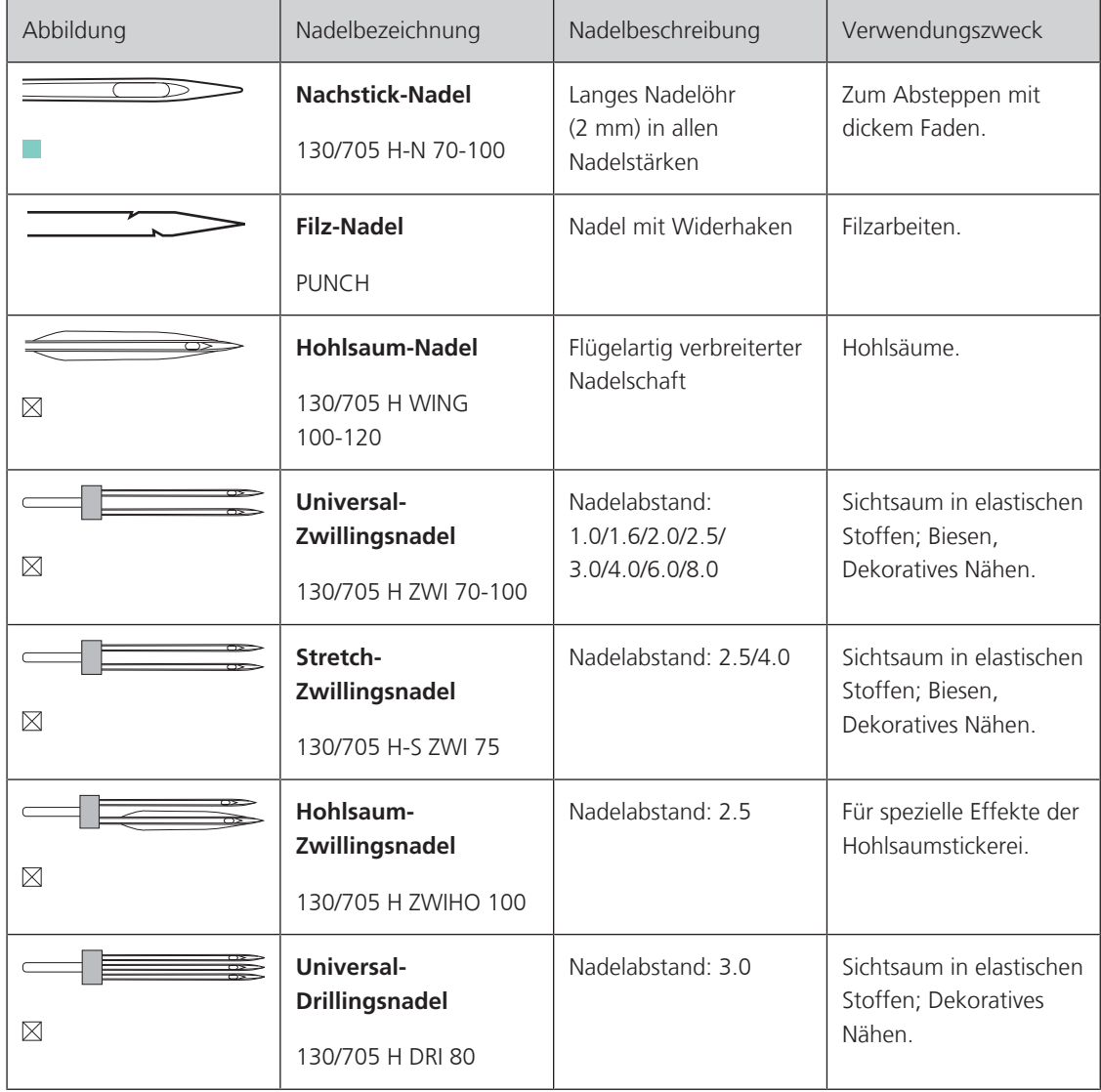

### <span id="page-24-0"></span>**Beispiel für Nadelbezeichnung**

Das für Haushaltsnähmaschinen gebräuchliche 130/705-System wird anhand der nachfolgenden Grafik einer Jersey-/Stretchnadel beispielhaft erklärt.

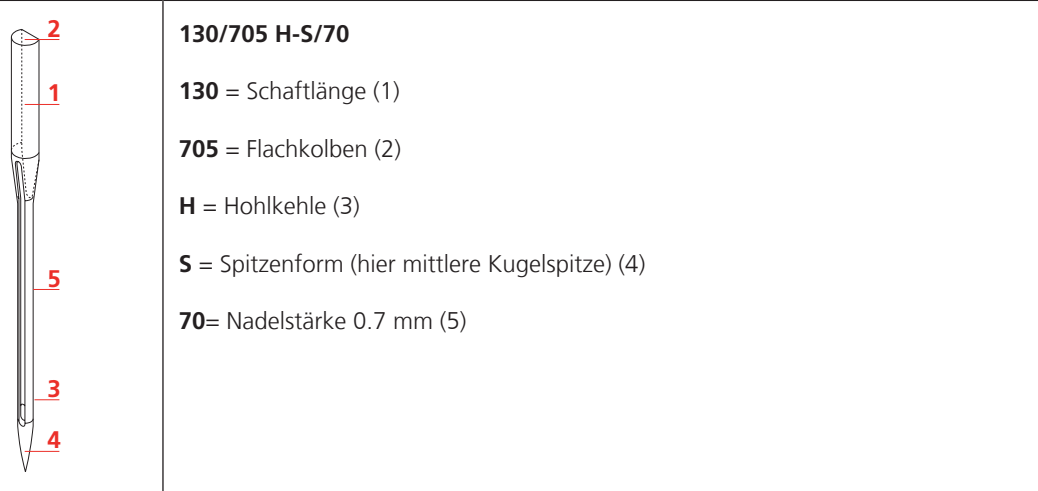

### <span id="page-24-1"></span>**Fadenwahl**

Für ein perfektes Nähergebnis spielt die Qualität von Nadel, Faden und Stoff eine entscheidende Rolle.

Wir empfehlen Ihnen den Kauf von qualitativ hochwertigen Fäden, um gute Nähresultate zu erzielen.

- Baumwollfäden besitzen die Vorteile einer Naturfaser und eignen sich daher besonders zum Nähen von Baumwollstoffen.
- Mercerisierte Baumwollfäden erhalten einen leichten Glanz und verändern ihre Eigenschaften nicht beim Waschen.
- Polyesterfäden zeichnen sich durch hohe Reissfestigkeit aus und sind besonders lichtecht.
- Polyesterfäden sind elastischer als Baumwollfäden und empfehlen sich dort, wo eine starke und dehnbare Naht erforderlich ist.
- Rayon-/Viscosefäden besitzen die Vorteile einer Naturfaser und zeichnen sich durch einen hohen Glanz aus.
- <span id="page-24-2"></span>• Rayon-/Viscosefäden eignen sich vor allem für Zierstiche und geben diesen einen schöneren Effekt.

### **Nadel-Faden-Verhältnis**

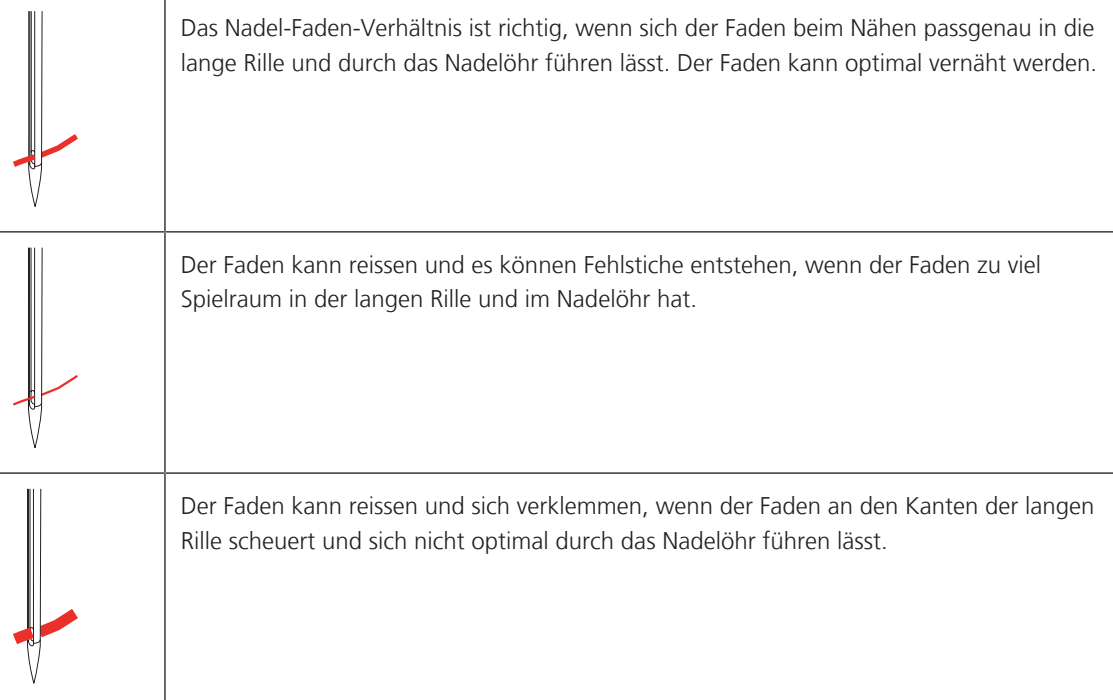

# <span id="page-25-0"></span>**2 Nähvorbereitungen**

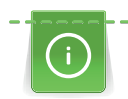

BERNINA empfiehlt vor dem ersten Gebrauch der Maschine oder nach längerem Stillstand, den Greifer zu ölen. [\(siehe Seite 103\)](#page-102-0)

Durch das Ölen des Greifers kann das Auftreten von unerwünschten Geräuschen im Greiferbereich vermieden werden.

# <span id="page-25-2"></span>**2.2 Zubehörbox**

### <span id="page-25-3"></span>**Zubehörbox von Maschine entfernen und montieren**

<span id="page-25-1"></span>**2.1 Vor dem ersten Gebrauch der Maschine**

Die Zubehörbox wird mittels Magneten an der Maschine befestigt. Zum Montieren muss die Schublade in der Zubehörbox integriert sein.

- > Tragegriff nach oben klappen und festhalten.
- > Zubehörbox oben leicht nach vorne kippen und dann wegziehen.

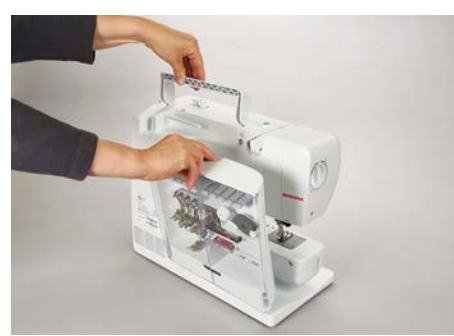

- > Zubehörboxtüren schliessen.
- > Den Nähfusslifter-Hebel nach unten drücken.
- > Zubehörbox mit dem Rücken zur Maschine an der Maschine befestigen.

### <span id="page-25-4"></span>**Zubehör aufbewahren**

- > Halterungen (1) für Spulen, Füsse und Nadeln einsetzen.
- > Kleine Teile z. B. Öler usw., in der Schublade (2) aufbewahren.
- > Spulen mit der silbernen Sensorfläche nach rechts in das Fach (3) legen.
- > Um eine Spule herauszunehmen, Federtaste nach unten drücken.
- > Kleine und mittlere Fadenablaufscheibe auf den Stift (4) stecken.
- > Den Schaumstoffteller im Fach (5) aufbewahren.
- > Knopflochschlittenfuss #3A im Fach (6) aufbewahren.
- > Mitgeliefertes Nadelsortiment im Fach (7) aufbewahren.
- > Nähfüsse in den Halterungen (1) aufbewahren.

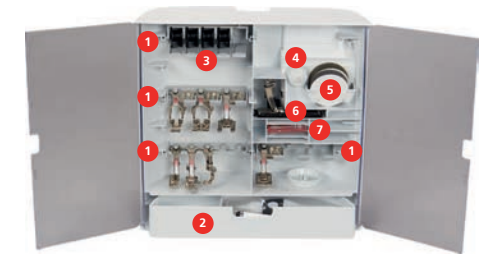

# <span id="page-26-0"></span>**2.3 Anschluss und Einschalten**

### <span id="page-26-1"></span>**Fussanlasser anschliessen**

> Das Anschlusskabel, auf der Unterseite des Fussanlassers, auf die gewünschte Länge ausrollen.

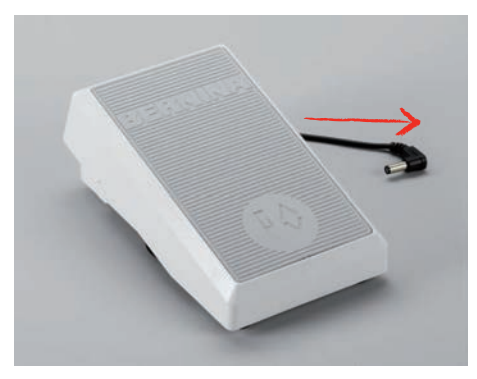

> Den Stecker des Anschlusskabels an der Maschine einstecken.

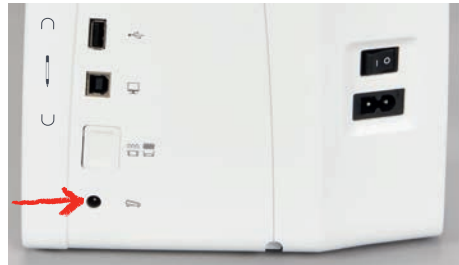

> Den Fussanlasser unter dem Tisch platzieren.

### <span id="page-26-2"></span>**Maschine anschliessen**

Um einen sicheren Betrieb der Maschine sicherzustellen, darf nur das mitgelieferte Netzkabel verwendet werden. Das mitgelieferte Netzkabel ist für den im Einsatzland geltenden Spannungsbereich ausgelegt. Falls die Maschine in einem anderen als dem Ursprungsland eingesetzt wird, muss das für dieses Land passende Netzkabel beim BERNINA Fachhandel bezogen werden.

Das Netzkabel für USA und Kanada hat einen polarisierten Netzstecker (ein Kontakt ist breiter als der andere). Um das Risiko eines elektrischen Schlags zu verringern, kann der Stecker nur auf eine Weise in die Steckdose gesteckt werden. Wenn der Netzstecker nicht in die Steckdose passt, den Netzstecker umdrehen und einstecken. Wenn der umgedrehte Netzstecker immer noch nicht passt, muss ein Elektriker eine entsprechende Steckdose installieren. Der Netzstecker darf in keiner Weise verändert werden.

> Den Gerätestecker des Netzkabels in den Netzkabelanschluss der Maschine einstecken.

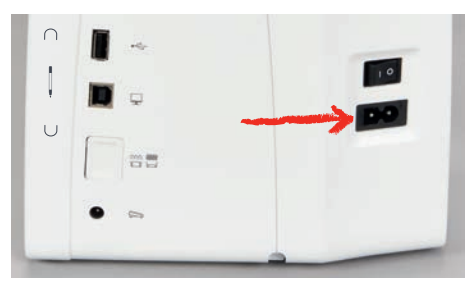

> Den Netzstecker des Netzkabels in die Steckdose einstecken.

### <span id="page-27-0"></span>**Kniehebel montieren**

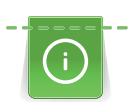

Die seitliche Position des Kniehebels kann bei Bedarf in einem BERNINA Fachgeschäft angepasst werden.

- > Kniehebel in den Kniehebelanschluss an der Frontseite der Maschine einstecken.
- > Sitzhöhe so einstellen, dass der Kniehebel mit dem Knie bedient werden kann.

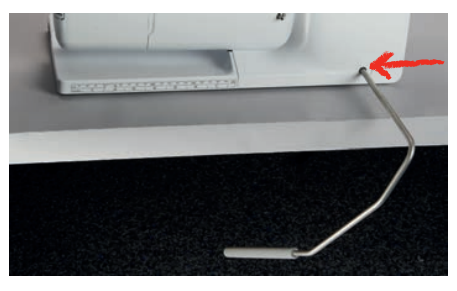

### <span id="page-27-1"></span>**Eingabestift befestigen (Sonderzubehör)**

> Den Eingabestift an der Magnethalterung befestigen.

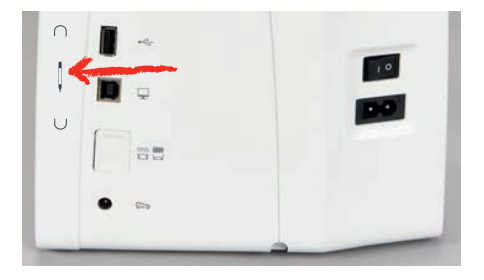

### <span id="page-27-2"></span>**Maschine einschalten**

> Hauptschalter auf «I» stellen.

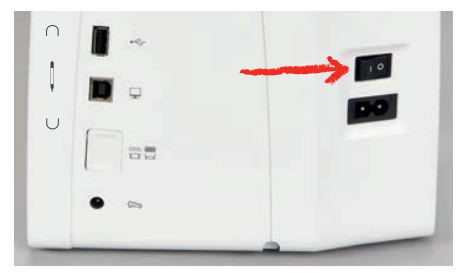

## <span id="page-27-3"></span>**2.4 Fussanlasser**

### <span id="page-27-4"></span>**Geschwindigkeit mit Fussanlasser regulieren**

Mit dem Fussanlasser kann die Geschwindigkeit stufenlos angepasst werden.

- > Um die Maschine zu starten, Fussanlasser vorsichtig nach unten drücken.
- > Um schneller zu nähen, mehr Druck auf den Fussanlasser ausüben.
- > Um die Maschine zu stoppen, Fussanlasser loslassen.

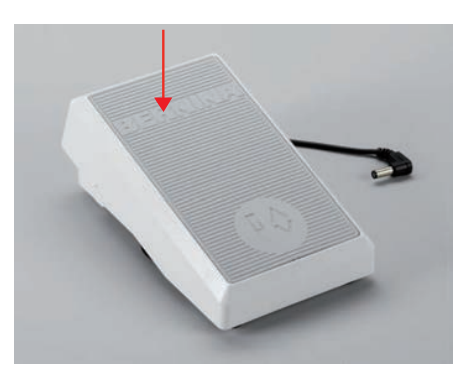

# <span id="page-28-0"></span>NÄHVORBEREITUNGEN

### **Zusatzfunktion aktivieren/deaktivieren**

Der Fussanlasser kann mit einer zweiten Funktion programmiert werden, die mit einem Fersendruck aktiviert und deaktiviert werden kann. Bei der Auslieferung ist der Fersendruck mit der Funktion «Nadel hochstellen/ senken» programmiert.

> Um die Nadel hochzustellen oder zu senken, den Fussanlasser mit der Ferse nach unten drücken.

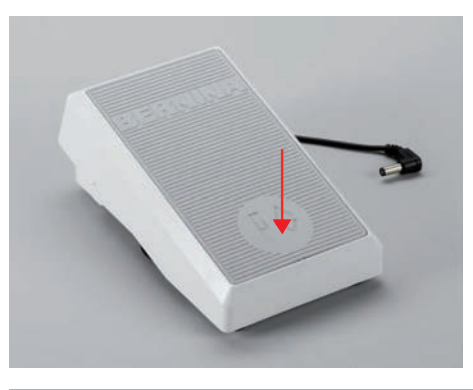

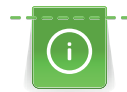

Für den Fersendruck lässt sich auch eine andere Funktion programmieren. [\(siehe Seite 44\)](#page-43-0)

## <span id="page-28-1"></span>**2.5 Garnrollenhalter**

### <span id="page-28-2"></span>**Versenkbarer Garnrollenhalter**

#### Garnrollenhalter anheben

Der versenkbare Garnrollenhalter wird beim Nähen mit mehreren Fäden benötigt und kann auch zum Spulen während des Nähens benutzt werden.

> Mit dem Finger auf den versenkbaren Garnrollenhalter drücken und loslassen.

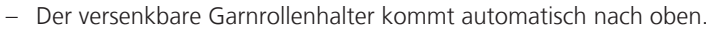

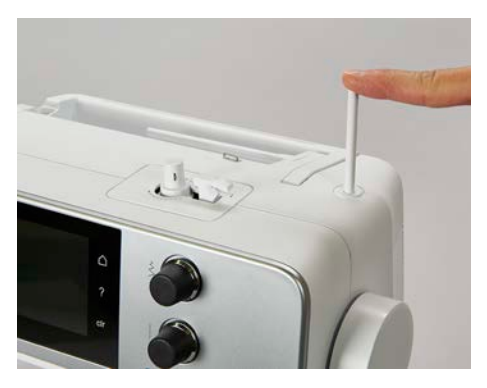

Schaumstoffteller und Garnrolle einsetzen

Der Schaumstoffteller verhindert das Anhängen des Fadens am versenkbaren Garnrollenhalter.

- > Schaumstoffteller auf den versenkbaren Garnrollenhalter stecken.
- > Garnrolle auf Garnrollenhalter stecken.

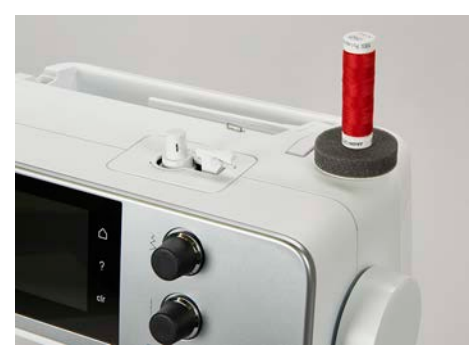

### <span id="page-29-0"></span>**Liegender Garnrollenhalter**

Schaumstoffteller, Garnrolle und Fadenablaufscheibe einsetzen

Die Fadenablaufscheibe sorgt für den gleichmässigen Ablauf des Fadens von der Garnrolle. Die Fadenablaufscheibe wird nur beim liegenden Garnrollenhalter verwendet.

- > Schaumstoffteller auf den Garnrollenhalter stecken.
- > Garnrolle auf Garnrollenhalter stecken.
- > Passende Fadenablaufscheibe so auf die Garnrolle setzen, dass kein Spielraum zwischen der Fadenablaufscheibe und der Garnrolle besteht.

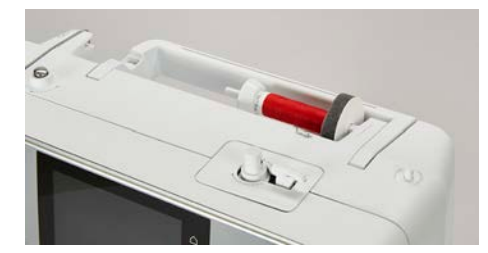

#### Spulennetz verwenden

Das Spulennetz hält den Faden auf der Garnrolle und verhindert das Verknoten und das Reissen des Fadens.

> Falls vorhanden, Spulennetz über die Garnrolle schieben. Dabei sicherstellen, dass das Spulennetz nicht von der Garnrolle rutscht, z. B. Netz doppelt über die Garnrollen stülpen oder einen Teil des Netzes hinten in die Garnrolle stecken.

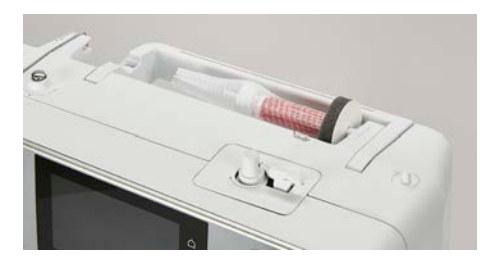

### <span id="page-29-1"></span>**2.6 Transporteur**

#### <span id="page-29-2"></span>**Transporteur einstellen**

> Um den Transporteur zu versenken, Taste «Transporteur oben/unten» drücken.

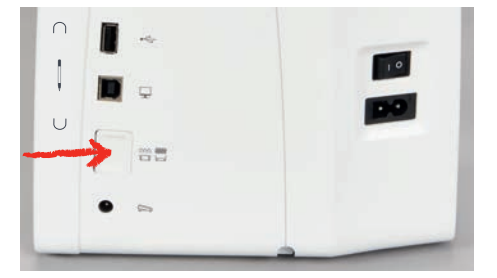

> Um den Transporteur anzuheben, Taste «Transporteur oben/unten» erneut drücken.

#### <span id="page-29-3"></span>**Transporteur einstellen**

 $\sim$ 

- > «Transporteuranzeige» antippen.
- > Den Transporteur gemäss Animation heben oder senken.

## <span id="page-29-4"></span>**2.7 Anschiebetisch**

#### <span id="page-29-5"></span>**Anschiebetisch verwenden**

An den Freiarm angebracht, ermöglicht der Anschiebetisch eine Vergrösserung des bereits vorhandenen Nähbereichs.

> Nadel hochstellen.

- > Nähfuss hochstellen.
- > Anschiebetisch von links nach rechts über den Freiarm schieben, bis er einrastet.

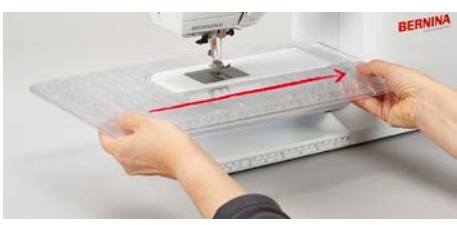

> Um den Anschiebetisch zu entfernen, den Anschiebetisch über den Freiarm nach links wegziehen.

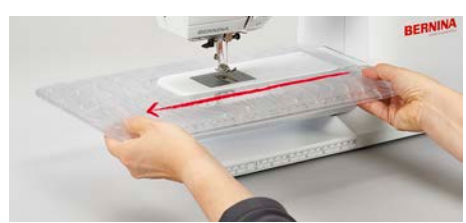

## <span id="page-30-0"></span>**2.8 Nähfuss**

### <span id="page-30-1"></span>**Nähfussposition mit dem Kniehebel einstellen**

- > Sitzhöhe so einstellen, dass der Kniehebel mit dem Knie bedient werden kann.
- > Kniehebel mit dem Knie nach rechts drücken, um den Nähfuss anzuheben.

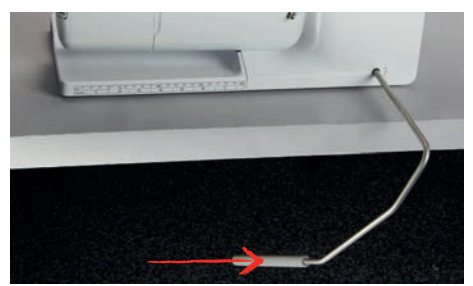

- <span id="page-30-2"></span>– Gleichzeitig wird der Transporteur versenkt und die Fadenspannung gelöst.
- > Kniehebel langsam loslassen, um den Nähfuss zu senken.

### **Nähfuss wechseln**

- > Nadel hochstellen.
- > Nähfuss hochstellen.
- > Maschine ausschalten.
- > Befestigungshebel nach oben drücken (1).
- > Nähfuss wegziehen (2).

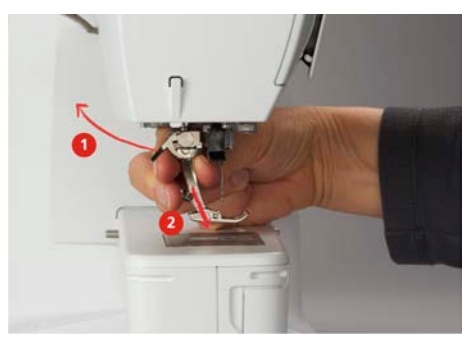

- > Neuen Nähfuss von unten in die Halterung einführen.
- > Befestigungshebel nach unten drücken.

### <span id="page-31-0"></span>**Nähfuss in der Benutzeroberfläche anzeigen**

> «Nähfussanzeige/Nähfussauswahl» antippen.

Für jeden gewählten Stich zeigt die Maschine den empfohlenen und weitere alternative Nähfüsse an.

Voraussetzung:

- Maschine ist eingeschaltet.
- > Stichmuster wählen.
	- Im Feld «Nähfussanzeige/Nähfussauswahl» wird der empfohlene Nähfuss mit Nummer angezeigt.

 $\exists$ 

- > Um optionale Nähfüsse anzuzeigen, im Bereich der Nähfüsse nach oben wischen.
- > Wird ein Nähfuss angetippt, erscheint die Beschreibung und Verwendung für diesen Nähfuss.

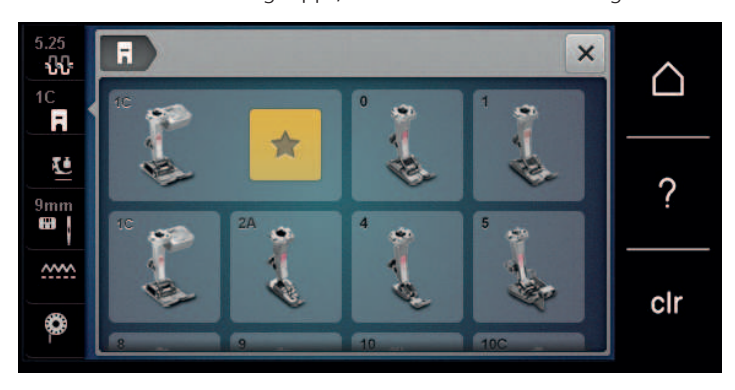

#### <span id="page-31-1"></span>**Nähfussdruck einstellen**

Der eingestellte normale Nähfussdruck kann für allgemeine Näharbeiten genutzt werden. Bei Tricotstoff oder bei lockeren Strickstoffen den Nähfussdruck verringern. Für feste Materialien den Nähfussdruck verstärken.

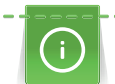

Der Nähfussdruck dient dazu, den Druck des Nähfusses optimal auf die Stoffdicke einzustellen. Bei dicken Stoffen empfiehlt es sich, den Nähfussdruck zu reduzieren. Dies hat den Vorteil, dass der Stoff besser verschoben werden kann. Wenn der Nähfussdruck unter 0 eingestellt wird, hebt sich der Nähfuss sogar an, um dem dicken Stoff mehr Raum zu geben. Bei dünnen Stoffen empfiehlt es sich, den Nähfussdruck zu erhöhen. Dies hat den Vorteil, dass der Stoff nicht zu leicht unter dem Nähfuss verrutschen kann.

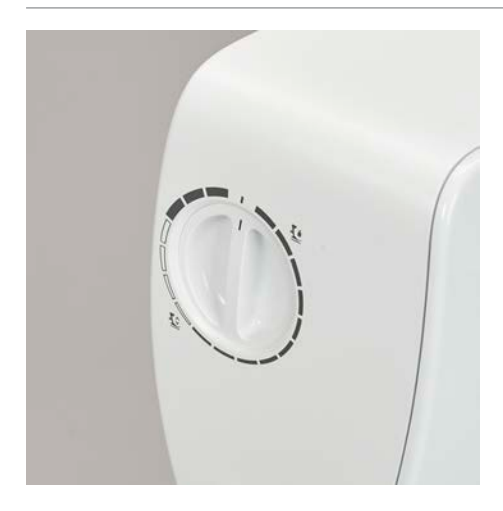

- > Um den Nähfussdruck zu verringern, Drehknopf nach rechts drehen.
- > Um den Nähfuss anzuheben, Drehknopf weiter nach rechts drehen.
- > Um den Nähfussdruck zu verstärken, Drehknopf nach links drehen.

# <span id="page-32-0"></span>**2.9 Nadel und Stichplatte**

### <span id="page-32-1"></span>**Nadel wechseln**

- > Maschine ausschalten.
- > Nähfuss entfernen.
- > Befestigungsschraube der Nadel von Hand lösen.

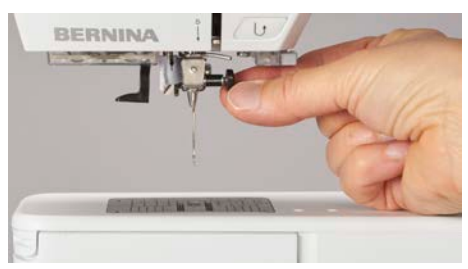

- > Nadel nach unten ziehen.
- > Neue Nadel mit der flachen Seite nach hinten halten.
- > Nadel bis zum Anschlag nach oben schieben.
- > Befestigungsschraube von Hand festziehen.

### <span id="page-32-2"></span>**Nadel in der Benutzeroberfläche wählen**

Nach dem Wechseln der Nadel kann geprüft werden, ob diese mit der gewählten Stichplatte verwendet werden kann.

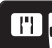

- > «Stichplatten-/Nadelauswahl» antippen.
- > Montierte Nadel wählen.

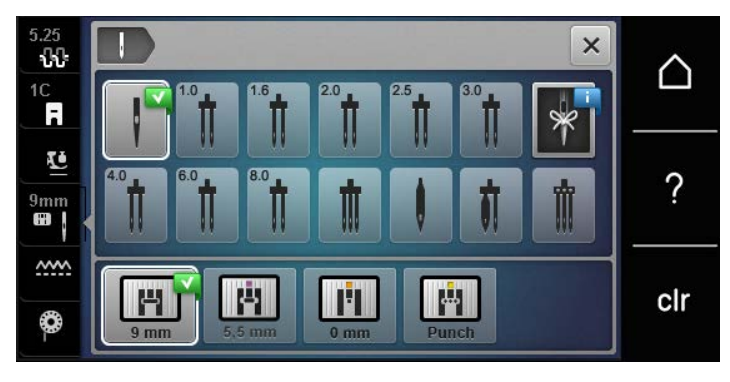

### <span id="page-32-3"></span>**Nadeltyp und Nadelstärke merken**

Praktische Erinnerungsfunktion: Damit keine Informationen verloren gehen, können Nadeltyp und Nadelstärke zusätzlich auf der Maschine gespeichert werden. Der gespeicherte Nadeltyp und die gespeicherte Nadelstärke können so jederzeit überprüft werden.

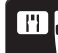

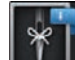

- > «Nadelauswahl» antippen.
- > Nadeltyp der montierten Nadel wählen.

> «Stichplatten-/Nadelauswahl» antippen.

> Nadelstärke der montierten Nadel wählen.

### <span id="page-32-4"></span>**Nadelposition oben/unten einstellen**

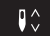

- > Um die Nadel tiefzustellen, Taste «Nadelposition oben/unten» drücken.
- > Um die Nadel hochzustellen, Taste «Nadelposition oben/unten» erneut drücken.

### <span id="page-33-0"></span>**Nadelposition links/rechts einstellen**

Es gibt insgesamt 11 Nadelpositionen. Die Nadelposition wird im Display mit der Nadelpositionsnummer angezeigt.

- > Um die Nadelposition nach links einzustellen, Taste «Nadelposition links» (1) drücken.
- > Um die Nadelposition nach rechts einzustellen, Taste «Nadelposition rechts» (2) drücken.

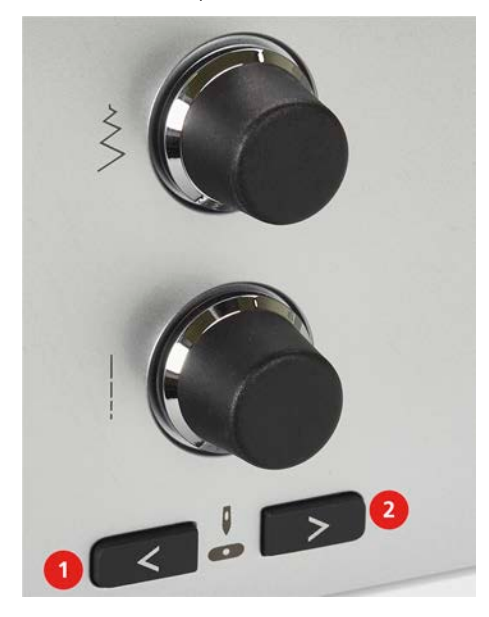

### <span id="page-33-1"></span>**Nadelstopp oben/unten (permanent) einstellen**

- 
- > Um die Nadelstoppposition dauerhaft einzustellen, «Nadelstopp oben/unten» antippen.
	- Die Maschine stoppt mit Nadelposition unten, sobald der Fussanlasser losgelassen oder die Taste «Start/Stopp» gedrückt wird.
- > «Nadelstopp oben/unten» erneut antippen.
	- Die Maschine stoppt mit Nadelposition oben, sobald der Fussanlasser losgelassen oder die Taste «Start/Stopp» gedrückt wird.

#### <span id="page-33-2"></span>**Stichplatte wechseln**

Die Stichplatten sind mit Längs-, Quer- und Diagonalmarkierungen in Millimeter (mm) und Inch (inch) versehen. Diese Markierungen sind hilfreich beim Nähen oder zum genauen Absteppen.

- > Transporteur versenken.
- > Maschine ausschalten.
- > Nadel und Nähfuss entfernen.
- > Stichplatte an der Markierung hinten rechts nach unten drücken, bis sie abkippt.

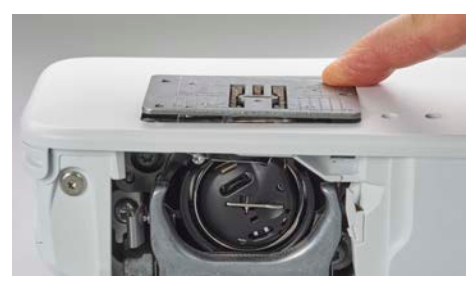

- > Stichplatte entfernen.
- > Öffnungen der neuen Stichplatte über den entsprechenden Führungsstiften platzieren und nach unten drücken, bis sie einrastet.

### <span id="page-34-0"></span>**Stichplatte in der Benutzeroberfläche wählen**

Nach dem Wechseln der Stichplatte kann geprüft werden, ob diese mit der gewählten Nadel verwendet werden kann.

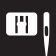

> «Stichplatten-/Nadelauswahl» antippen.

> Zuvor montierte Stichplatte wählen.

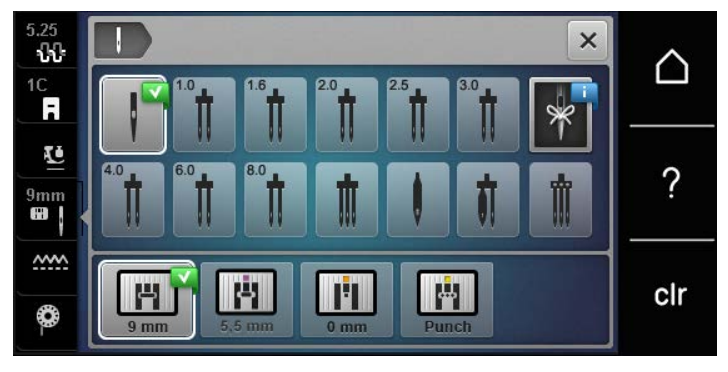

- Wenn die gewählte Stichplatte in Verbindung mit der Nadel geeignet ist, kann mit dem Nähen begonnen werden.
- <span id="page-34-1"></span>– Wenn die gewählte Stichplatte in Verbindung mit der Nadel nicht geeignet ist, wird eine Fehlermeldung angezeigt und das Starten der Maschine automatisch verhindert.

# **2.10 Einfädeln**

## <span id="page-34-2"></span>**Oberfaden einfädeln**

### **Einfädeln vorbereiten**

- > Schaumstoffteller auf den Garnrollenhalter stecken.
- > Garnrolle so auf den Garnrollenhalter stecken, dass der Faden im Uhrzeigersinn abgewickelt wird.
- > Passende Fadenablaufscheibe aufstecken.
- > Maschine einschalten und warten bis sie hochgefahren ist.
- > Nadel und Nähfuss hochstellen.

### **Faden bis zur Nadel führen**

- > Faden mit der einen Hand zwischen Garnrolle und hinterer Fadenführung (1) festhalten. Mit der anderen Hand den Faden am Ende fassen und während der folgenden Schritte immer unter leichter Spannung halten.
- > Faden in Pfeilrichtung durch die Fadenspannung (2) führen.

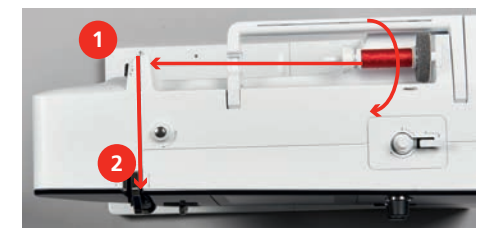

> Faden nach unten um die Fadengeberabdeckung (3) herum nach oben führen.

> Faden in den Fadengeber (4) einlegen.

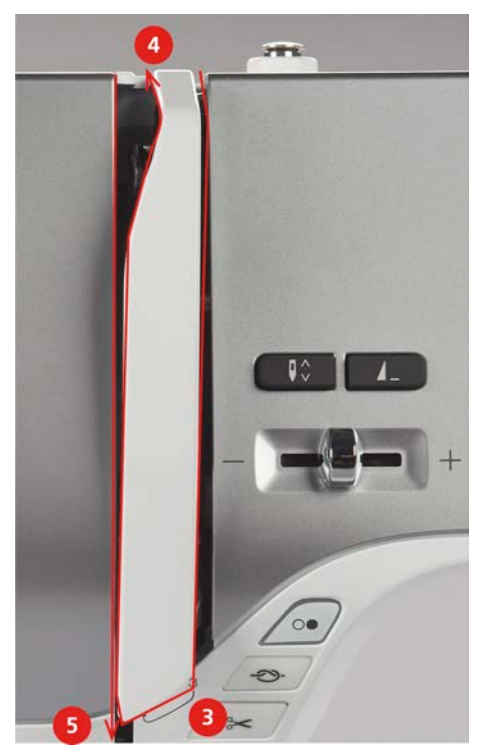

- > Faden erneut nach unten (5) führen.
- > Erst jetzt den Faden loslassen.
- > Maschine ausschalten.

### **Nadel einfädeln**

> Faden durch die Führungen (6/7) oberhalb des Nähfusses führen.

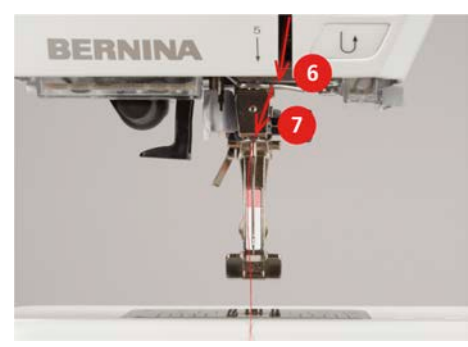

> Halbautomatischen Einfädelhebel (8) halb nach unten drücken, gedrückt halten und den Faden hinter dem grauen Einfädelfinger/Haken nach links (9) ziehen.

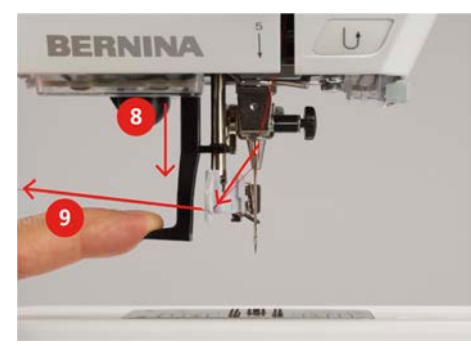

- > Faden von links nach rechts vor den grauen Einfädelfinger/Haken (11) führen.
- > Einfädelhebel bis zum Anschlag nach unten drücken (10).
- > Faden von links nach rechts (11) durch den Einfädelschlitz (12) ziehen, bis er im Drahthäkchen einhängt.
> Faden von hinten über den Fadenschneider (13) ziehen und abschneiden.

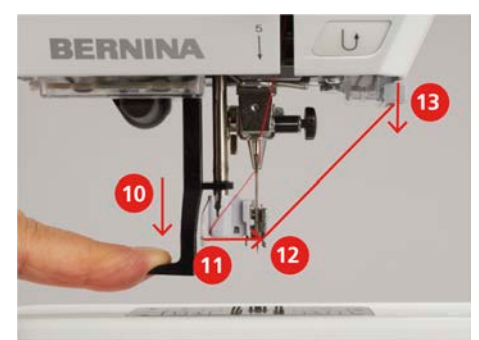

- > Einfädelhebel und Faden gleichzeitig loslassen, um einzufädeln. – Der Faden wird durch das Nadelöhr geschoben.
- > Die Fadenschlaufe (14) nach hinten ziehen, bis das Fadenende durch die Nadel gezogen ist.

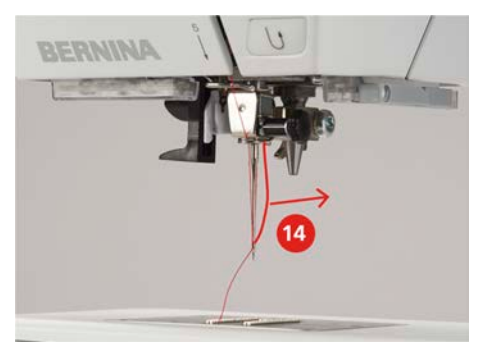

> Faden unter dem Nähfuss hindurch zum Fadenschneider (15) ziehen und abschneiden.

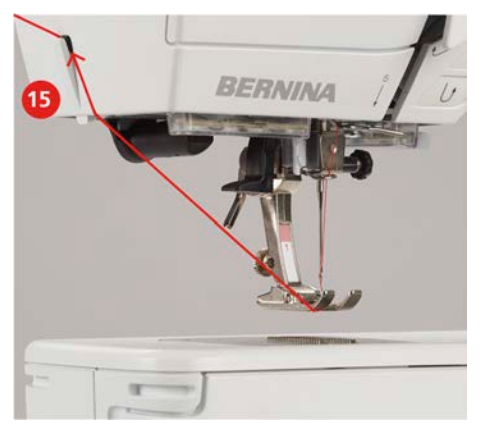

#### **Zwillingsnadel einfädeln**

Voraussetzung:

- Zwillingsnadel ist montiert.
- > Ersten Faden in Pfeilrichtung auf der rechten Seite der Fadenspannungsscheibe (1) führen.
- > Zweiten Faden in Pfeilrichtung auf der linken Seite der Fadenspannungsscheibe (1) führen.

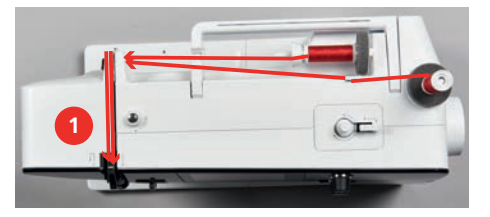

- > Ersten und zweiten Faden bis zur Fadenführung oberhalb der Nadel führen.
- > Ersten Faden von Hand in die rechte Nadel einfädeln.

> Zweiten Faden von Hand in die linke Nadel einfädeln.

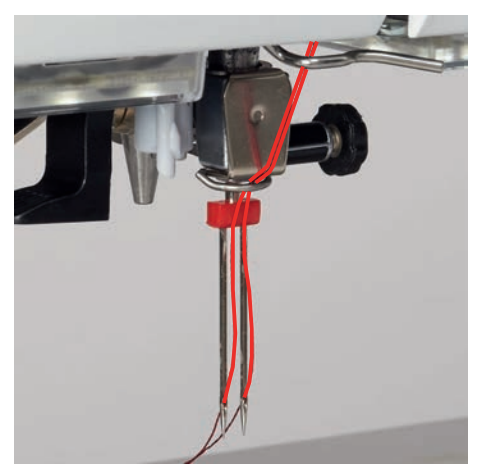

#### **Drillingsnadel einfädeln**

Voraussetzung:

- Drillingsnadel ist montiert.
- > Schaumstoffteller, Garnrolle und passende Fadenablaufscheibe auf den liegenden Garnrollenhalter stecken.
- > Schaumstoffteller auf den stehenden Garnrollenhalter aufstecken.
- > Gefüllte Spule so auf den stehenden Garnrollenhalter stecken, dass die silbernen Sensorflächen nach unten gerichtet sind.
- > Garnrolle gegengleich zur Spule aufstecken.
- > 3 Fäden bis zur oberen Fadenführung einfädeln.

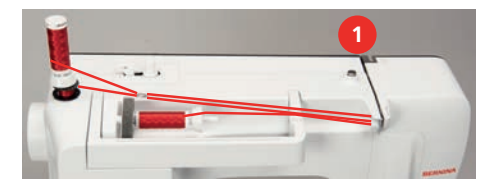

- > 2 Fäden (stehender Garnrollenhalter) links der Fadenspannungsscheibe (1) vorbeiführen und bis zur Fadenführung oberhalb der Nadel führen.
- > 1 Faden (liegender Garnrollenhalter) rechts der Fadenspannungsscheibe (1) vorbeiführen und bis zur Fadenführung oberhalb der Nadel führen.
- > Je 1 Faden des stehenden Garnrollenhalters von Hand in die linke und rechte Nadel einfädeln.
- > Faden des liegenden Garnrollenhalters von Hand in die mittlere Nadel einfädeln.

#### **Unterfaden aufspulen**

Der Unterfaden kann auch während des Nähens aufgespult werden, wenn für das Aufspulen der versenkbare Garnrollenhalter verwendet wird.

Voraussetzung:

- Schaumstoffteller, Garnrolle und passende Fadenablaufscheibe sind montiert.
- > Leere Spule so auf die Spuleinheit stecken, dass die silbernen Sensorflächen nach unten gerichtet sind.

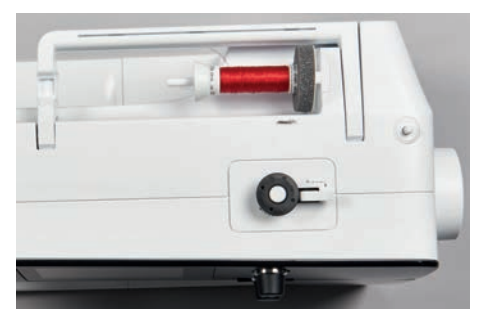

## NÄHVORBEREITUNGEN

- > Faden nach links in die hintere Fadenführung (1) führen.
- > Faden im Uhrzeigersinn um die Spulervorspannung (2) führen.
- > Faden im Uhrzeigersinn 2 3-mal auf die leere Spule (3) wickeln.
- > Faden über den Fadenschneider am Einschalthebel (4) ziehen und abschneiden.

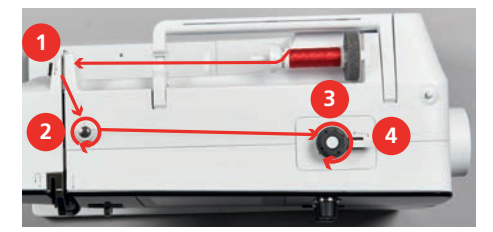

> Den Einschalthebel (5) gegen die Spule drücken.

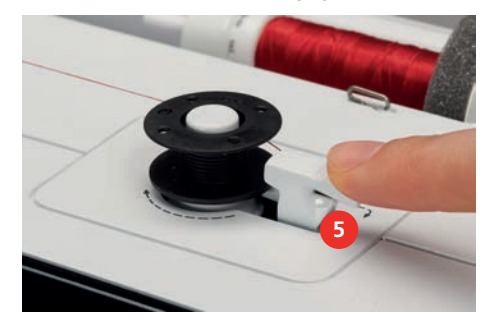

- Die Maschine spult.
- > Um den Spulvorgang zu stoppen, den Einschalthebel nach rechts drücken.
- > Um den Spulvorgang fortzusetzen, den Einschalthebel erneut gegen die Spule drücken. – Wenn die Spule gefüllt ist, stoppt die Maschine den Spulvorgang automatisch.
- > Spule abnehmen und den Faden mit dem Fadenschneider am Einschalthebel abschneiden.

#### **Unterfaden einfädeln**

Voraussetzung:

- Nadel ist hochgestellt.
- Maschine ist ausgeschaltet und der Greiferdeckel ist geöffnet.

> Auslöseklinke an der Spulenkapsel drücken (1).

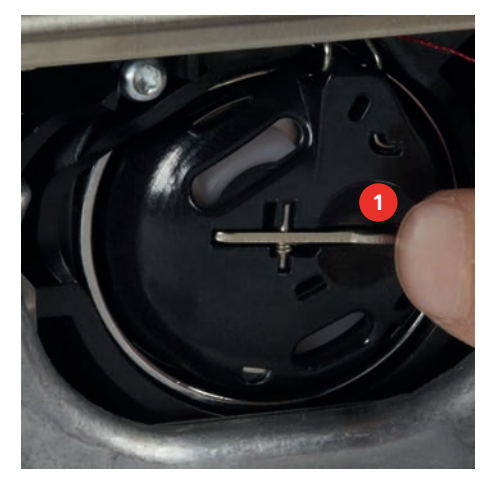

- > Spulenkapsel entfernen.
- > Spule aus der Spulenkapsel entfernen.

> Neue Spule so einsetzen, dass die silbernen Sensorflächen nach hinten gegen die Spulenkapsel gerichtet sind.

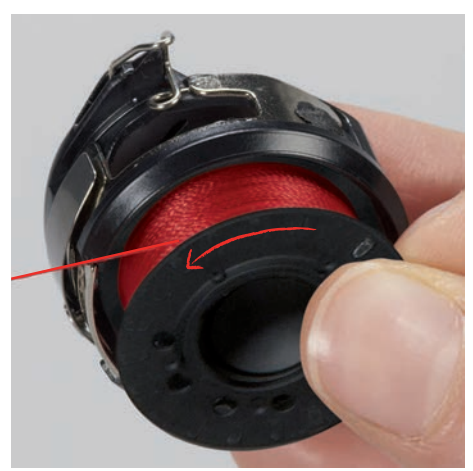

> Faden von links in den Schlitz (2) hineinziehen.

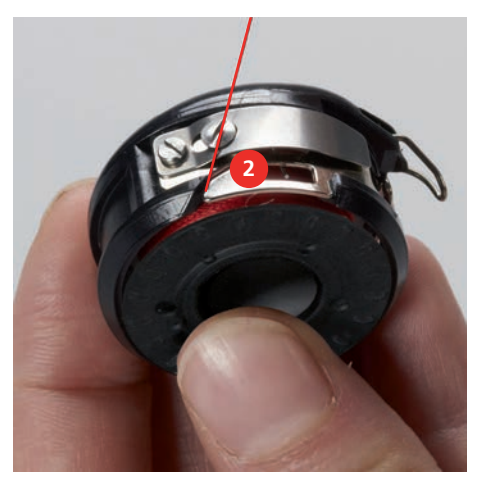

> Faden nach rechts unter die Feder (3) ziehen, unter den zwei Fadenführungen (4) durchführen und nach oben ziehen.

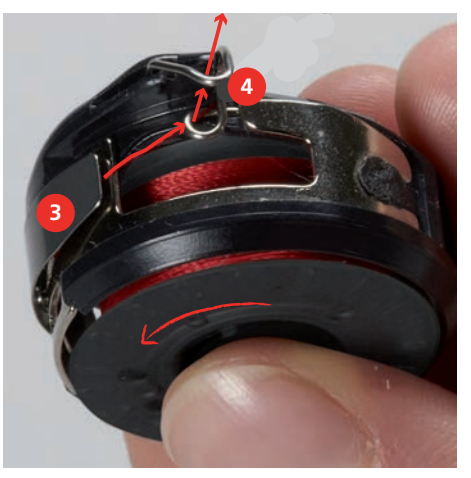

## NÄHVORBEREITUNGEN

> Zum Einsetzen in die Maschine die Spulenkapsel so halten, dass die Fadenführung (5) nach oben zeigt.

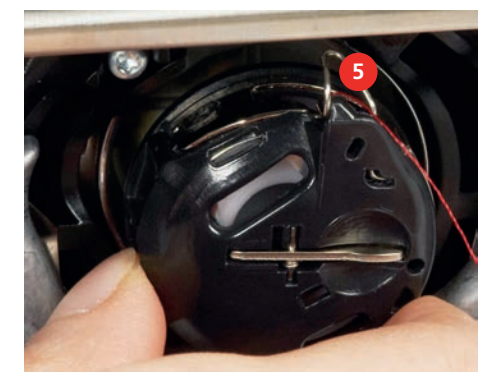

- > Spulenkapsel einsetzen.
- > Auf die Mitte der Spulenkapsel drücken, bis sie einrastet.
- > Faden durch den Fadenschneider (6) ziehen und abschneiden.

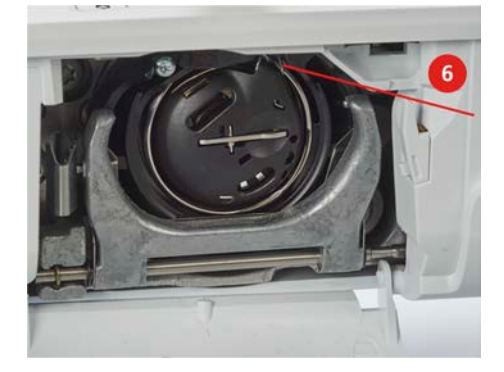

> Greiferdeckel schliessen.

#### **Unterfaden einfädeln**

- > «Unterfaden» antippen.
- > Unterfaden gemäss Animation einfädeln.
- ❀

## **3 Setup-Programm**

#### **3.1 Näheinstellungen**

#### <span id="page-41-0"></span>**Oberfadenspannung einstellen**

Änderungen an der Oberfadenspannung im Setup-Programm haben Auswirkungen auf alle Stichmuster. Die Einstellung im Setup bleibt nach dem Ausschalten erhalten.

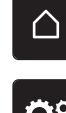

> «Home» antippen.

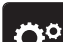

> «Setup-Programm» antippen.

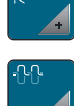

> «Näheinstellungen» antippen.

> «Oberfadenspannung einstellen» antippen.

> Oberfadenspannung einstellen.

#### **Maximale Nähgeschwindigkeit einstellen**

Mit dieser Funktion kann die maximale Geschwindigkeit eingestellt werden.

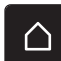

> «Home» antippen.

> «Setup-Programm» antippen.

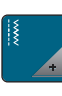

Ö٥

> «Näheinstellungen» antippen.

**RPM** > «Maximale Nähgeschwindigkeit» antippen.

> Maximale Geschwindigkeit einstellen.

#### **Vernähstiche einstellen**

Ist die Funktion eingeschaltet, werden nach dem Fadenschnitt am Musteranfang automatisch 4 Vernähstiche genäht.

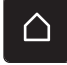

> «Home» antippen.

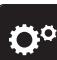

> «Setup-Programm» antippen.

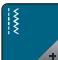

> «Näheinstellungen» antippen.

> «Vernähstiche am Musteranfang» ein- oder ausschalten.

#### **Taste «Fadenschneider» programmieren**

Das automatische Vernähen vor dem Fadenschnitt kann eingestellt werden.

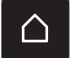

> «Home» antippen.

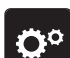

> «Setup-Programm» antippen.

## SETUP-PROGRAMM

- > «Näheinstellungen» antippen. > «Tasten und Felder programmieren» antippen. > «Taste Fadenschneider programmieren» antippen. > Um das automatische Vernähen zu aktivieren, «Vernähen» antippen. S > Um das automatische Vernähen zu deaktivieren, «Vernähen» erneut antippen. > Um hintereinander folgende Vernähstiche einzustellen, «Vernähstiche vorwärts» antippen. > Um die Anzahl der Vernähstiche einzustellen, «Minus» oder «Plus» antippen. > Um 4 Vernähstiche an derselben Stelle einzustellen, «Vernähstiche an Ort» antippen. **Taste «Vernähen» programmieren** Anzahl und Art der Vernähstiche können programmiert werden. «Home» antippen. > «Setup-Programm» antippen. > «Näheinstellungen» antippen.
	- > «Tasten und Felder programmieren» antippen.
- 
- <span id="page-42-0"></span>> «Taste Vernähen programmieren» antippen.
- - > Um hintereinander folgende Vernähstiche einzustellen, «Anzahl der Vernähstiche ändern» antippen. > Anzahl der Vernähstiche einstellen.
	- > Um 4 Vernähstiche an derselben Stelle einzustellen, «Vernähstiche an gleicher Stelle» antippen.

#### **Taste «Rückwärtsnähen» programmieren**

Es kann zwischen «Rückwärtsnähen» und «stichgenauem Rückwärtsnähen» gewählt werden.

- 
- > «Setup-Programm» antippen.

> «Home» antippen.

- 
- 
- 
- > «Näheinstellungen» antippen.
- > «Tasten und Felder programmieren» antippen.
- 
- > «Rückwärtsnähen programmieren» antippen.
- ≶≽

Ĵ

- > Um das stichgenaue Rückwärtsnähen einzustellen, «Stichgenaues Rückwärtsnähen» antippen.
- > Um das Rückwärtsnähen einzustellen, «Rückwärtsnähen» antippen.

#### **Fussanlasser programmieren**

Bei aktivem Feld «Nadel hoch/tief» wird die Nadel bei Fersendruck auf den Fussanlasser hoch- oder tiefgestellt. Alternativ können Vernähstiche programmiert und der automatische Fadenschneider aktiviert werden.

△

> «Setup-Programm» antippen.

> «Home» antippen.

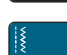

> «Näheinstellungen» antippen.

V.

دح

of

> «Fussanlasser programmieren» antippen.

- «Nadel hoch/tief» ist in der Grundeinstellung aktiv.
- Der Fersendruck auf den Fussanlasser hebt oder senkt die Nadel.
- > Um den Fersendruck zu programmieren, «Fersendruck programmieren» antippen.
- > Um das automatische Vernähen über den Fersendruck zu deaktivieren, «Vernähen» antippen.
- > Um das automatische Vernähen über den Fersendruck zu aktivieren, «Vernähen» erneut antippen.
- > Um hintereinander folgende Vernähstiche einzustellen, «Vernähstiche vorwärts» antippen. > Um die Anzahl der Vernähstiche einzustellen, «Minus» oder «Plus» antippen.
- > Um 4 Vernähstiche an derselben Stelle einzustellen, «Vernähstiche an Ort» antippen.
- > Um das automatische Fadenschneiden zu deaktivieren, «Automatischer Fadenschneider» antippen. > Um das automatische Fadenschneiden über den Fersendruck zu aktivieren, «Automatischer Fadenschneider» erneut antippen.

## ÖP å.  $\times$ 7 Welcome ? clr

**3.2 Eigene Einstellungen wählen**

> «Home» antippen.

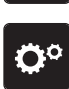

> «Setup-Programm» antippen.

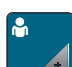

- > «Persönliche Einstellungen» antippen.
- > Gewünschte Displayfarbe und Hintergrund wählen.
- > Textfeld oberhalb der Farbeinstellungen antippen.
- > Begrüssungstext eingeben und bestätigen.

### **3.3 Ton einstellen**

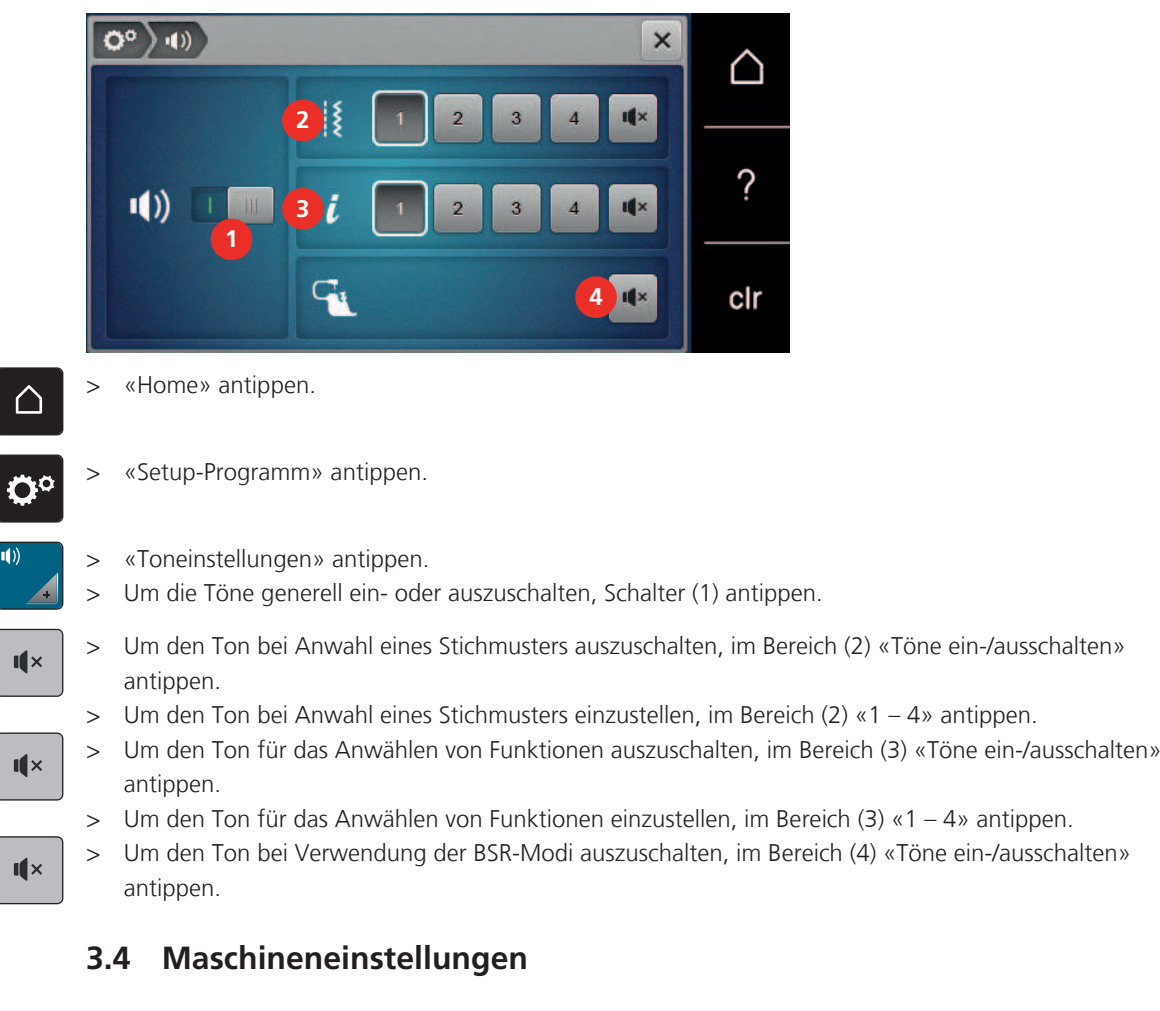

### **Sprache wählen**

- > «Home» antippen.
- > «Setup-Programm» antippen.
- y s

△

 $\ddot{\mathbf{Q}}^{\text{o}}$ 

- > «Maschineneinstellungen» antippen.
- > «Sprachauswahl» antippen.
- > Gewünschte Sprache antippen.

#### **Bildschirmhelligkeit einstellen**

Die Helligkeit des Bildschirms kann auf die eigenen Bedürfnisse eingestellt werden.

> «Home» antippen.

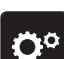

△

> «Setup-Programm» antippen.

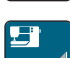

> «Maschineneinstellungen» antippen.

- > «Bildschirmeinstellungen» antippen.
- > Bildschirmhelligkeit einstellen.

#### **Gesamtstichzahl prüfen**

Die Gesamtstichzahl der Maschine sowie die Stichzahl seit dem letzten, durch den BERNINA Fachhandel ausgeführten Service, werden angezeigt.

> «Home» antippen.

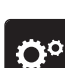

 $\bigwedge$ 

> «Setup-Programm» antippen.

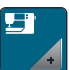

> «Maschineneinstellungen» antippen.

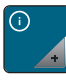

> «Informationen» antippen.

> «Firmware und Hardware Informationen» antippen.

#### **Fachhandeldaten eintragen**

Die Kontaktdaten Ihres BERNINA Fachhandels können eingetragen werden.

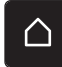

> «Home» antippen.

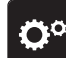

> «Setup-Programm» antippen.

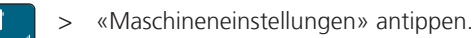

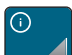

> «Informationen» antippen.

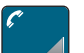

 $\bf \nabla$ 

> Um die BERNINA Fachhandeldaten einzutragen, «Händlerdaten» antippen.

> Um den Geschäftsnamen des BERNINA Fachhandels einzutragen, «Name» antippen.  $\nabla$ 

- > Um die Adresse des BERNINA Fachhandels einzutragen, «Adresse» antippen.
- > Um die Telefonnummer des BERNINA Fachhandels einzutragen, «Telefonnummer» antippen.
- > Um die Internetseite oder E-Mail-Adresse des BERNINA Fachhandels einzutragen, «E-Mail-Adresse» www antippen.

## SETUP-PROGRAMM

#### **Servicedaten speichern**

Die Servicedaten über den aktuellen Zustand der Maschine können auf dem BERNINA USB-Stick gespeichert und dem BERNINA Fachhandel zugestellt werden.

> USB-Stick mit genügend freiem Speicherplatz in den USB-Anschluss der Maschine einstecken.

> «Home» antippen.

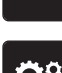

> «Setup-Programm» antippen.

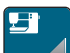

> «Maschineneinstellungen» antippen.

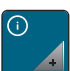

> «Informationen» antippen.

- - > «Servicedaten» antippen. > «Servicedaten exportieren» antippen.
		- Das Feld «Servicedaten exportieren» erhält eine weisse Umrandung.
	- > Wenn die weisse Umrandung nicht mehr angezeigt wird, USB-Stick entfernen.

#### **Grundeinstellungen wiederherstellen**

**ACHTUNG:** Bei dieser Funktion werden alle individuell angelegten Einstellungen gelöscht.

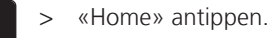

> «Setup-Programm» antippen.

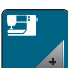

> «Maschineneinstellungen» antippen.

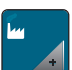

> «Werkseinstellung» antippen.

- > Um die Grundeinstellungen für die Näheinstellungen wiederherzustellen, «Grundeinstellung Nähen» antippen und bestätigen.
- $\square$  > Um alle Grundeinstellungen wiederherzustellen, «Grundeinstellung Maschine» antippen, bestätigen und Maschine neu starten.

#### **Eigene Daten löschen**

Es können nicht mehr benötigte Muster gelöscht werden und es gibt Platz für neue Muster.

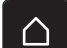

> «Home» antippen.

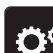

> «Setup-Programm» antippen.

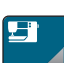

> «Maschineneinstellungen» antippen.

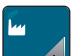

> «Werkseinstellung» antippen.

 $\frac{15}{10}$  > Um alle Daten aus dem eigenen Speicher zu löschen, «Daten aus eigenem Speicher löschen» antippen und bestätigen.

#### **Knopflochschlittenfuss #3A kalibrieren**

Der Knopflochschlittenfuss #3A und die Maschine sind aufeinander abgestimmt und sollten nur zusammen verwendet werden.

Voraussetzung:

- Knopflochschlittenfuss #3A ist montiert.
- Nadel ist nicht eingefädelt.

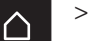

> «Home» antippen.

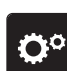

> «Setup-Programm» antippen.

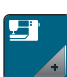

> «Maschineneinstellungen» antippen.

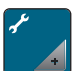

 $\sqrt{\circ}$ 

> «Wartung/Update» antippen.

- > «Knopflochschlittenfuss #3A kalibrieren» antippen.
- > Knopflochschlittenfuss #3A senken.
- > Um die Kalibrierung zu starten, Taste «Start/Stopp» drücken. – Wenn die Kalibrierung abgeschlossen ist, wird das Ergebnis auf dem Bildschirm angezeigt.

## SYSTEMEINSTELLUNGEN

## **4 Systemeinstellungen**

### **4.1 Tutorial aufrufen**

Das Tutorial gibt Informationen und Erklärungen zu verschiedenen Bereichen des Nähens und zu den unterschiedlichen Techniken.

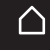

«Home» antippen.

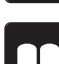

> «Tutorial» antippen.

Gewünschtes Thema wählen, um Informationen zu erhalten.

### **4.2 Nähberater aufrufen**

Der Nähberater informiert über Entscheidungshilfen zu Nähprojekten. Nach Eingabe des Stoffes und des gewünschten Nähprojekts werden zum Beispiel Vorschläge zu der geeigneten Nadel und zum passenden Nähfuss angezeigt.

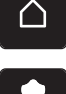

> «Home» antippen.

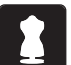

> «Nähberater» antippen.

- > Stoff wählen, auf dem genäht werden soll.
- > Nähprojekt wählen.
- > «Bestätigen» antippen.
	- Die Einstellungen werden angepasst.

### **4.3 eco-Modus verwenden**

Bei längerer Arbeitsunterbrechung kann die Maschine in den Sparmodus versetzt werden. Der Sparmodus dient gleichzeitig als Kindersicherung. Auf dem Display kann nichts gewählt und die Maschine kann nicht gestartet werden.

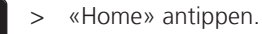

- > Um den Sparmodus einzuschalten, «eco-Modus» antippen.
	- Das Display schaltet sich aus. Der Stromverbrauch wird reduziert und das Nählicht ausgeschaltet.
- > Um den Sparmodus auszuschalten, das «eco-Modus» Symbol in der Mitte des Displays antippen.

### **4.4 Hilfe aufrufen**

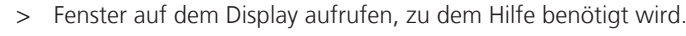

- 
- > Um den Hilfe-Modus zu starten, «Hilfe» antippen. > Feld auf dem Display antippen, zu dem eine Hilfestellung benötigt wird.

### **4.5 Mit «clr» alle Änderungen verwerfen**

Alle Änderungen an den Mustern können auf Grundeinstellung zurückgesetzt werden. Ausgenommen sind gespeicherte Muster, die im eigenen Speicher gespeichert wurden und Überwachungsfunktionen.

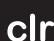

> «Einstellungen löschen» antippen.

## **5 Kreatives Nähen**

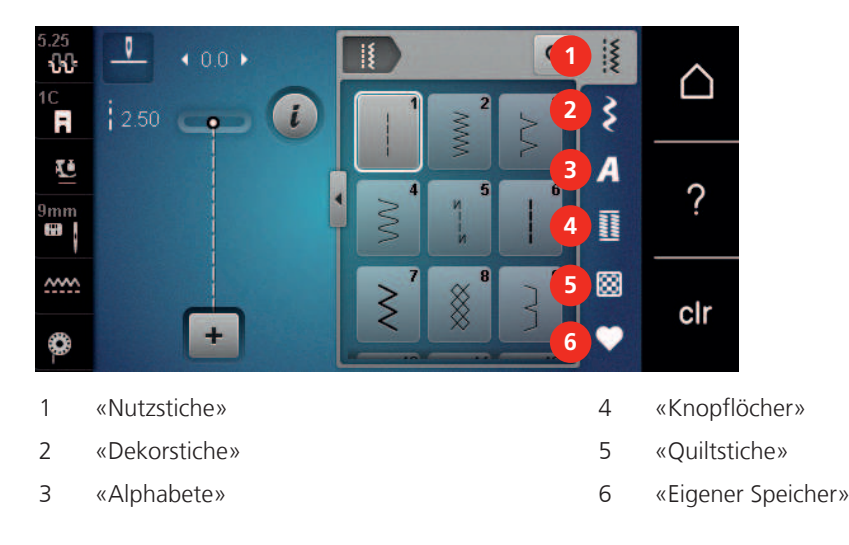

## **5.1 Übersicht Auswahlmenü Nähen**

#### **Stichmuster wählen**

 $\mathsf{Q}$ 

- > Stichmuster, Alphabet oder Knopfloch wählen.
- > Um weitere Stichmuster anzuzeigen, im Bereich der Nutzstiche, Alphabete oder Knopflöcher nach oben wischen.
- > Um die Ansicht zu vergrössern, «Fenster vergrössern/verkleinern» (1) antippen.

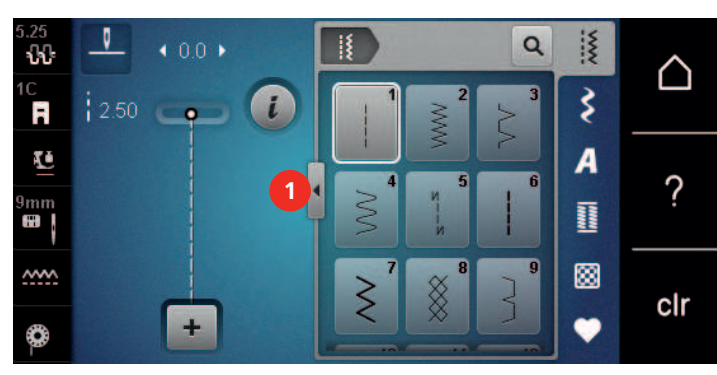

- > Um die Ansicht zu verkleinern, «Fenster vergrössern/verkleinern» erneut antippen.
- > Um das Stichmuster durch Eingabe der Stichnummer auszuwählen, «Stichmusterwahl durch Nummer» antippen.

### **5.2 Geschwindigkeit regulieren**

Mit dem Geschwindigkeitsregler kann die Geschwindigkeit stufenlos angepasst werden.

- > Um die Geschwindigkeit zu reduzieren, Geschwindigkeitsregler nach links schieben.
- > Um die Geschwindigkeit zu erhöhen, Geschwindigkeitsregler nach rechts schieben.

#### **5.3 Oberfadenspannung einstellen**

Die Grundeinstellung der Oberfadenspannung erfolgt mit der Wahl des Stichmusters automatisch.

Die Oberfadenspannung wird im BERNINA Werk optimal eingestellt und die Maschine eingenäht. Dafür werden als Ober- und Unterfaden Metrosene-/Seralonfäden der Stärke 100/2 (Firma Mettler) eingesetzt.

Werden andere Nähfäden verwendet, können Abweichungen bei der Oberfadenspannung entstehen. Dadurch wird es notwendig, die Oberfadenspannung dem Nähprojekt und dem gewünschten Stichmuster individuell anzupassen.

Je höher die Oberfadenspannung eingestellt ist, desto stärker wird der Oberfaden gespannt und der Unterfaden wird stärker in den Stoff gezogen. Bei einer geringeren Oberfadenspannung wird der Oberfaden schwächer gespannt und der Unterfaden wird dadurch schwächer in den Stoff gezogen.

## KREATIVES NÄHEN

Änderungen an der Oberfadenspannung wirken sich für das jeweils gewählte Stichmuster aus. Die permanente Änderung der Oberfadenspannung für den Nähmodus kann im Setup-Programm vorgenommen werden. [\(siehe Seite 42\)](#page-41-0)

Voraussetzung:

• Im Setup-Programm ist die Oberfadenspannung geändert.

11

> «Oberfadenspannung» antippen. > Oberfadenspannung einstellen.

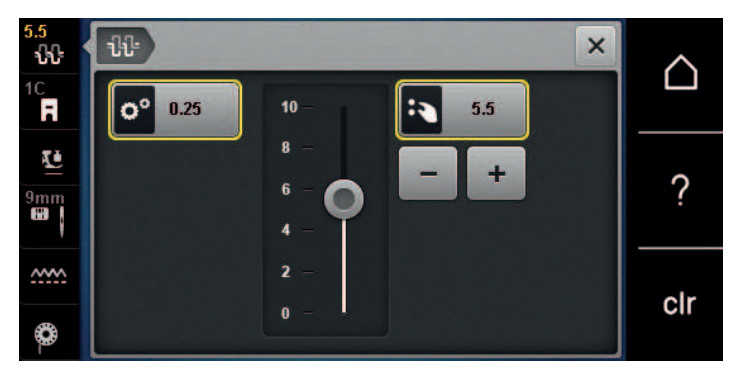

- > Um die Änderungen auf Grundeinstellung zurückzusetzen, gelb umrandetes Feld rechts antippen.
- > Um die Änderungen im «Setup-Programm» auf Grundeinstellung zurückzusetzen, gelb umrandetes Feld links antippen.

#### **5.4 Stichmuster bearbeiten**

#### **Stichbreite ändern**

- > Um die Stichbreite zu verkleinern, «Multifunktionsknopf oben» nach links drehen.
- > Um die Stichbreite zu vergrössern, «Multifunktionsknopf oben» nach rechts drehen.
- > Um weitere Einstellmöglichkeiten aufzurufen, «Stichbreite» (1) antippen.

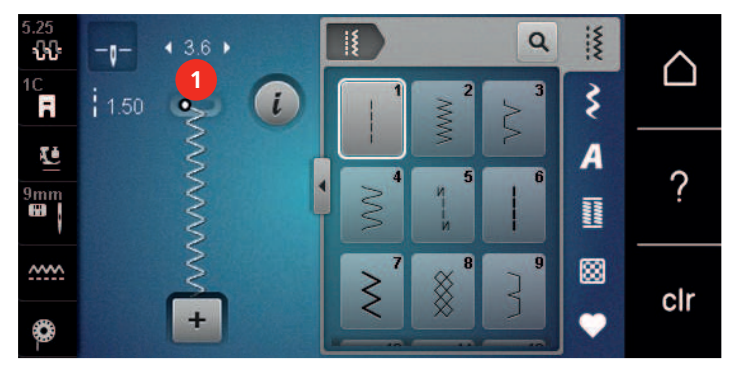

#### **Stichlänge ändern**

- > Um die Stichlänge zu verkleinern, «Multifunktionsknopf unten» nach links drehen.
- > Um die Stichlänge zu vergrössern, «Multifunktionsknopf unten» nach rechts drehen.
- > Um weitere Einstellmöglichkeiten aufzurufen, «Stichlänge» (1) antippen.

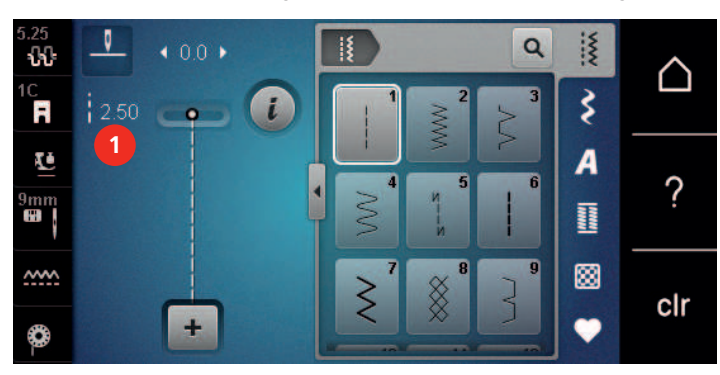

#### **Balance korrigieren**

Unterschiedliche Stoffe, Fäden und Einlagen können die programmierten Stichmuster so beeinflussen, dass diese nicht korrekt ausgenäht werden. Mit der elektronischen Balance können diese Abweichungen korrigiert und damit die Stichmuster optimal an den zu verarbeitenden Stoff angepasst werden.

- > Stichmuster oder Alphabet wählen.
- > Stichmuster nähen.

«i-Dialog» antippen.

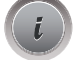

> «Balance» antippen.

– Eine Vorschau des Stichmusters wird angezeigt.

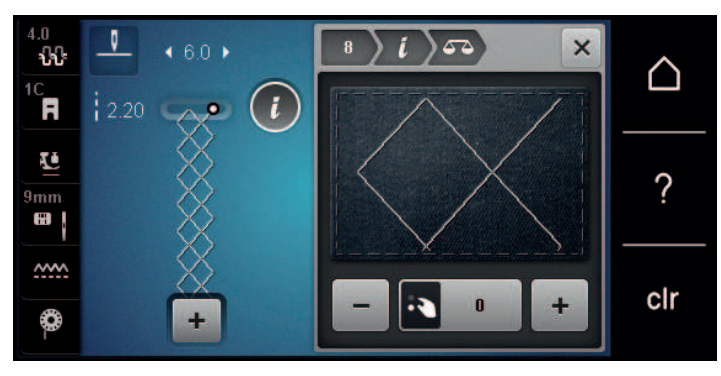

> Um die Längsrichtung des Stichmusters zu korrigieren, «Multifunktionsknopf unten» drehen, bis die Vorschau des Stichmusters mit dem genähten Stichmuster auf dem Stoff übereinstimmt.

- > Veränderte Balance-Einstellungen können für jeden Stich in «Eigener Speicher» gesichert werden.
- > Geänderte Balance-Einstellungen bleiben nur solange gültig, bis «Einstellungen löschen» gedrückt oder die Maschine ausgeschaltet wird.

#### **Musterwiederholung einstellen**

Stichmuster können bis zu 9-mal wiederholt werden.

- > Stichmuster oder Alphabet wählen.
- > «i-Dialog» antippen.
- > Um das Stichmuster 1x zu nähen, «Musterwiederholung» 1x antippen.
- > Um das Stichmuster bis zu 9x zu wiederholen, «Musterwiederholung» 2 bis 9x antippen.
- > Um die Stichmusterwiederholung auszuschalten, «Musterwiederholung» lange antippen.

#### **Stichmuster spiegeln**

> «i-Dialog» antippen.

- > Stichmuster oder Alphabet wählen.
- 

 $\uparrow$ 

 $\frac{1}{2}$ 

> Um das Stichmuster von links nach rechts zu spiegeln, «Spiegeln links/rechts» antippen.

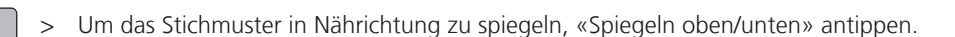

#### **Rückwärtsnähen**

- > Stichmuster oder Alphabet wählen.
- > Um bei Betätigen der Taste «Rückwärtsnähen» sofort auf Rückwärtsnähen umzuschalten, Nadelstopp unten (permanent) einstellen.
- > Um einen weiteren Stich vorwärts zu nähen, bevor auf Rückwärtsnähen umgeschaltet wird, Nadelposition oben (permanent) einstellen.
- Taste «Rückwärtsnähen» drücken und gedrückt halten.

#### **Permanent rückwärtsnähen**

- > Stichmuster oder Alphabet wählen.
- > «i-Dialog» antippen.

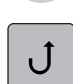

> Um permanent rückwärts zu nähen, «Rückwärtsnähen permanent» antippen.

– Die Maschine näht so lange rückwärts, bis «Rückwärtsnähen permanent» erneut angetippt wird.

### **5.5 Stichmusterkombination**

#### **Übersicht Kombinationsmodus**

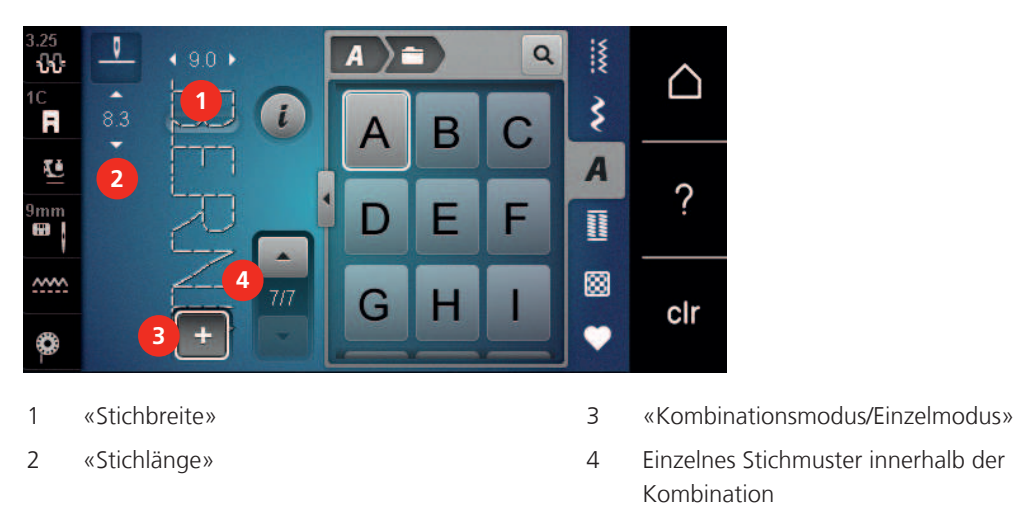

#### **Stichmusterkombination erstellen**

Im Kombinationsmodus können Stichmuster und Alphabete nach eigenen Wünschen zusammengestellt werden. Durch die Kombination von beliebigen Alphabet-Buchstaben kann zum Beispiel der Schriftzug BERNINA erstellt werden.

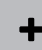

- > «Kombinationsmodus/Einzelmodus» antippen.
- > Gewünschte Stichmuster wählen.

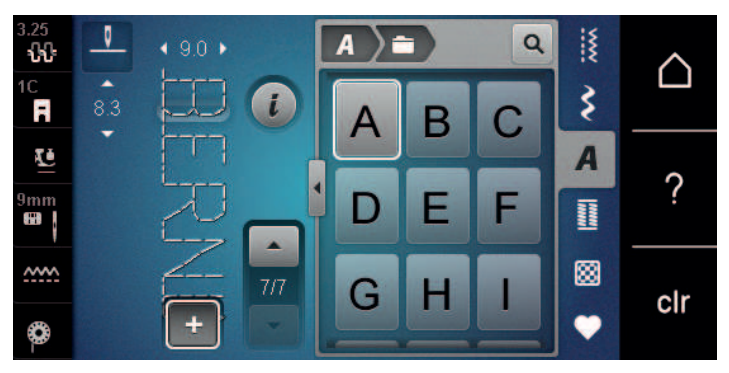

 $\div$ 

> Um in den Einzelmodus zurückzukehren, «Kombinationsmodus/Einzelmodus» erneut antippen.

#### **Stichmusterkombination speichern**

Um individuell erstellte Stichmusterkombinationen wiederverwenden zu können, lassen sich diese in der Ablage «Eigener Speicher» speichern.

Voraussetzung:

- Eine Stichmusterkombination ist erstellt.
- > «Eigener Speicher» antippen.

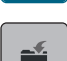

- > «Stichmuster speichern» antippen.
- > Um die Stichmusterkombination zu speichern, «Bestätigen» antippen.

#### **Stichmusterkombination laden**

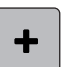

> «Kombinationsmodus/Einzelmodus» antippen.

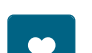

 $\vec{a}$ 

- > «Eigener Speicher» antippen.
- > «Stichmusterkombination laden» antippen.
- > Stichmusterkombination wählen.

#### **Stichmusterkombination überschreiben**

Voraussetzung:

• Eine Stichmusterkombination ist erstellt.

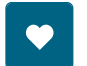

> «Eigener Speicher» antippen.

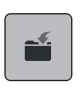

- > «Stichmuster speichern» antippen.
- > Stichmusterkombination wählen, die überschrieben werden soll.
- $\vert$  > Um die Stichmusterkombination zu überschreiben, «Bestätigen» antippen.

#### **Stichmusterkombination löschen**

Voraussetzung:

• Eine Stichmusterkombination ist erstellt.

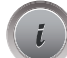

> «i-Dialog» antippen.

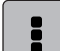

> «Ganze Kombination bearbeiten» antippen.

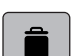

- > «Löschen» antippen.
- > «Bestätigen» antippen.

## KREATIVES NÄHEN

#### **Einzelnes Stichmuster bearbeiten**

Voraussetzung:

- Eine Stichmusterkombination ist erstellt.
- > Um ein einzelnes Stichmuster auszuwählen, die gewünschte Position (1) in der Stichmusterkombination antippen.

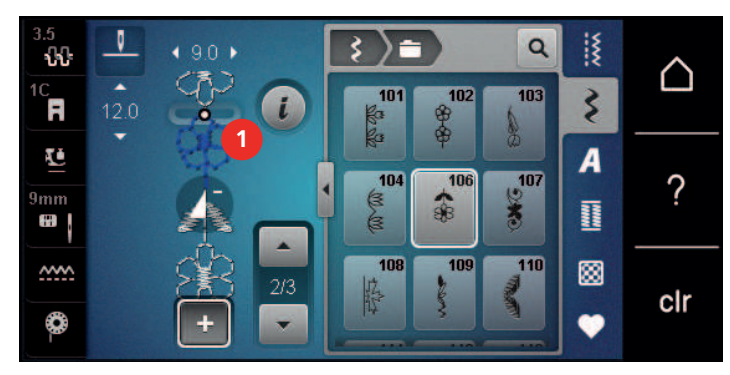

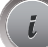

> Um das einzelne Stichmuster zu bearbeiten, «i-Dialog» antippen.

#### **Einzelnes Stichmuster löschen**

Voraussetzung:

- Eine Stichmusterkombination ist erstellt.
- > Gewünschtes Stichmuster (1) in der Stichmusterkombination antippen.

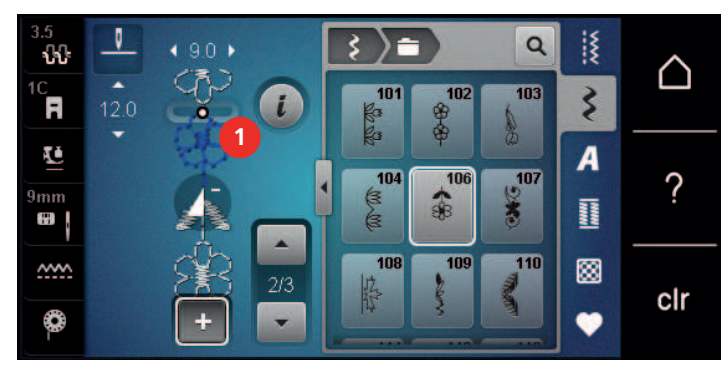

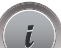

> «i-Dialog» antippen.

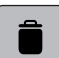

> «Löschen» antippen.

#### **Einzelnes Stichmuster einfügen**

Das neue Stichmuster wird immer unter dem angewählten Stichmuster eingefügt.

Voraussetzung:

- Eine Stichmusterkombination ist erstellt.
- > Um ein einzelnes Stichmuster auszuwählen, die gewünschte Position (1) in der Stichmusterkombination antippen.

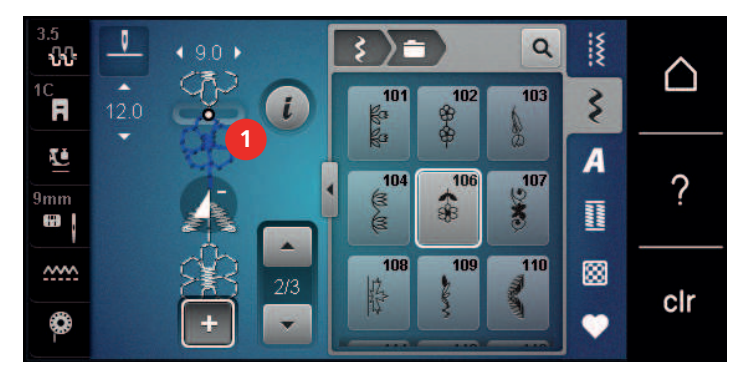

> Neues Stichmuster wählen.

#### **Stichmusterkombination spiegeln**

Voraussetzung:

• Eine Stichmusterkombination ist erstellt.

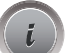

> «i-Dialog» antippen.

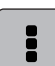

- > «Ganze Kombination bearbeiten» antippen.
- 4⊾
- > Um die ganze Stichmusterkombination von links nach rechts zu spiegeln, «Spiegeln links/rechts» antippen.
- > Um die Änderungen auf Grundeinstellung zurückzusetzen, «Spiegeln links/rechts» erneut antippen.

#### **Stichmusterkombination vernähen**

Voraussetzung:

- Eine Stichmusterkombination ist erstellt.
- > Gewünschte Position in der Stichmusterkombination wählen, wo die Stichmusterkombination vernäht werden soll.
- > «i-Dialog» antippen.

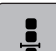

-ప్రు-

> «Kombination bei Cursorposition bearbeiten» antippen.

> «Vernähen» antippen.

– Jedes einzelne Muster der Stichmusterkombination kann am Anfang oder am Ende vernäht werden.

## KREATIVES NÄHEN

#### **Musterwiederholung einstellen**

Voraussetzung:

- Eine Stichmusterkombination ist erstellt.
- «i-Dialog» antippen.

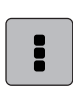

- > «Ganze Kombination bearbeiten» antippen.
- $\frac{1}{2}$ 
	- > Um die Stichmusterkombination zu wiederholen, «Musterwiederholung» 1x antippen.
	- > Um die Stichmusterkombination bis zu 9x zu wiederholen, «Musterwiederholung» erneut antippen. > Um die Musterwiederholung auszuschalten, «Musterwiederholung» lange antippen oder «Einstellungen löschen» antippen.

#### **5.6 Stichmuster verwalten**

#### **Stichmustereinstellungen speichern**

- > Stichmuster, Alphabet oder Knopfloch wählen.
- > «i-Dialog» antippen.
- > Stich, Alphabet oder Knopfloch verändern.

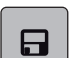

区

- > Um alle Änderungen dauerhaft zu speichern, «Stichmustereinstellungen speichern» antippen.
- > Um alle Änderungen zu verwerfen, «Stichmuster zurücksetzen» antippen.

#### **Stichmuster im eigenen Speicher speichern**

In der Ablage «Eigener Speicher» können beliebige und auch individuell veränderte Stichmuster abgespeichert werden.

- > Stichmuster, Alphabet oder Knopfloch wählen.
- > Stichmuster verändern.
- > «Eigener Speicher» antippen.

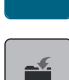

- > «Stichmuster speichern» antippen.
- > Ordner wählen, in dem das Muster gespeichert werden soll.
- > «Bestätigen» antippen.

#### **Stichmuster aus dem eigenen Speicher überschreiben**

Voraussetzung:

- Stichmuster im eigenen Speicher gespeichert.
- > Stichmuster, Alphabet oder Knopfloch wählen.
- > Stichmuster verändern.
- > «Eigener Speicher» antippen.

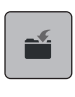

- > «Stichmuster speichern» antippen.
- > Ordner wählen, in dem das zu überschreibende Stichmuster gespeichert wurde.
- > Stichmuster wählen, das überschrieben werden soll.
- > «Bestätigen» antippen.

#### **Stichmuster aus dem eigenen Speicher laden**

Voraussetzung:

- Stichmuster im eigenen Speicher gespeichert.
- > «Eigener Speicher» antippen.
- īt
- > «Stichmuster laden» antippen.
- > Ordner wählen, in dem sich das Stichmuster befindet.
- > Stichmuster wählen.

#### **Stichmuster aus dem eigenen Speicher löschen**

Voraussetzung:

- Stichmuster im eigenen Speicher gespeichert.
- > «Eigener Speicher» antippen.
- $\bullet$   $\bullet$   $\bullet$  «Löschen» antippen.
	- > Ordner wählen, in dem sich das Stichmuster befindet.
	- > Stichmuster wählen.
	- > Um das Stichmuster zu löschen, «Bestätigen» antippen.

#### **Stichmuster auf BERNINA USB-Stick speichern**

Auf dem BERNINA USB-Stick können beliebige und auch individuell veränderte Stichmuster abgespeichert werden.

- > Stichmuster oder Alphabet wählen.
- > Stichmuster bearbeiten.

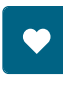

> «Stichmuster speichern» antippen.

> «Eigener Speicher» antippen.

- > BERNINA USB-Stick in den USB-Anschluss der Maschine einstecken.
- > «USB-Stick» antippen.
- > «Bestätigen» antippen.

#### **Stichmuster vom BERNINA USB-Stick laden**

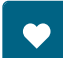

> «Eigener Speicher» antippen.

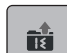

- > «Stichmuster laden» antippen.
- > «Fenster vergrössern/verkleinern» (1) antippen.

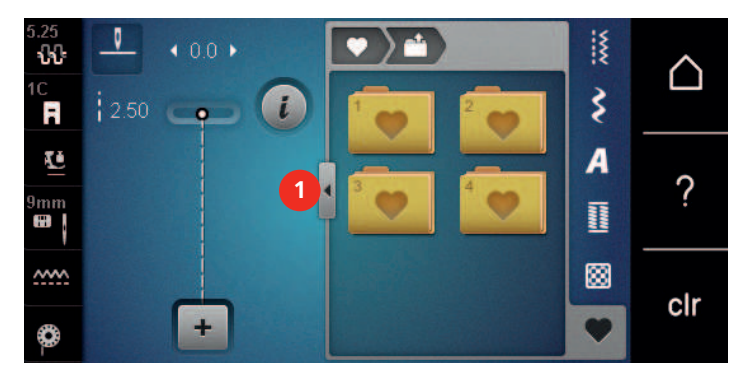

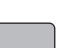

- > BERNINA USB-Stick in den USB-Anschluss der Maschine einstecken.
- > «USB-Stick» antippen.
- > Gewünschtes Stichmuster wählen.

#### **Stichmuster vom BERNINA USB-Stick löschen**

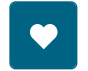

- > «Eigener Speicher» antippen.
- > «Löschen» antippen.
	- > BERNINA USB-Stick in den USB-Anschluss der Maschine einstecken.
	- > Stichmuster wählen, das gelöscht werden soll.
	- > «Bestätigen» antippen.

#### **5.7 Vernähen**

#### **Naht mit der Taste «Vernähen» sichern**

Die Taste «Vernähen» kann mit unterschiedlichen Vernähstichen programmiert werden. [\(siehe Seite 43\)](#page-42-0)

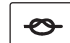

- > Taste «Vernähen» vor Nähbeginn drücken.
	- Das Stichmuster/Stichmusterkombination wird bei Nähbeginn mit der Anzahl eingestellter Stiche vernäht.
- > Taste «Vernähen» während des Nähens drücken.
	- Maschine stoppt sofort und vernäht mit der Anzahl der programmierten Stiche.

## **5.8 Stofflagen ausgleichen**

Wenn der Nähfuss an einer dicken Nahtstelle schräg steht, kann der Transporteur nicht in den Stoff greifen und das Nähprojekt nicht sauber ausgenäht werden.

> 1 – 3 Plättchen des Höhenausgleichs von hinten unter den Nähfuss bis dicht an die Nadel schieben, um die Stofflage auszugleichen.

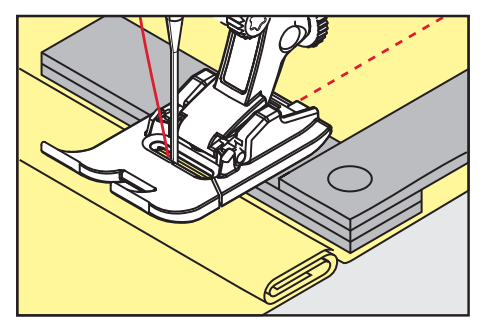

- Nähfuss liegt waagrecht auf dem Nähprojekt.
- > 1 3 Plättchen des Höhenausgleichs von vorne unter den Nähfuss bis dicht an die Nadel schieben, um die Stofflage auszugleichen.

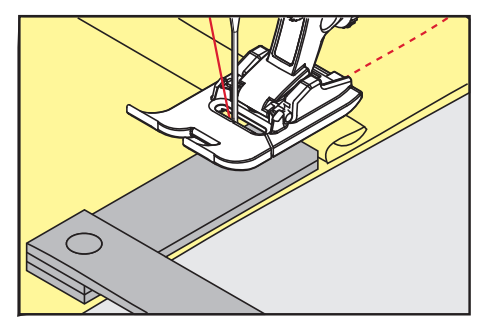

- Nähfuss liegt waagrecht auf dem Nähprojekt.
- > Nähen, bis der ganze Nähfuss die dicke Nahtstelle passiert hat.
- > Plättchen des Höhenausgleichs entfernen.

### **5.9 Ecken nähen**

Beim Nähen von Ecken wird der Stoff weniger transportiert, da nur ein Teil des Nähprojekts auf dem Transporteur liegt. Mithilfe des Höhenausgleichs kann der Stoff dennoch gleichmässig transportiert werden.

- > Wenn die Stoffkante erreicht ist, den Nähvorgang stoppen mit Nadelposition unten.
- > Nähfuss hochstellen.
- > Stoff drehen und in gewünschte Position bringen.
- > 1 3 Plättchen des Höhenausgleichs auf der rechten Seite des Nähfusses bis dicht an das Nähprojekt schieben.
- > Nähfuss senken.

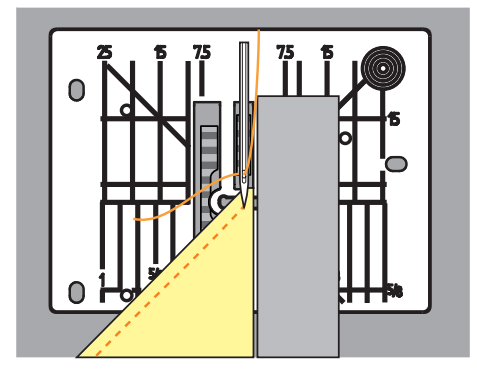

> Weiternähen, bis das Nähprojekt erneut auf dem Transporteur liegt.

## **6 Nutzstiche**

## **6.1 Übersicht Nutzstiche**

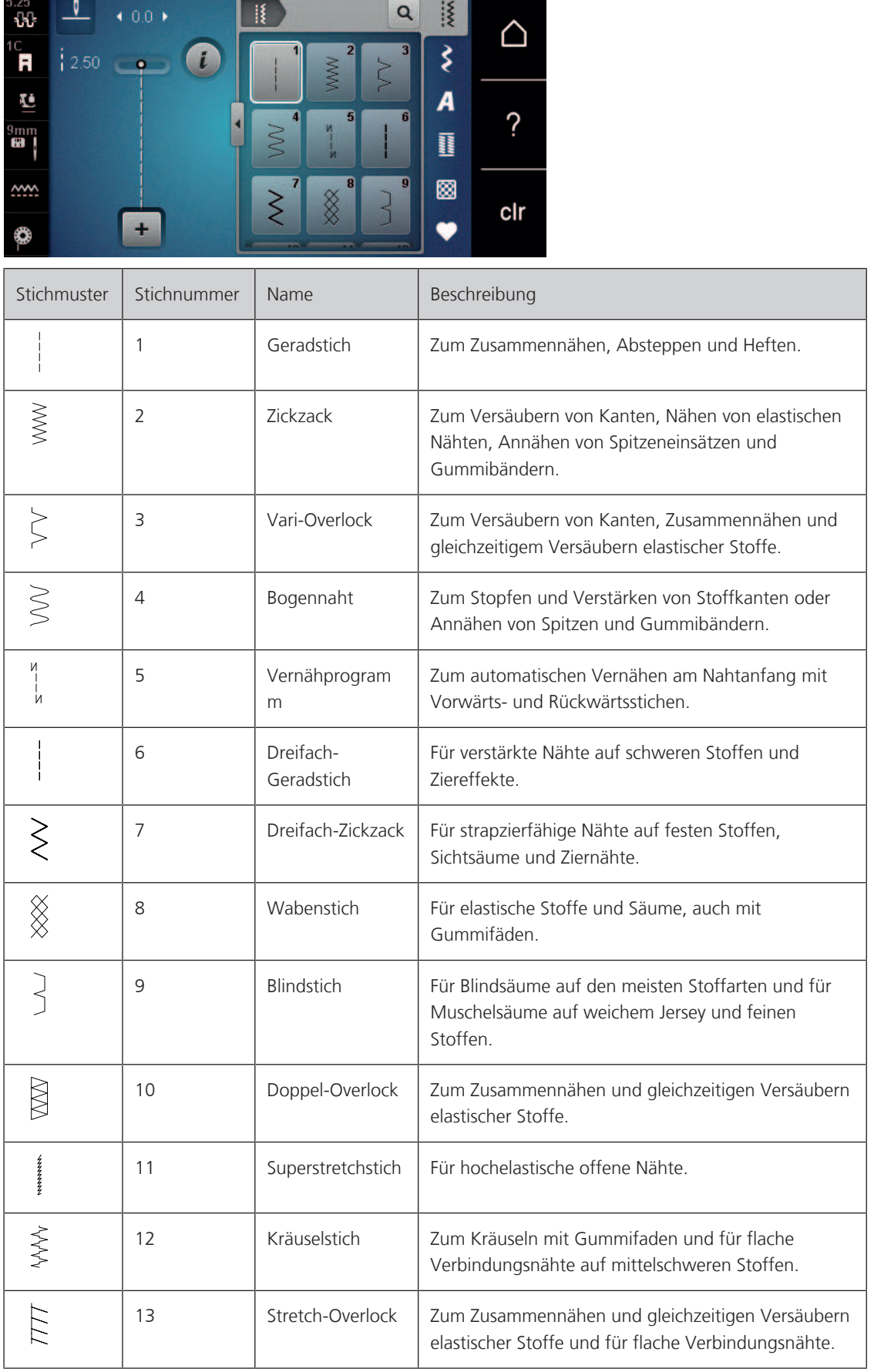

# NUTZSTICHE

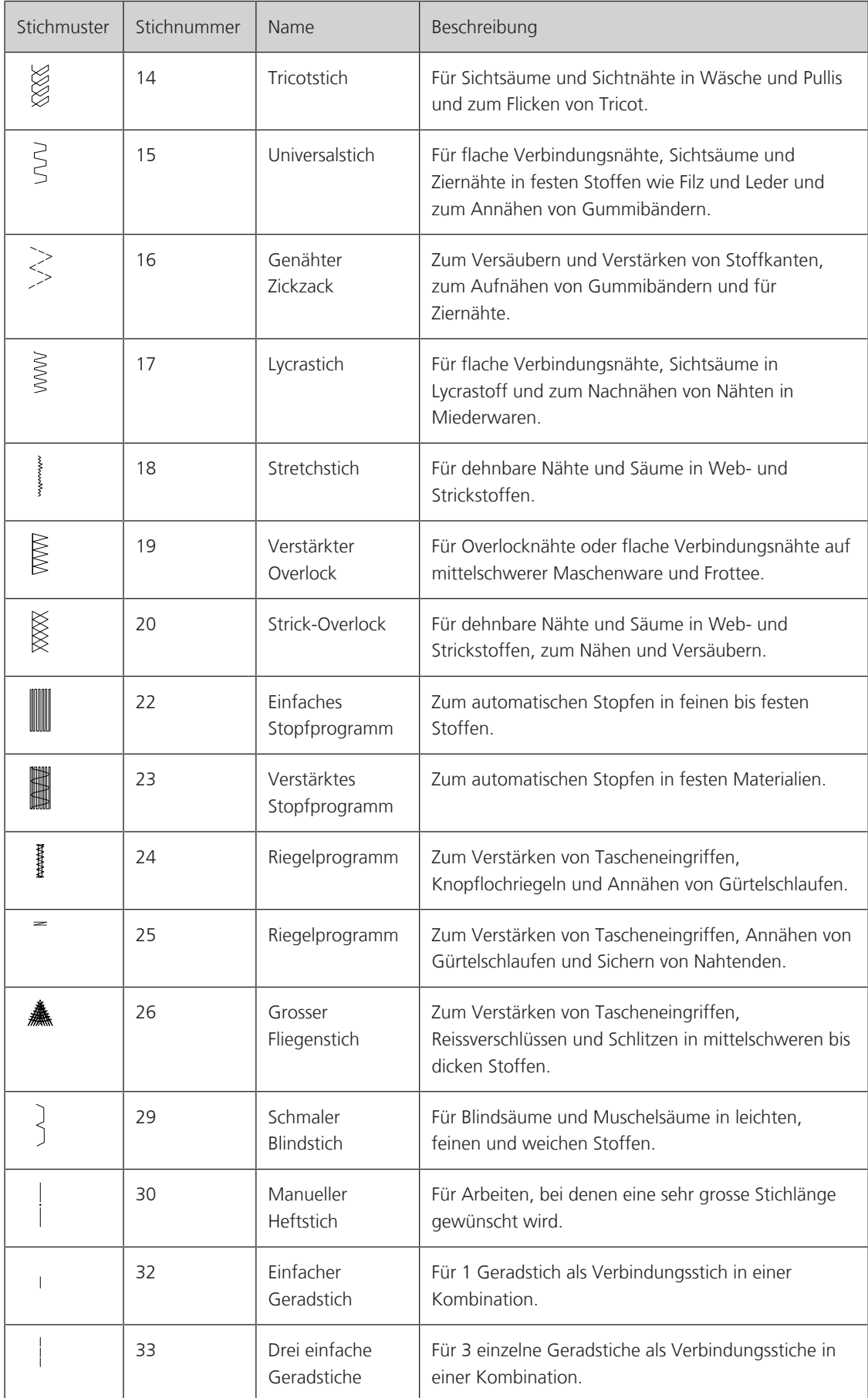

## **6.2 Geradstich nähen**

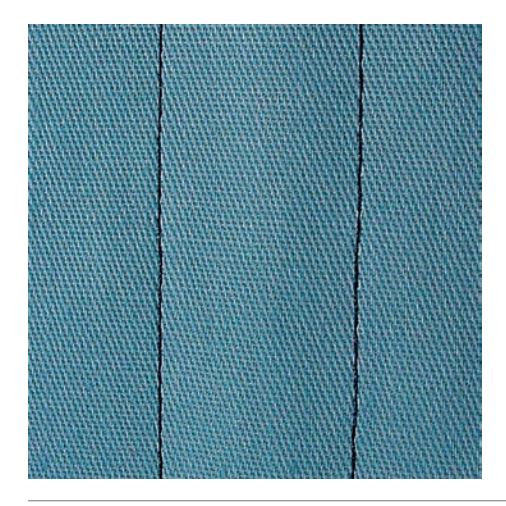

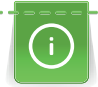

┋

Stichlänge dem Nähprojekt anpassen z. B. für Jeansstoffe lange Stiche (ca. 3 – 4 mm), für feine Stoffe kurze Stiche (ca. 2 – 2,5 mm). Stichlänge der Fadenstärke anpassen z. B. beim Absteppen mit Cordonnet lange Stiche (ca. 3 – 5 mm).

Voraussetzung:

- Rücktransportfuss #1C ist montiert.
- > «Nutzstiche» antippen.
- > Geradstich Nr. 1 wählen.

### **6.3 Mit dem automatischen Vernähprogramm vernähen**

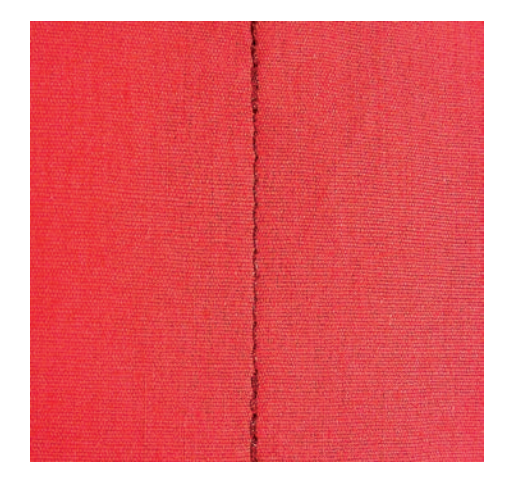

Durch eine definierte Stichzahl von 6 vorwärts genähten und 6 rückwärts genähten Stichen wird gleichmässig vernäht.

Voraussetzung:

- Rücktransportfuss #1C ist montiert.
- > «Nutzstiche» antippen.
- > Vernähprogramm Nr. 5 wählen.
- > Fussanlasser drücken.
	- Die Maschine vernäht automatisch.

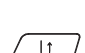

 $\hat{\xi}$ 

- > Naht in gewünschter Länge nähen. > Taste «Rückwärtsnähen» drücken.
	- Die Maschine vernäht automatisch und stoppt am Ende des Vernähprogramms.

## NUTZSTICHE

### **6.4 Reissverschluss einnähen**

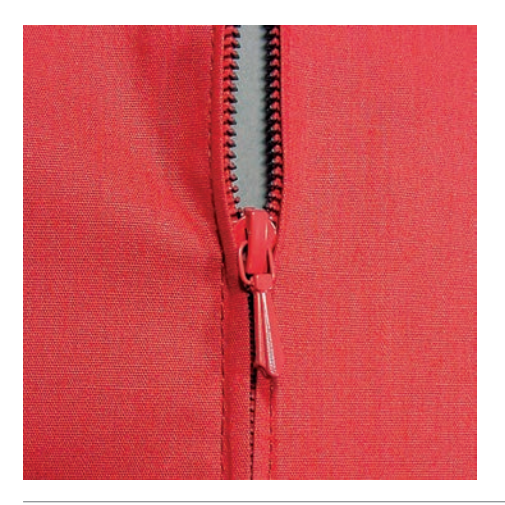

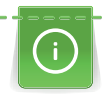

Da der Stofftransport am Nähanfang schwierig sein kann, empfiehlt es sich, die Fäden am Nähanfang gut festzuhalten oder das Nähprojekt für wenige Stiche leicht nach hinten zu ziehen oder zuerst 1 – 2 cm rückwärts zu nähen.

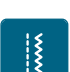

- > Rücktransportfuss #1C montieren.
- > Nutzstiche antippen.
- > Geradstich Nr. 1 wählen.
- > Naht bis zum Reissverschlussbeginn nähen.
- > Vernähstiche nähen.
- > Reissverschlussstrecke mit langen Stichen schliessen.
- > Nahtzugaben versäubern.
- > Naht auseinanderbügeln.
- > Reissverschlussstrecke öffnen.
- > Reissverschluss einheften und Reissverschluss so unter den Stoff heften, dass die Stoffkanten über der Mitte des Reissverschlusses aneinanderstossen.
- > Reissverschluss einige Zentimeter öffnen.
- > Reissverschlussfuss #4 montieren.
- > Nadelposition nach rechts verschieben.
- > Kniehebel verwenden, um Nähfuss anzuheben und das Nähprojekt zu positionieren.
- > Links oben mit Nähen beginnen.
- > Nähfuss so führen, dass die Nadel der Reissverschluss-Zahnreihe entlang einsticht.
- > Vor dem Reissverschlussschlitten anhalten mit Nadelposition unten.
- > Nähfuss hochstellen.
- > Reissverschluss schliessen.
- > Weiternähen und vor dem Schlitzende mit Nadelposition unten anhalten.
- > Nähfuss hochstellen und Nähprojekt drehen.
- > Bis auf die andere Seite des Reissverschlusses nähen, anhalten mit Nadelposition unten.
- > Nähfuss hochstellen und Nähprojekt drehen.
- > Zweite Seite von unten nach oben nähen.

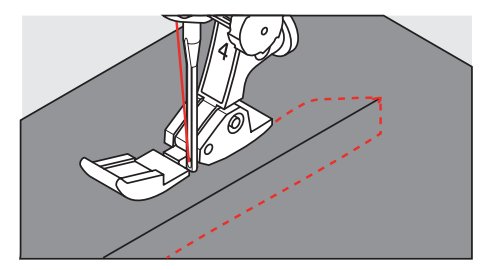

## **NUTZSTICHE**

## **6.5 Reissverschluss beidseitig einnähen**

Für Stoffe mit Flor, wie z. B. Samt, ist zu empfehlen den Reissverschluss beidseitig von unten nach oben einzunähen.

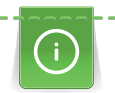

Wenn der Stoff dicht gewoben oder hart ist, wird empfohlen eine Nadel mit der Stärke 90 – 100 zu verwenden, dies ergibt ein gleichmässigeres Stichbild.

- 
- > Rücktransportfuss #1C montieren. > «Nutzstiche» antippen.
- > Geradstich Nr. 1 wählen.
- > Naht bis zum Reissverschlussbeginn nähen.
- > Vernähstiche nähen.
- > Reissverschlussstrecke mit langen Stichen schliessen.
- > Nahtzugaben versäubern.
- > Naht auseinanderbügeln.
- > Reissverschlussstrecke öffnen.
- > Reissverschluss einheften, Reissverschluss so unter den Stoff heften, dass die Stoffkanten über der Mitte des Reissverschlusses aneinanderstossen.
- > Reissverschlussfuss #4 montieren.
- > Nadelposition nach rechts verschieben.
- > Kniehebel verwenden, um den Nähfuss anzuheben und das Nähprojekt zu positionieren.
- > In der Nahtmitte am Reissverschlussende mit dem Nähen beginnen.
- > Schräg zur Reissverschluss-Zahnreihe nähen.
- > Erste Seite (1) von unten nach oben nähen.
- > Vor dem Reissverschlussschlitten anhalten mit Nadelposition unten.
- > Nähfuss hochstellen.
- > Reissverschluss bis hinter den Nähfuss öffnen.
- > Nähfuss senken und weiternähen.
- > Nadelposition nach links verschieben.
- > Zweite Seite (2) genau gleich von unten nach oben nähen.

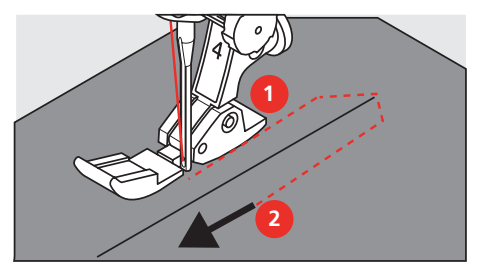

**6.6 Dreifach-Geradstich nähen**

Der Dreifach-Geradstich ist besonders für strapazierfähige Nähte und für harte und dichte Stoffe wie Jeansstoff und Cordsamt geeignet. Bei harten oder sehr dicht gewobenen Stoffen empfiehlt es sich, den Jeansfuss #8 zu montieren. Dies erleichtert das Nähen von Jeansstoff oder Segeltuch. Für das dekorative Absteppen kann zusätzlich die Stichlänge vergrössert werden.

> Rücktransportfuss #1C montieren.

- > «Nutzstiche» antippen.
- > Dreifach-Geradstich Nr. 6 wählen.

### **6.7 Dreifach-Zickzack nähen**

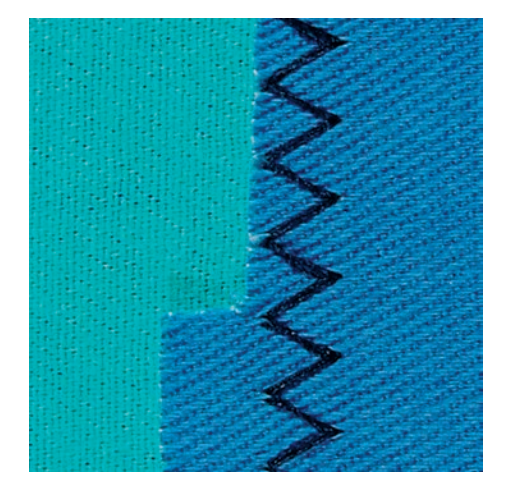

In festen Stoffen, besonders für Jeansstoff, Liegestuhlbezüge, Markisen. Säume an oft zu waschenden Gegenständen. Saumkanten zuerst versäubern.

- > Rücktransportfuss #1C montieren.
- > «Nutzstiche» antippen.

 $\frac{1}{2}$ 

> Dreifach-Zickzack Nr. 7 wählen.

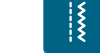

## **NUTZSTICHE**

### **6.8 Manuell stopfen**

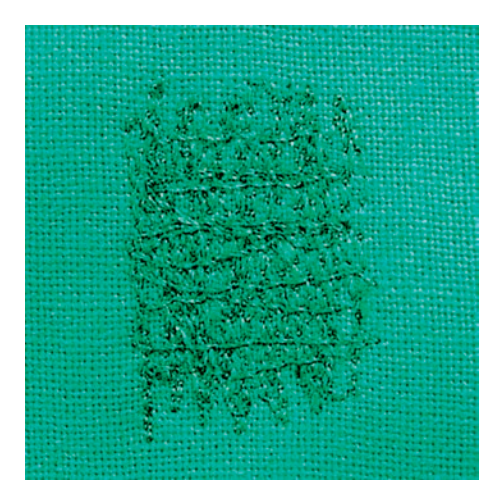

Zum Stopfen von Löchern oder dünnen Stellen in jedem Stoff.

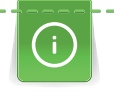

Liegt der Faden obenauf, ergibt dies ein unschönes Stichbild, dann das Nähprojekt langsamer führen. Bilden sich Knötchen auf der Rückseite des Stoffes, Nähprojekt schneller führen. Bei Fadenreissen das Nähprojekt unbedingt regelmässiger führen.

- > Stopffuss #9 montieren.
- > «Nutzstiche» antippen.
- > Geradstich Nr. 1 wählen.
- > Transporteur versenken.
- > Anschiebetisch montieren.
- > Nähprojekt in den Stickring (Sonderzubehör) spannen.
	- Die Stopfstelle bleibt gleichmässig gespannt und kann sich nicht verziehen.
- > Von links nach rechts nähen und das Nähprojekt ohne festen Druck gleichmässig von Hand führen.
- > Um Löcher oder das Reissen des Fadens zu vermeiden, runde Richtungswechsel durchführen.
- > Um den Faden besser im Stoff zu verteilen, unregelmässig lange Ränder nähen.

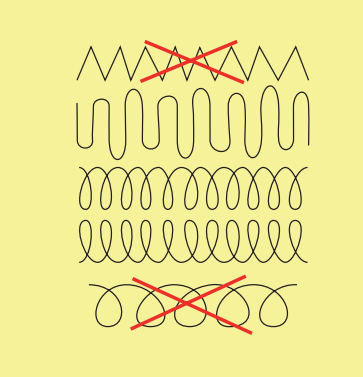

> Erste Spannfäden nicht zu dicht nähen und über die beschädigte Stelle hinausnähen.

## **NUTZSTICHE**

> Unregelmässig lange Ränder nähen.

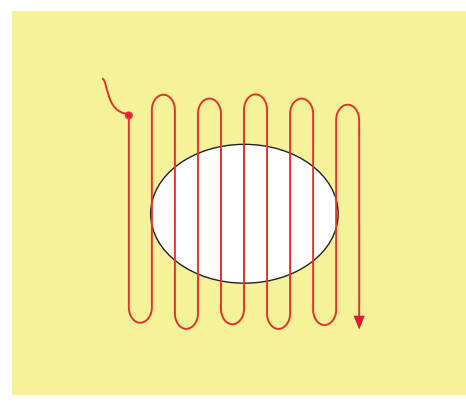

- > Nähprojekt um 90° drehen.
- > Erste Spannfäden nicht zu dicht nähen.

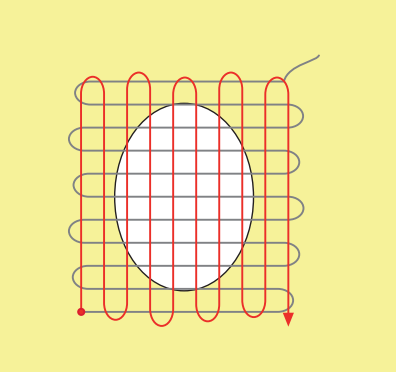

- > Nähprojekt um 180° drehen.
- > Erneut eine lockere Reihe nähen.

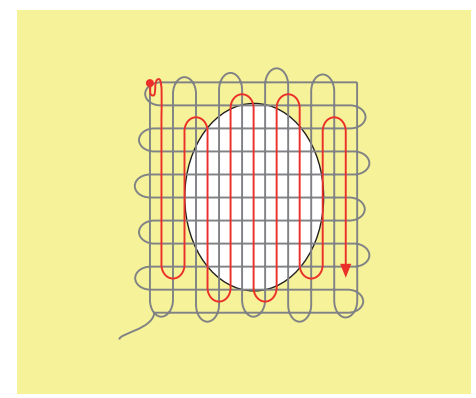

### **6.9 Automatisch stopfen**

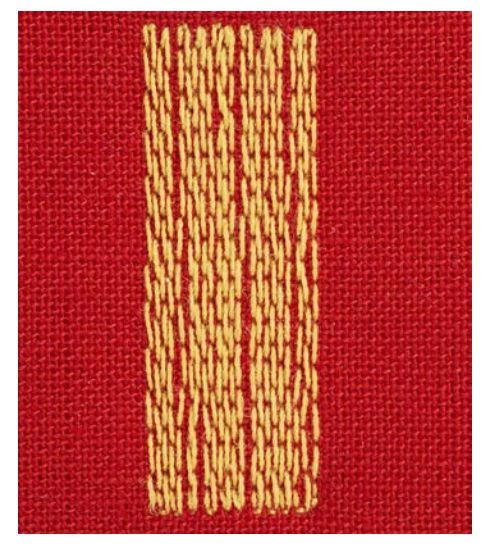

Einfaches Stopfprogramm Nr. 22 eignet sich vor allem für das schnelle Stopfen von dünnen Stellen oder Rissen. Es empfiehlt sich, die dünnen Stellen oder Risse mit einem feinen Stoff zu unterlegen oder einen feinen Aufklebestoff unterzukleben. Einfaches Stopfprogramm Nr. 22 ersetzt die Längsfäden in allen Stoffen. Sollte sich die Stofffläche schräg verziehen, kann mit der Balance ausgeglichen werden.

- > Rücktransportfuss #1C oder Knopflochschlittenfuss #3A montieren.
- > «Nutzstiche» antippen.
- > Einfaches Stopfprogramm Nr. 22 wählen.
- > Feine Stoffe in den Stickring (Sonderzubehör) spannen.
	- Die Stopfstelle bleibt gleichmässig gespannt und kann sich nicht verziehen.
- > Nähbeginn ist links oben.
- > Erste Länge nähen.
- > Maschine anhalten.

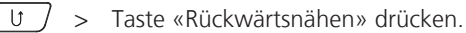

 $\frac{1}{2}$ 

- Die Länge ist programmiert.
- > Stopfprogramm fertig nähen.
	- Die Maschine hält automatisch an.

### **6.10 Verstärkt automatisch stopfen**

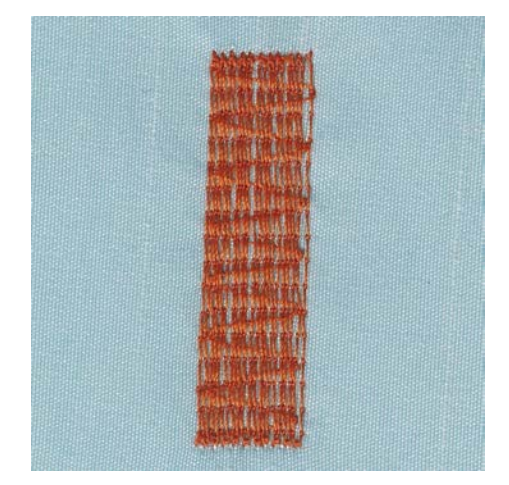

Verstärktes Stopfprogramm Nr. 23 eignet sich vor allem für das schnelle Stopfen von dünnen Stellen oder Rissen. Verstärktes Stopfprogramm Nr. 23 ersetzt die Längsfäden in allen Stoffen.

## **NUTZSTICHE**

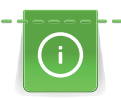

 $\sqrt{u}$ 

Sollte das Stopfprogramm nicht die ganze schadhafte Stelle übernähen, dann empfiehlt es sich, den Stoff zu verschieben und das Stopfprogramm erneut zu nähen. Die Länge ist programmiert und kann beliebig oft wiederholt werden.

- > Knopflochschlittenfuss #3A montieren.
- > «Nutzstiche» antippen.
- > Verstärktes Stopfprogramm Nr. 23 wählen.
- > Feine Stoffe in den Stickring (Sonderzubehör) spannen.
	- Die Stopfstelle bleibt gleichmässig gespannt und kann sich nicht verziehen.
- > Nähbeginn ist links oben.
- > Erste Länge nähen.
- > Maschine anhalten.
- > Taste «Rückwärtsnähen» drücken.
- Die Stopflänge ist programmiert.
- > Stopfprogramm fertig nähen.
	- Die Maschine hält automatisch an.

#### **6.11 Stoffkanten versäubern**

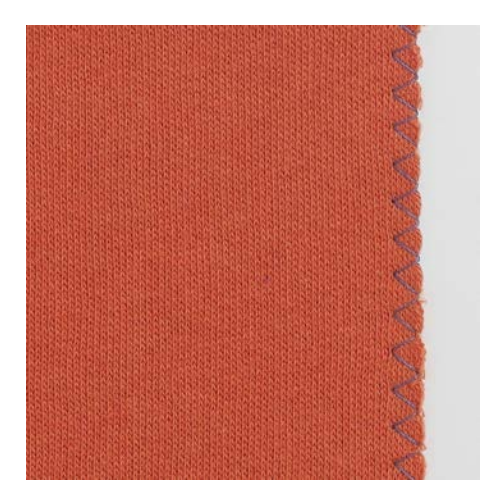

Der Zickzack #2 eignet sich für alle Stoffe. Er kann aber auch bei elastischen Nähten sowie auch für dekorative Arbeiten genutzt werden. Für feine Stoffe sollte Stopffaden verwendet werden. Für die Raupennaht empfiehlt es sich, einen dichten, kurzen Zickzack mit einer Stichlänge von 0,3 – 0,7 mm einzustellen. Die Raupennaht kann für Applikationen und für das Sticken genutzt werden.

Voraussetzung:

- Stoffkante liegt flach und rollt sich nicht ein.
- > Rücktransportfuss #1C montieren.

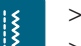

- > «Nutzstiche» antippen. > Zickzack #2 oder Raupennaht Nr. 1315 wählen.
- > Stichbreite nicht zu breit und Stichlänge nicht zu lang wählen.
- > Stoffkante in der Mitte des Nähfusses führen, damit die Nadel auf der einen Seite in den Stoff und auf der anderen Seite ins Leere sticht.

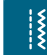

## **NUTZSTICHE**

### **6.12 Doppel-Overlock nähen**

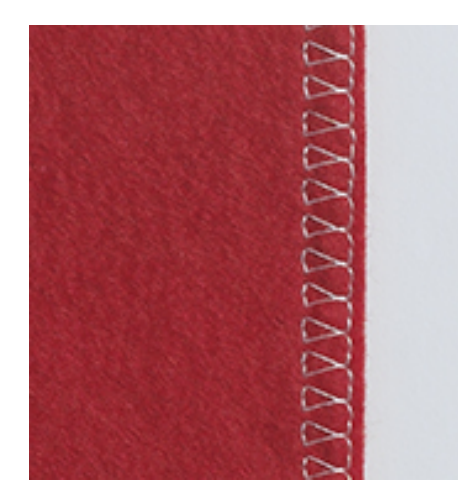

Eine Doppel-Overlocknaht eignet sich für lockere Maschenware und für Quernähte in Strickstoffen. Bei Maschenware sollte eine neue Jerseynadel verwendet werden, damit die feinen Maschen nicht beschädigt werden. Beim Nähen von elastischen Stoffen kann eine Stretchnadel verwendet werden.

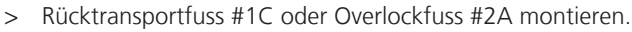

> «Nutzstiche» antippen.

 $\mathbf{R}$ 

 $\frac{1}{2}$ 

> Doppel-Overlock Nr. 10 wählen.

#### **6.13 Kanten schmal absteppen**

- > Blindstichfuss #5 oder Schmalkantfuss #10/10C montieren.
- > «Nutzstiche» antippen.
- > Geradstich Nr. 1 wählen.
- > Kante links an die Führung des Blindstichfusses legen.
- > Nadelposition links im gewünschten Abstand zur Kante wählen.

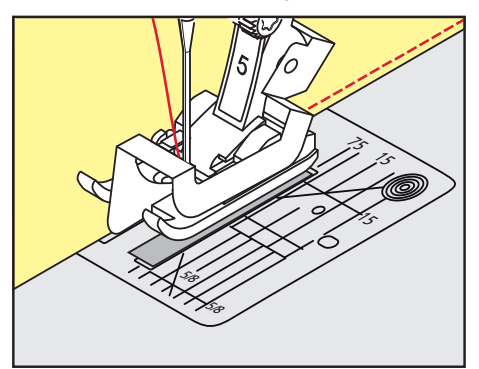

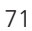

### **6.14 Kanten breit absteppen**

- > Rücktransportfuss #1C montieren.
- > «Nutzstiche» antippen.
- > Geradstich Nr. 1 wählen.
- > Kante dem Nähfuss oder bei 1 2,5 cm den Markierungen entlang führen.
- > Nadelposition im gewünschten Abstand zur Kante wählen.

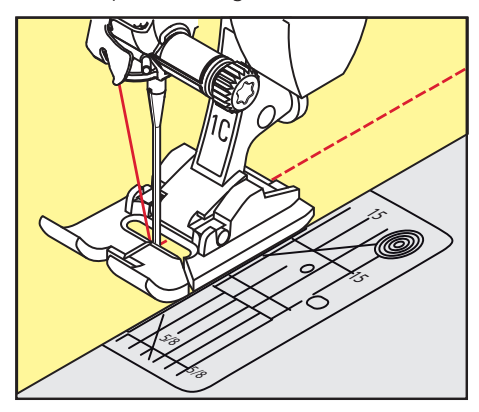

### **6.15 Kanten mit dem Kantenlineal (Sonderzubehör) absteppen**

Zum Nähen von parallelen, breiten Abstepplinien empfiehlt es sich, das Kantenlineal (Sonderzubehör) an einer genähten Linie entlang zu führen.

- > Rücktransportfuss #1C montieren.
- > «Nutzstiche» antippen.
- > Geradstich Nr. 1 wählen.
- > Schraube hinten am Nähfuss lösen.
- > Kantenlineal durch das Loch im Nähfuss stecken.
- > Gewünschte Breite bestimmen.
- > Schraube festziehen.
- > Kante entlang dem Kantenlineal führen.

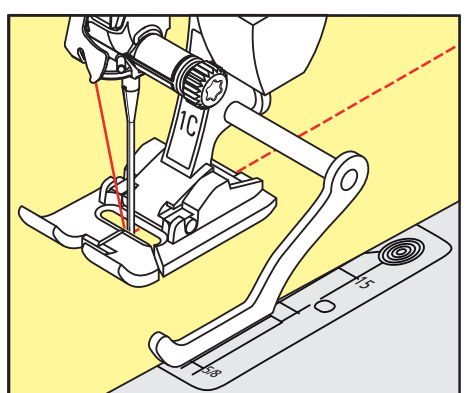

#### **6.16 Saumkanten nähen**

Bei Verwendung des Blindstichfuss #5 empfiehlt es sich, die Nadelposition ganz nach links oder ganz nach rechts zu stellen. Beim Rücktransportfuss #1C und Schmalkantfuss #10/10C sind alle Nadelpositionen möglich.

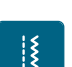

- > Blindstichfuss #5 oder Rücktransportfuss #1C oder Schmalkantfuss #10/10C montieren. > «Nutzstiche» antippen.
- > Geradstich Nr. 1 wählen.
- > Die innere, obere Saumkante rechts an die Führung des Blindstichfusses legen.

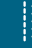
> Um auf der oberen Saumkante zu nähen, Nadelposition ganz rechts wählen.

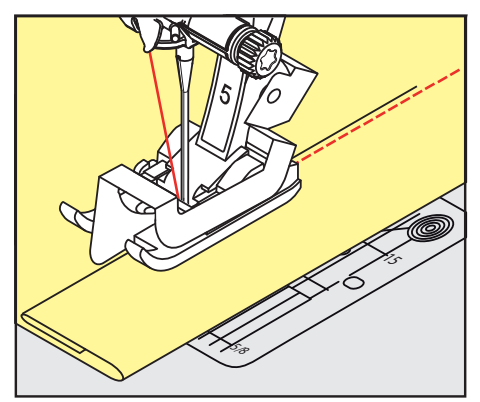

## **6.17 Blindsaum nähen**

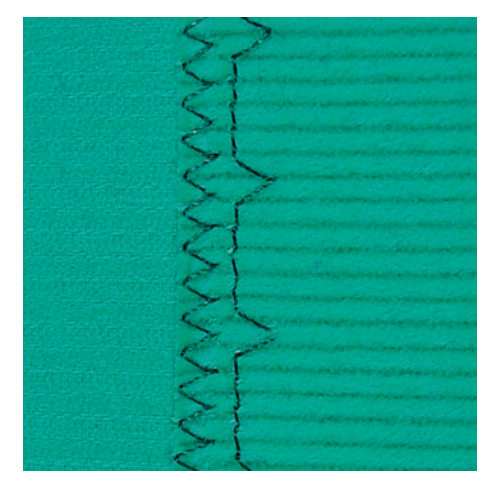

Für unsichtbare Säume in mittelschweren bis schweren Stoffen aus Baumwolle, Wolle und Mischfasern.

Voraussetzung:

|}<br>|}

- Stoffkanten sind versäubert.
- > Blindstichfuss #5 montieren.
- > «Nutzstiche» antippen.
- > Blindstich Nr. 9 wählen.
- > Stoff so falten, dass die versäuberte Stoffkante auf der rechten Seite liegt.
- > Stoff unter den Nähfuss legen und die gefaltete Saumkante gegen das Führungsblech des Nähfusses schieben.
- > Um die Einstiche gleichmässig tief zu nähen, Bruchkante regelmässig dem Führungsblech des Nähfusses entlang führen.
	- Sicherstellen, dass die Nadel die Bruchkante nur ansticht.
- > Nach ca. 10 cm (ca. 3.93 inch) den Blindsaum auf beiden Stoffseiten erneut kontrollieren und bei Bedarf die Stichbreite anpassen.

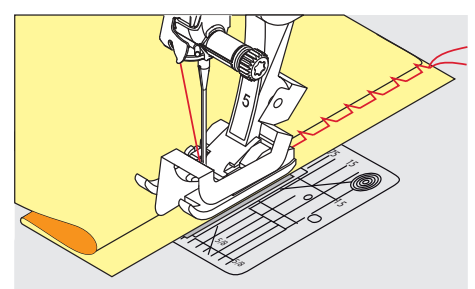

## **6.18 Sichtsaum nähen**

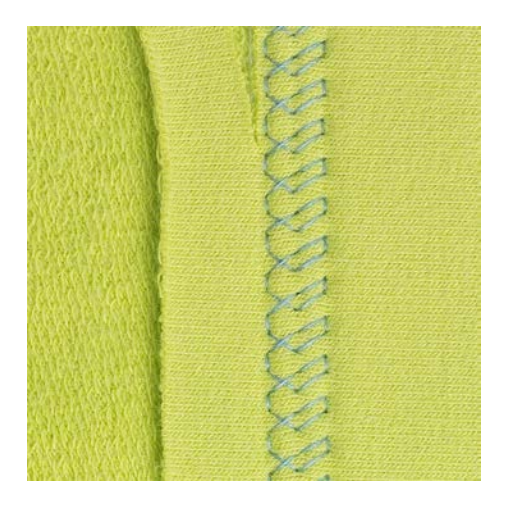

Der Sichtsaum eignet sich vor allem bei elastischen Säumen in Tricot aus Baumwolle, Wolle, Synthetik und Mischfasern.

- > Rücktransportfuss #1C montieren.
- > «Nutzstiche» antippen.
- > Tricotstich Nr. 14 wählen.
- > Saum bügeln und bei Bedarf heften.
- > Nähfussdruck bei Bedarf verringern.
- > Saum in der gewünschten Tiefe auf der Vorderseite nähen.
- > Restlichen Stoff auf der Rückseite wegschneiden.

### **6.19 Flache Verbindungsnaht nähen**

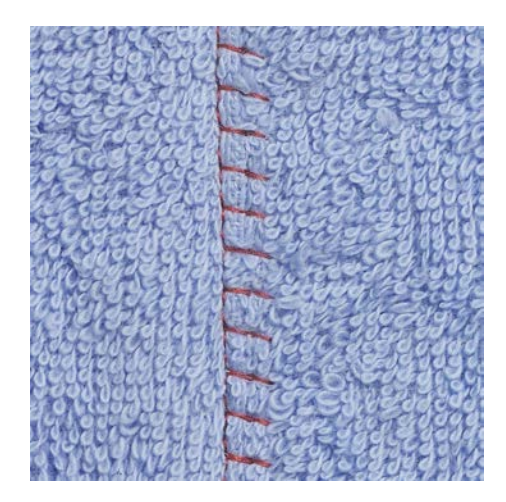

Die flache Verbindungsnaht eignet sich vor allem bei flauschigen oder dicken Stoffen wie Frottee, Filz oder Leder.

- > Rücktransportfuss #1C montieren.
- > «Nutzstiche» antippen.

 $\mathbb{R}$ 

- > Stretch-Overlock Nr. 13 wählen.
- > Stoffkanten aufeinander legen.
- > Der Stoffkante entlang nähen.
- > Um eine sehr flache, beständige Naht zu erhalten, sicherstellen, dass die Nadel rechts über die obere Stoffkante in den unteren Stoff sticht.

K

## **NUTZSTICHE**

## **6.20 Heftstich nähen**

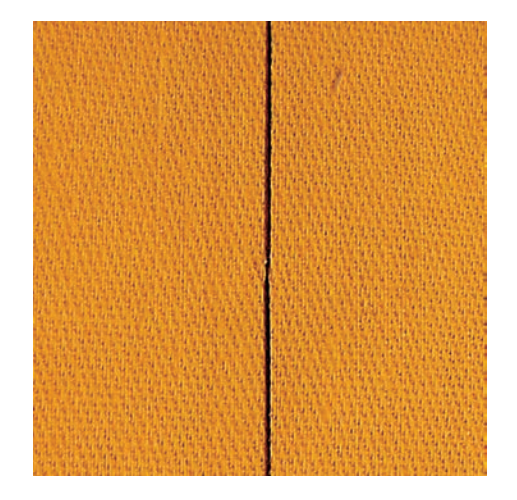

Beim Heften empfiehlt es sich, einen feinen Stopffaden zu verwenden. Dieser lässt sich besser entfernen. Der Heftstich ist für Arbeiten geeignet, bei denen eine sehr grosse Stichlänge gewünscht wird.

- > Stopffuss #9 (Sonderzubehör) montieren.
- > Transporteur versenken.
- > «Nutzstiche» antippen.

 $\frac{15}{2}$ 

- > Manueller Heftstich Nr. 30 wählen.
- > Um ein Verschieben der Stofflagen zu verhindern, Stofflagen mit Stecknadeln quer zur Heftrichtung zusammenstecken.
- > Fäden festhalten und am Anfang 3 4 Vernähstiche nähen.
- > Einen Stich nähen und den Stoff um die gewünschte Stichlänge nach hinten ziehen.
- > Einen Stich nähen.
- > Am Ende 3 4 Vernähstiche nähen.

# **7 Dekorstiche**

## **7.1 Übersicht Dekorstiche**

Je nach Art des Stoffes kommen einfachere oder aufwendigere Dekorstiche am besten zur Geltung.

- Dekorstiche, die mit einfachen Geradstichen programmiert sind, wirken besonders gut auf leichten Stoffen, z. B. der Dekorstich Nr. 101.
- Dekorstiche, die mit dreifachen Geradstichen oder wenig Satinstichen programmiert sind, eignen sich besonders für mittelschwere Stoffe, z. B. der Dekorstich Nr. 107.
- Dekorstiche, die mit Satinstichen programmiert sind, wirken besonders gut auf schweren Stoffen, z. B. der Dekorstich Nr. 401.

Um ein perfektes Stichbild zu erhalten, ist es von Vorteil, für Ober- und Unterfaden die gleiche Fadenfarbe und eine Einlage zu benutzen. Bei florigen oder langfaserigen Stoffen empfiehlt es sich, zusätzlich auf die Oberseite eine auswaschbare Einlage zu legen, die nach dem Nähen leicht entfernt werden kann.

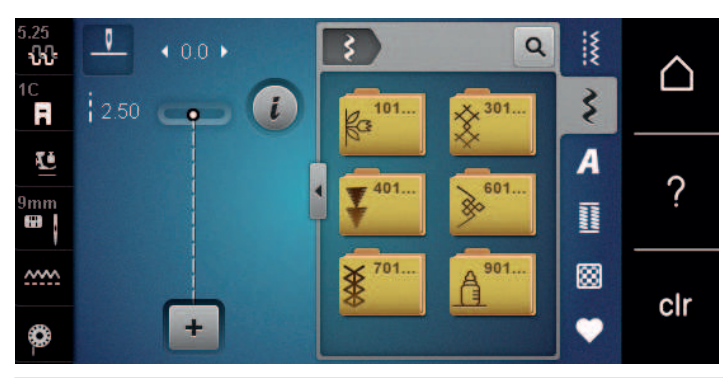

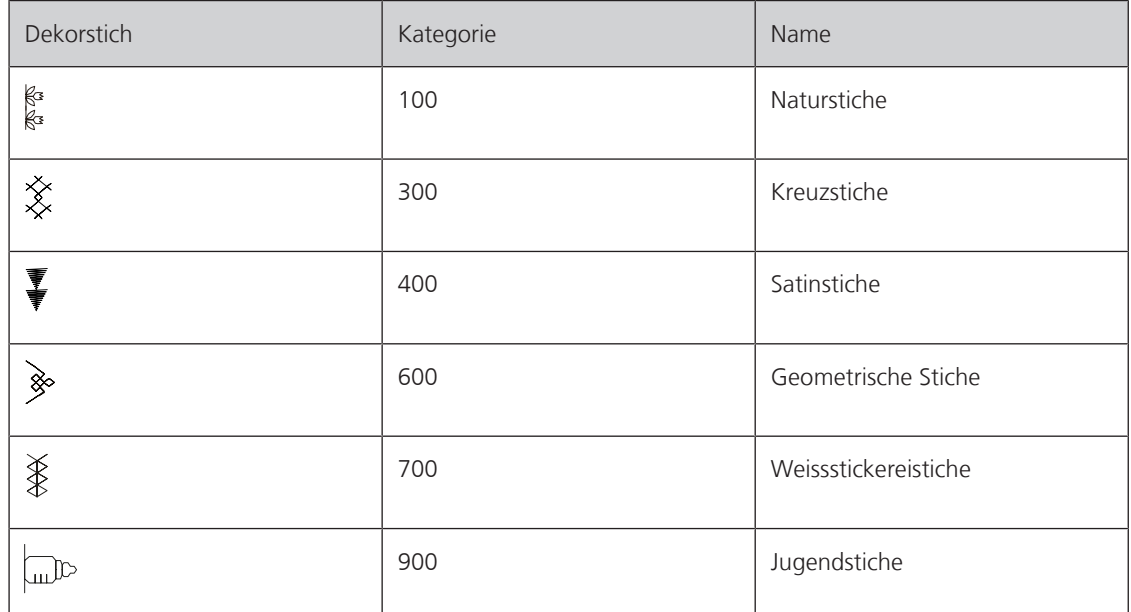

## **DEKORSTICHE**

### **7.2 Unterfaden nähen**

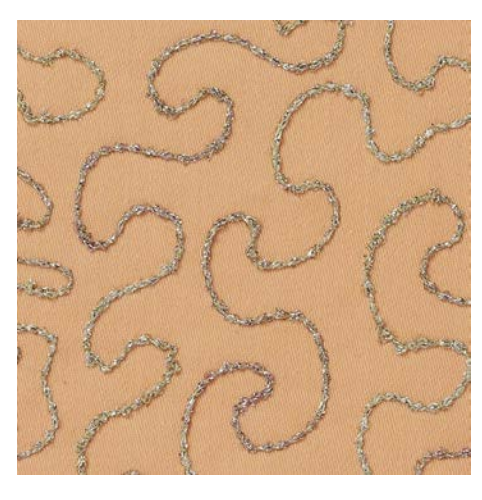

Die Spule kann mit verschiedenem Fadenmaterial gefüllt werden. Frei geführtes Sticken mit Struktur. Diese Methode ist ähnlich wie das frei geführte Nähen, wird aber auf der **linken** Stoffseite ausgeführt.

Die zu nähende Fläche sollte mit einem Stickvlies verstärkt werden. Das Muster kann auf der linken Stoffseite eingezeichnet werden. Das Muster kann auch auf der Stoffvorderseite eingezeichnet werden. Die Linien können dann mit einem frei geführten Geradstich mit Polyester-, Baumwoll- oder Rayonfaden nachgenäht werden. Die Stichreihen sind auf der linken Stoffseite sichtbar und dienen als Hilfslinien beim Unterfadennähen.

Unterfadennäherei kann mit der BSR-Funktion ausgeführt werden. Es empfiehlt sich, die Arbeit bei gleich bleibender Geschwindigkeit gleichmässig unter der Nadel durchzuführen, den Linien des Musters folgend. Das Stickvlies muss nach dem Nähen entfernt werden.

Zuerst sollte eine Nähprobe angefertigt und geprüft werden, wie das Ergebnis auf der rechten Seite aussieht.

Es sind nicht alle Dekorstiche für diese Technik geeignet. Gute Resultate ergeben vor allem einfache Dekorstiche. Kompakte Sticharten und Knopflochraupennähte vermeiden.

#### *ACHTUNG* Ungeeignete Spulenkapsel verwendet

Beschädigung der Spulenkapsel.

- > Bobbinwork-Spulenkapsel (Sonderzubehör) verwenden.
- Offener Stickfuss #20C montieren.
- > «Dekorstiche» antippen.
- > Geeigneten Dekorstich wählen.
- > Um die Stichlänge und Stichbreite einzustellen, damit auch beim Nähen mit dickem Faden ein schönes Stichbild erzielt werden kann, «Multifunktionsknopf oben» und «Multifunktionsknopf unten» drehen.

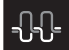

> Um die Oberfadenspannung anzupassen, «Oberfadenspannung» antippen.

## **7.3 Kreuzstich nähen**

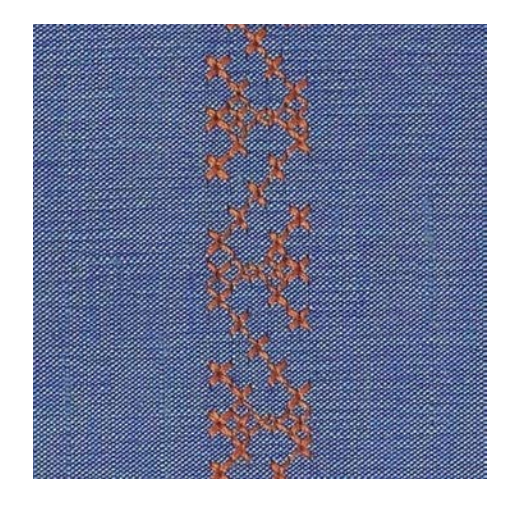

Die Kreuzstichstickerei ist eine traditionelle Technik und eine Erweiterung zu den übrigen Dekorstichen. Werden die Kreuzstiche auf Stoffe mit Leinenstruktur genäht, wirken sie wie handgestickt. Wenn Kreuzstiche mit Stickgarn genäht werden, wirkt das Stichmuster voller. Kreuzstiche werden vor allem bei Heimdekorationen, als Bordüren bei Kleidungsstücken und als Verzierungen allgemein genutzt. Da sich jede folgende Stichreihe an der ersten Reihe orientiert, ist es zu empfehlen, dass die erste Reihe in einer geraden Linie genäht wird.

- > Rücktransportfuss #1C oder Offener Stickfuss #20C montieren.
- > Kreuzstich der Kategorie 300 wählen und bei Bedarf kombinieren.
- > Um eine gerade Linie zu nähen, mithilfe des Kantenlineals oder des Kantenanschlages die erste Stichreihe nähen.
- > Die zweite Reihe füsschentief oder mit Hilfe des Kantenlineals neben die erste Reihe nähen.

### **7.4 Biesen**

#### **Biesen**

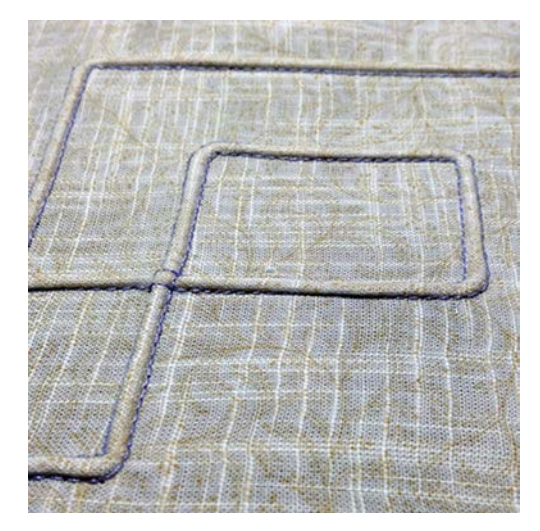

Biesen sind schmal gesteppte Fältchen, die vor dem genauen Zuschneiden des Kleidungsstückes oder des Nähprojektes genäht werden. Sie sind für Verzierungen oder in Kombination mit anderen Weissstickereien geeignet. Durch den Einsatz von Biesenfüssen kann diese Technik stark vereinfacht werden. Die Technik reduziert die Grösse der Stofffläche. Es sollte stets genügend Stoff eingeplant werden.

# DEKORSTICHE

## **Übersicht Biesenfüsse**

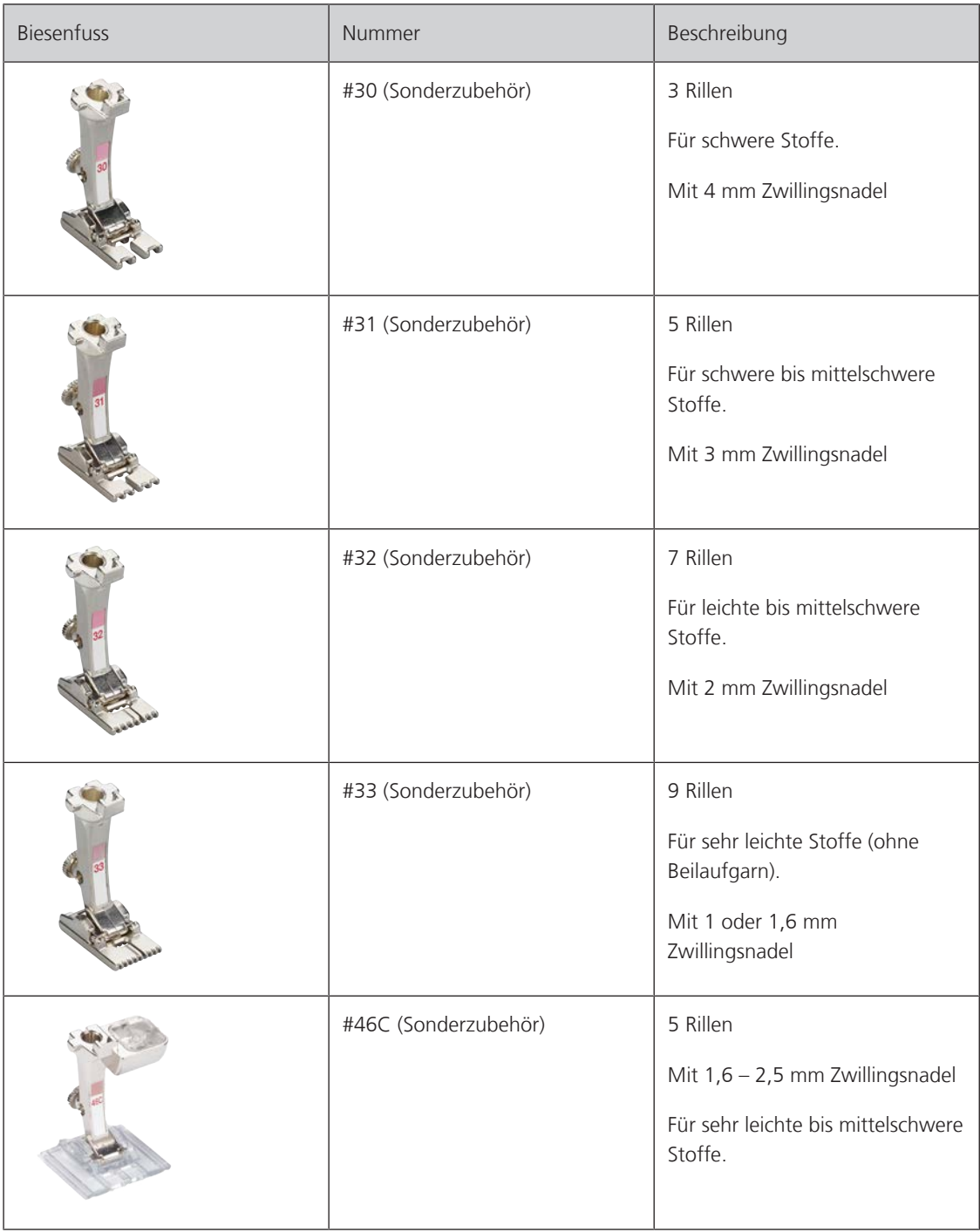

#### **Beilaufgarn einziehen**

Die Biesen wirken markanter und reliefartiger, wenn mit einem Beilaufgarn genäht wird. Das Beilaufgarn muss gut in die Rille des jeweiligen Nähfusses passen. Das Beilaufgarn muss farbecht sein und darf nicht einlaufen.

- > Maschine ausschalten.
- > Nadel entfernen.
- > Nähfuss entfernen.
- > Stichplatte entfernen.
- > Greiferdeckel öffnen.
- > Beilaufgarn durch Greiferöffnung und von unten durch das Loch der Stichplatte einziehen.
- > Stichplatte einsetzen.
- > Greiferdeckel schliessen.

## DEKORSTICHE

> Garnrolle auf den Kniehebel stecken.

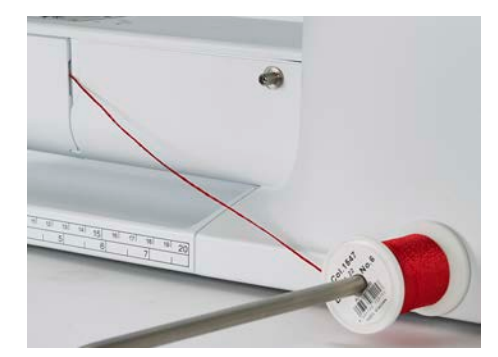

- > Sicherstellen, dass das Beilaufgarn gut gleitet.
- > Wenn der Faden beim Greiferdeckel schlecht gleitet, den Greiferdeckel während des Nähens offen lassen.

> Darauf achten, dass das Beilaufgarn durch die kleine Fadenfreistellung des Greiferdeckels läuft.

– Das Beilaufgarn liegt während des Nähens auf der Rückseite und wird durch den Unterfaden gehalten/ übernäht.

#### **Biesen nähen**

- > Entsprechende Zwillingsnadel einsetzen.
- > Zwillingsnadel einfädeln.
- > Unterfaden heraufholen.
- > Erste Biese nähen.
- > Erste Biese, je nach gewünschtem Abstand, unter einer der Rillen am Biesenfuss führen.
- > Alle weiteren Biesen parallel nähen.

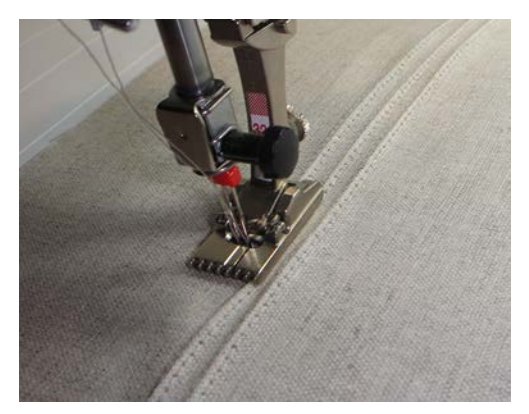

80

ALPHABETE

# **8 Alphabete**

## **8.1 Übersicht Alphabete**

Block-, Umriss- und Scriptschrift sowie Kyrillisch können auch in Kleinbuchstaben genäht werden.

Für ein perfektes Stichbild ist es zu empfehlen, für den Ober- und Unterfaden die gleiche Fadenfarbe zu verwenden. Die Arbeit kann auf der Rückseite mit Stickvlies verstärkt werden. Bei florigen und langfaserigen Stoffen, z. B. Frottee, kann zusätzlich auf die Oberseite ein auswaschbares Stickvlies gelegt werden.

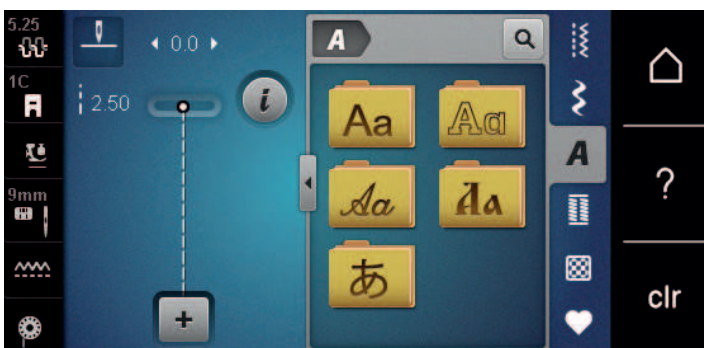

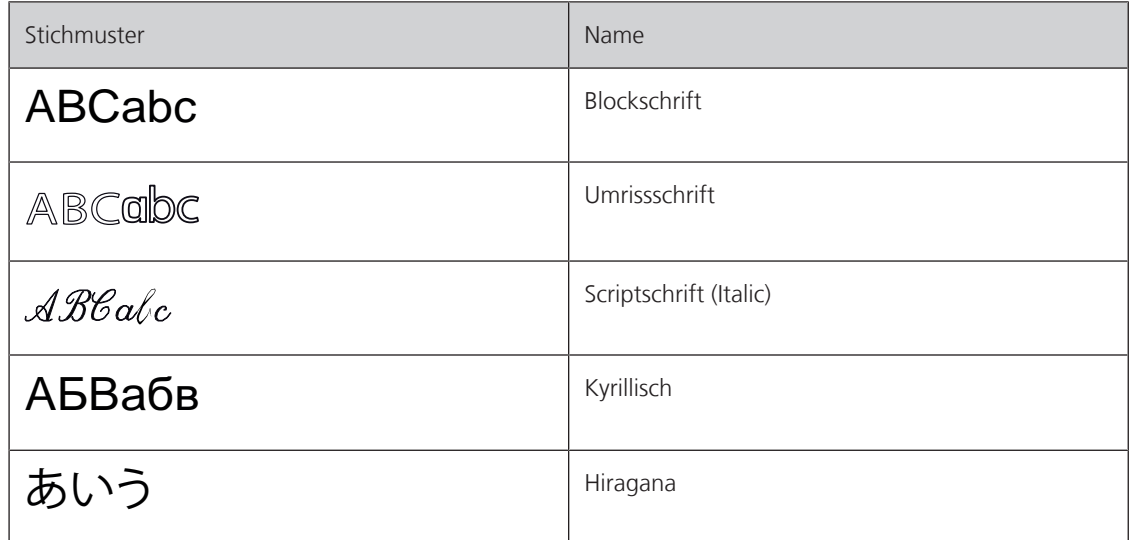

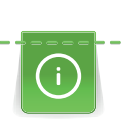

## **8.2 Schriftzug erstellen**

Das Anfertigen einer Nähprobe mit dem gewünschten Faden, dem Originalstoff und der Originaleinlage ist empfehlenswert. Es sollte auch darauf geachtet werden, dass der Stoff gleichmässig und leicht geführt wird, ohne dass der Stoff anstossen oder hängen bleiben kann. Der Stoff sollte während des Nähens nicht gezogen, gestossen oder festgehalten werden.

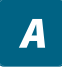

- > «Alphabete» antippen. > Schrift wählen.
- ÷
- > Um eine Kombination zu erstellen, «Kombinationsmodus/Einzelmodus» antippen.
- > Um den erweiterten Eingabemodus zu öffnen, «Fenster vergrössern/verkleinern» (1) antippen.

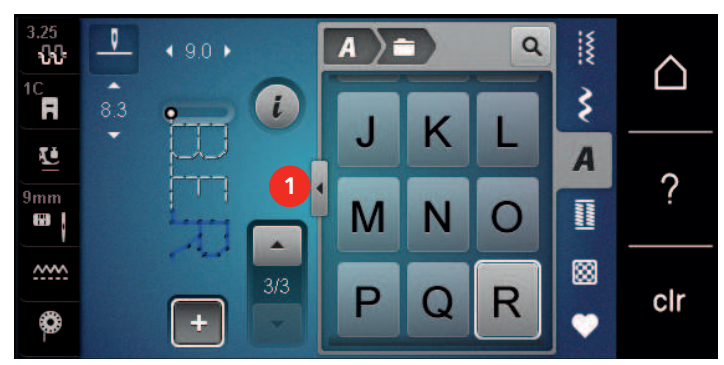

- > Buchstaben wählen.
- ABC > Um Grossschrift zu verwenden, «Grossschrift» antippen (Standardeinstellung).
- abc > Um Kleinschrift zu verwenden, «Kleinschrift» antippen.
- $\begin{bmatrix} 123 \end{bmatrix}$ > Um Zahlen und mathematische Zeichen zu verwenden, «Zahlen und mathematische Zeichen» antippen.

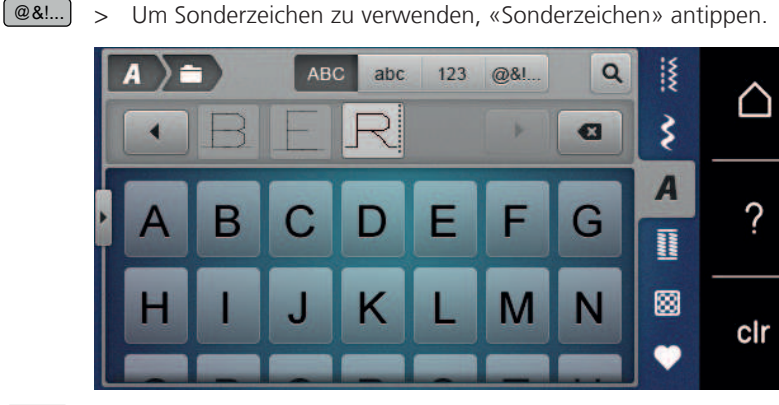

- $\mathbf{a}$
- > Um einzelne Wortbestandteile des eingegebenen Textes zu löschen, «Löschen» antippen.
- > Um den erweiterten Eingabemodus zu schliessen, «Fenster vergrössern/verkleinern» erneut antippen.

# **9 Knopflöcher**

## **9.1 Übersicht Knopflöcher**

Um für jeden Knopf, jeden Zweck und auch für jedes Kleidungsstück das richtige Knopfloch erstellen zu können, ist die BERNINA 480 mit einer umfangreichen Kollektion an Knopflöchern ausgestattet. Der zugehörige Knopf kann maschinell angenäht werden. Ebenso können Ösen genäht werden.

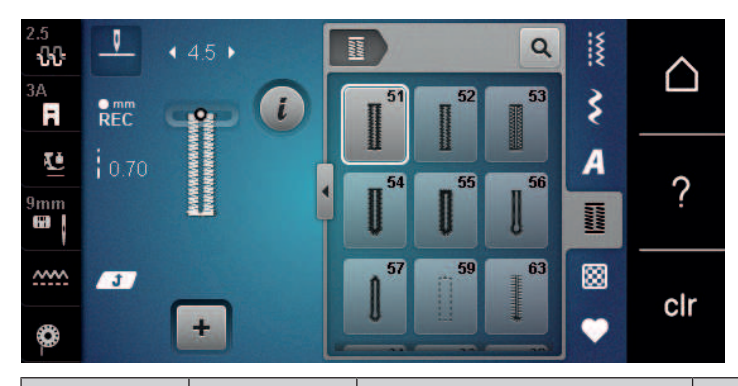

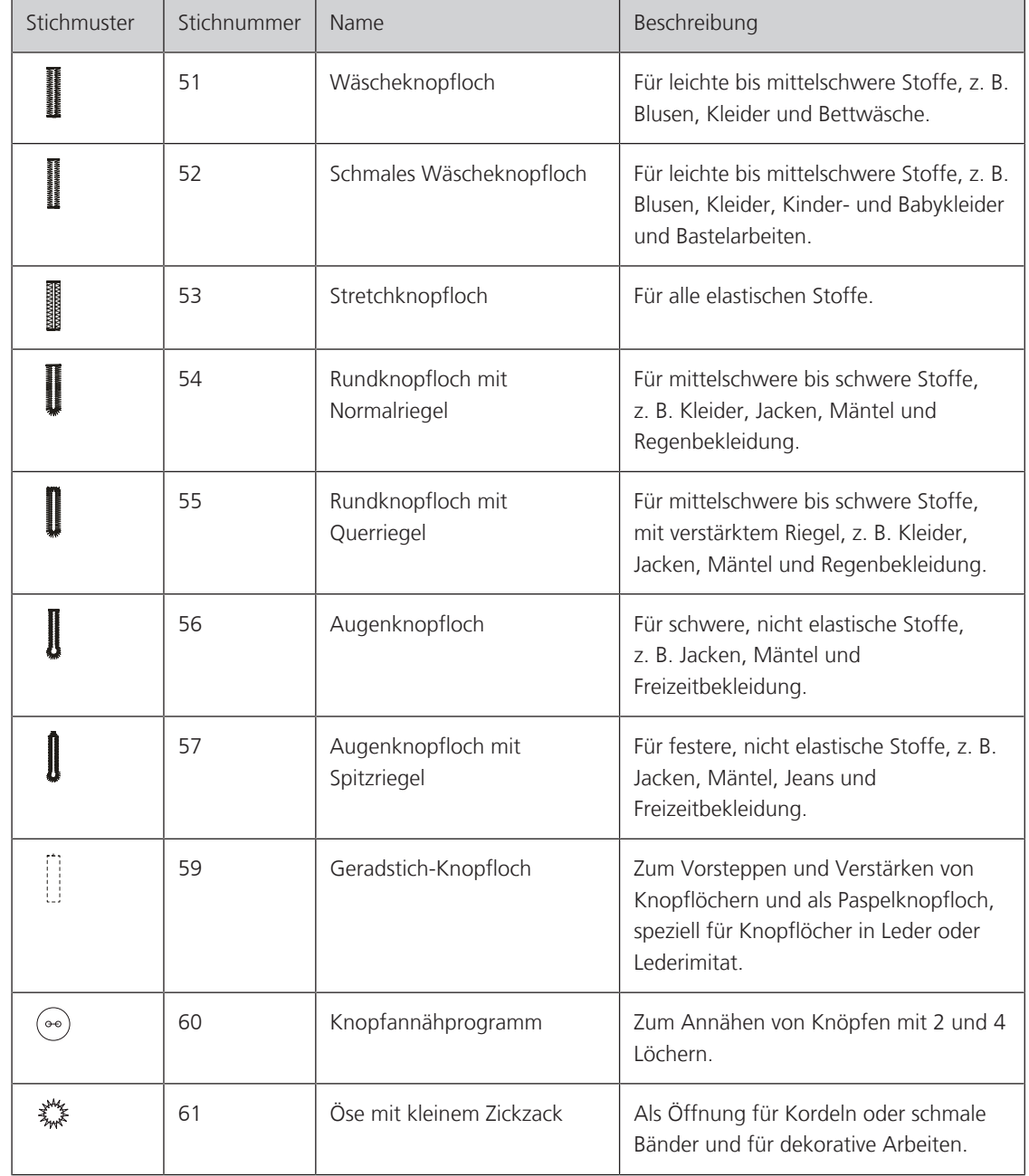

# KNOPFLÖCHER

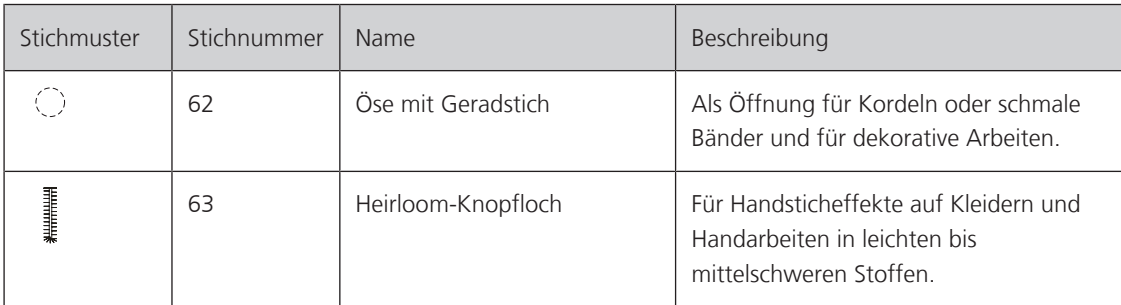

## **9.2 Höhenausgleich benutzen**

Muss ein Knopfloch quer zur Projektkante genäht werden, empfiehlt es sich, einen Höhenausgleich (Sonderzubehör) zu verwenden.

> Die Ausgleichsplatte von hinten zwischen Nähprojekt und Schlittenfusssohle bis zur verdickten Stelle des Nähprojekts einlegen.

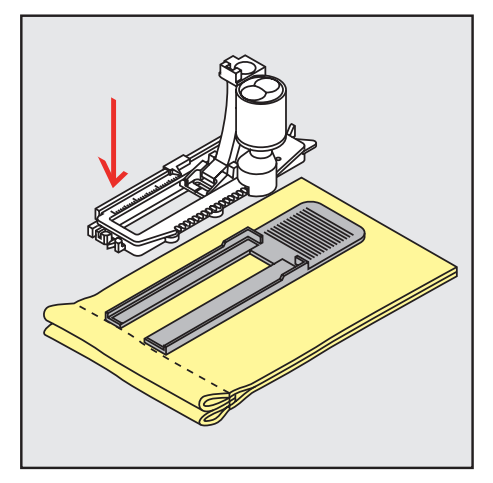

> Nähfuss senken.

## **9.3 Transporthilfe benutzen**

Zum Nähen eines Knopflochs in schwierigen Stoffen empfiehlt es sich, die Transporthilfe (Sonderzubehör) zu verwenden. Sie kann zusammen mit dem Knopflochschlittenfuss #3A verwendet werden.

> Ausgleichsplatte vorsichtig von der Seite einschieben.

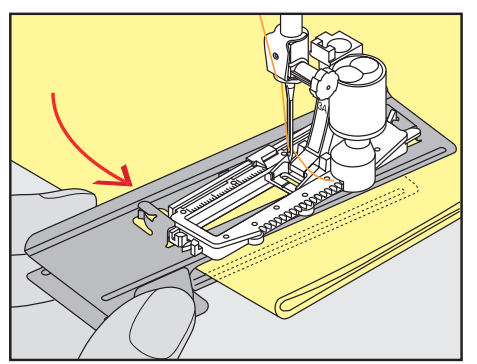

# KNOPFLÖCHER

## **9.4 Knopflöcher markieren**

> Für manuell zu nähende Knopflöcher die Knopflochposition und -länge mit einem Kreidestift oder einem wasserlöslichen Stift auf dem Stoff markieren.

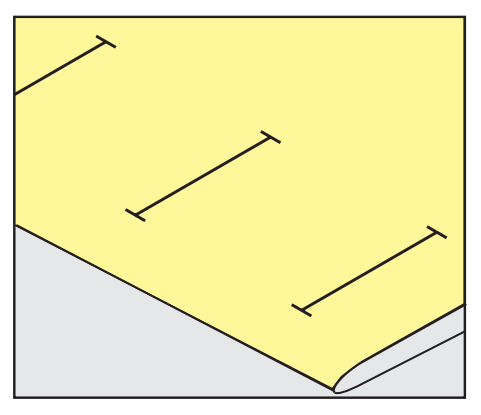

> Für automatisch zu nähende Knopflöcher 1 Knopfloch in kompletter Länge mit einem Kreidestift oder einem wasserlöslichen Stift auf dem Stoff markieren. Für alle weiteren Knopflöcher nur den Anfangspunkt bezeichnen.

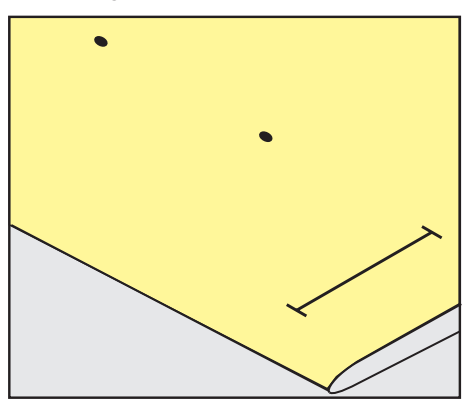

> Für Augen- und Rundknopflöcher die Länge der Raupe mit einem Kreidestift oder einem wasserlöslichen Stift auf dem Stoff markieren. Für alle weiteren Knopflöcher nur den Anfangspunkt bezeichnen. Die Länge des Auges wird zusätzlich genäht.

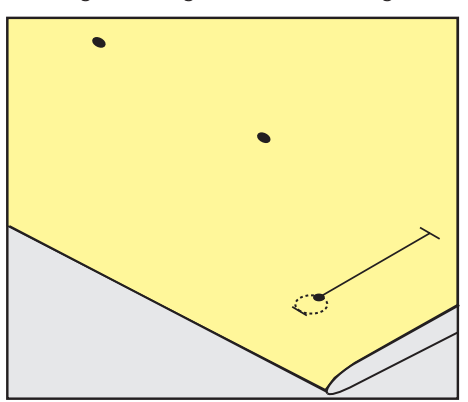

## **9.5 Garneinlage**

#### **Garneinlage mit Knopflochschlittenfuss #3A verwenden**

Die Garneinlage verstärkt und verschönert das Knopfloch und ist vor allem für das Wäscheknopfloch Nr. 51 geeignet. Ideale Garneinlagen sind Perlgarn Nr. 8, starker Handnähfaden und feines Häkelgarn. Es ist zu empfehlen, die Garneinlage beim Nähen nicht festzuhalten.

Voraussetzung:

- Knopflochschlittenfuss #3A ist montiert und hochgestellt.
- > Nadel beim Knopflochbeginn einstechen.
- > Garneinlage rechts unter den Knopflochschlittenfuss führen.
- > Garneinlage hinten am Knopflochschlittenfuss über die Nase legen.

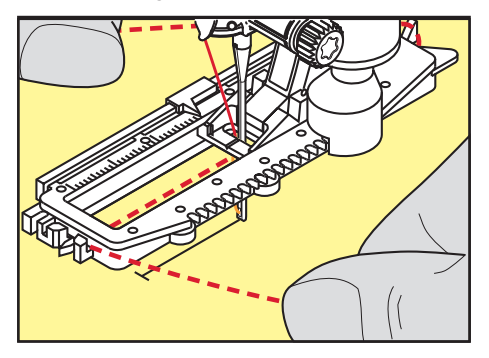

> Garneinlage links unter dem Knopflochschlittenfuss nach vorn ziehen.

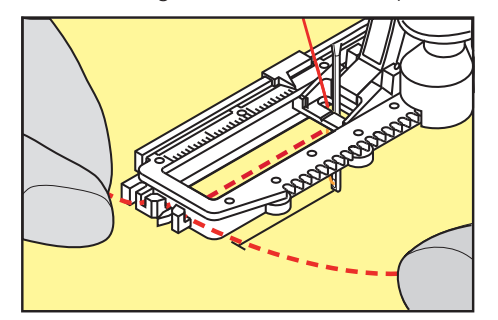

- > Garneinlage-Enden in die Halteschlitze ziehen.
- > Knopflochschlittenfuss tiefstellen.
- > Knopfloch wie gewohnt nähen.
- > Garneinlageschlinge nachziehen, bis die Schlinge im Riegel verschwindet.
- > Garneinlage-Enden auf die Rückseite ziehen (mit Handnähnadel) und verknoten oder vernähen.

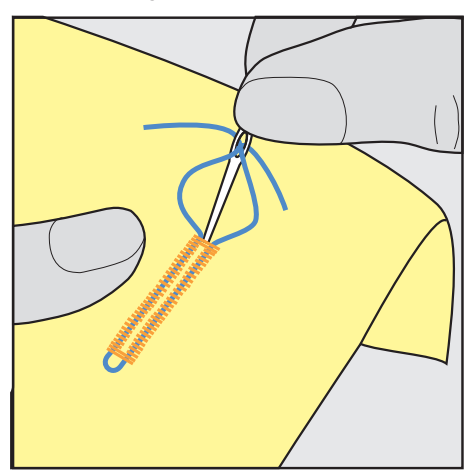

### **Garneinlage mit Knopflochfuss #3C verwenden**

Voraussetzung:

- Knopflochfuss #3C ist montiert und hochgestellt.
- > Nadel beim Knopflochbeginn einstechen.
- > Garneinlage vorne über dem mittleren Steg des Knopflochfusses einhängen.

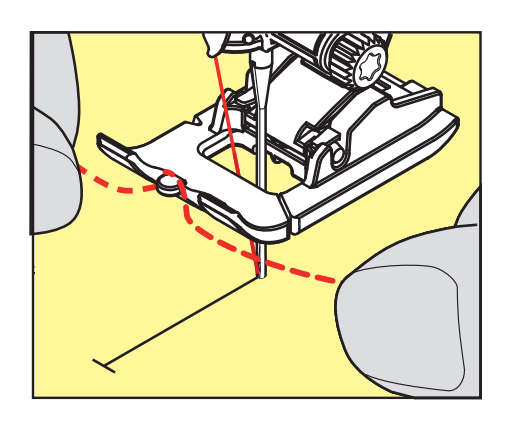

> Beide Garneinlage-Enden unter dem Knopflochfuss nach hinten ziehen und je eine Garneinlage in eine Rille der Sohle legen.

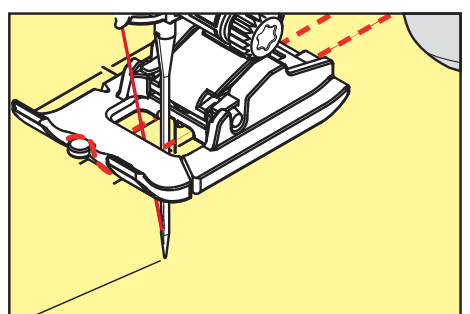

- > Knopflochfuss tiefstellen.
- > Knopfloch wie gewohnt nähen.
- > Garneinlageschlinge nachziehen, bis die Schlinge im Riegel verschwindet.
- > Garneinlage-Enden mit der Handnähnadel auf die Rückseite ziehen und verknoten oder vernähen.

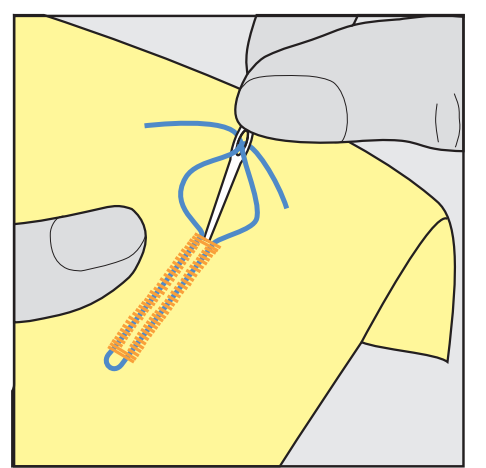

## **9.6 Nähprobe anfertigen**

Es sollte immer ein Probeknopfloch auf einem Stück des Originalstoffs genäht werden: Es ist zu empfehlen, dieselbe Einlage und dasselbe Knopfloch zu wählen. Auch sollte die Nähprobe in der entsprechenden Nährichtung genäht werden. Durch das Anfertigen einer Nähprobe können die Einstellungen so lange angepasst werden, bis das Nähergebnis zufriedenstellend ist.

Knopflöcher mit dem Geradstich-Knopfloch Nr. 59 vorsteppen lohnt sich in allen weichen, locker gewobenen Materialien und für Knopflöcher, die sehr stark strapaziert werden. Vorsteppen dient auch zur Verstärkung von Knopflöchern in Leder, Vinyl oder Filz.

Veränderungen an der Balance wirken sich beim manuellen Wäscheknopfloch sowie beim Augen- oder Rundknopfloch mit Längenmessung auf beide Raupen gleich aus. Beim manuellen Augen- oder Rundknopfloch wirken sich Änderungen auf beide Raupen gegengleich aus.

Wenn die Stichzähler-Funktion zum Einsatz kommt und Änderungen an der Balance vorgenommen werden, dann wirken sich die Änderungen auf die Knopflochraupen jeweils unterschiedlich aus.

- > «Knopflöcher» antippen.
- > Knopfloch wählen.
- > Gewünschten Nähfuss wählen und montieren.
- > Stoff unter den Nähfuss legen und Nähfuss senken.
- > Fussanlasser vorsichtig betätigen und mit dem Nähen beginnen. Dabei den Stoff locker führen.
- > Balance während des Nähens prüfen und bei Bedarf einstellen.
- > Nähprobe prüfen und weitere Einstellungen vornehmen.

### **9.7 Knopfloch-Schnittspalt einstellen**

Die Breite des Knopfloch-Schnittspalts kann vor dem Nähen zwischen 0,1 – 2,0 mm angepasst werden.

- > «Knopflöcher» antippen.
- > Knopfloch wählen.

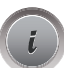

«i-Dialog» antippen.

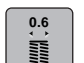

- > «Knopfloch-Schnittspalt» antippen.
- Um die gewünschte Breite des Knopfloch-Schnittspalts einzustellen, Multifunktionsknopf oben oder «Multifunktionsknopf unten» drehen.

## **9.8 Knopflochlänge bestimmen mit Knopflochschlittenfuss #3A**

Der Knopf kann auch mittig auf den gelben Kreis des Displays gelegt werden. Mithilfe der «Multifunktionsknöpfe oben/unten» kann der gelbe Kreis vergrössert oder verkleinert und somit der Durchmesser des Knopfs bestimmt werden.

Dem Durchmesser des Knopfs werden automatisch 2 mm für die Knopflochlänge hinzugefügt. Beträgt der Durchmesser des Knopfs zum Beispiel 14 mm, wird für die Knopflochlänge 16 mm berechnet.

Voraussetzung:

- Knopflochschlittenfuss #3A ist montiert.
- > «Knopflöcher» antippen.
- > Knopfloch wählen.

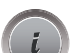

«i-Dialog» antippen.

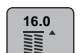

- > «Knopflochlänge einstellen» antippen.
- > Um die Knopflochlänge anzupassen, «Multifunktionsknopf oben» oder «Multifunktionsknopf unten» drehen.

**Rith Mill** 

## **9.9 Knopflochlänge bestimmen mit Knopflochfuss #3C**

Mit dem Knopflochfuss #3C muss die Knopflochlänge mit der Stichzähler-Funktion bestimmt werden. Die Stichzähler-Funktion ist für alle Knopflocharten geeignet. Die linke Knopflochraupe wird vorwärts, die rechte Knopflochraupe wird rückwärts genäht. Wenn Änderungen an der Balance vorgenommen werden, muss die Stichzähler-Funktion für jedes Knopfloch neu gespeichert werden.

Voraussetzung:

- Knopflochfuss #3C ist montiert.
- > «Knopflöcher» antippen.
- > Knopfloch wählen.
- > «i-Dialog» antippen.

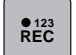

 $\overline{u}$ 

**Military** 

- > «Länge mit Stichzähler programmieren» antippen.
- > Gewünschte Knopflochlänge nähen.
- > Maschine anhalten.
- > Damit die Maschine den unteren Riegel und die zweite Raupe rückwärts näht, Taste «Rückwärtsnähen» drücken.
- > Maschine auf der Höhe des ersten Stiches anhalten.
- > Damit die Maschine den oberen Riegel und die Vernähstiche näht, Taste «Rückwärtsnähen» erneut drücken.
	- Die Knopflochlänge bleibt bis zum Ausschalten der Maschine gespeichert und jedes weitere Knopfloch wird gleich genäht.

## **9.10 Knopfloch automatisch nähen mit Knopflochschlittenfuss #3A**

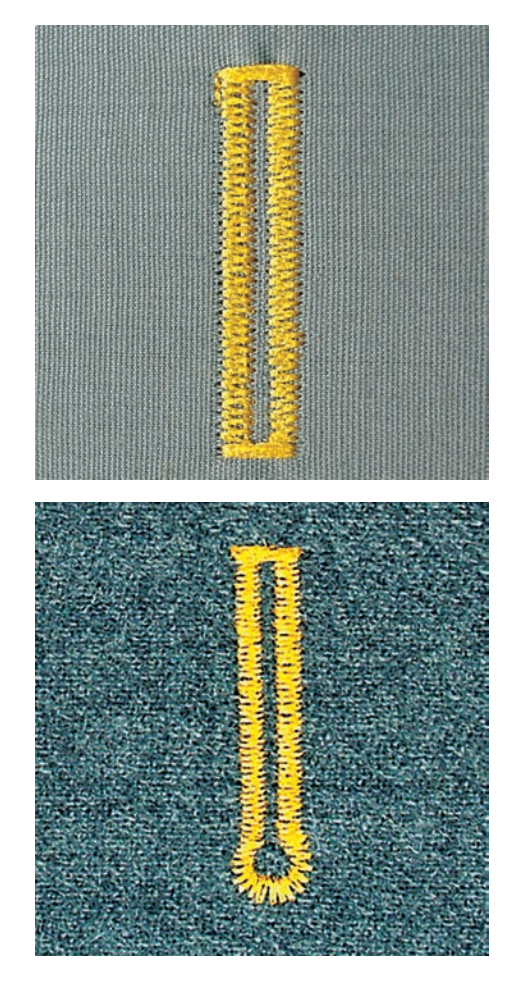

Beim Verwenden des Knopflochschlittenfuss #3A wird die Länge des Knopflochs über die Linse am Nähfuss automatisch gemessen. Das Knopfloch wird exakt dupliziert und die Maschine schaltet bei maximaler Länge automatisch um. Der Knopflochschlittenfuss #3A eignet sich für Knopflöcher von 4 mm bis 31 mm, je nach Knopflochtyp. Der Knopflochschlittenfuss #3A muss flach auf dem Stoff aufliegen, um die Länge exakt messen zu können. Programmierte Knopflöcher werden alle gleich lang und gleich schön. Voraussetzung:

• Knopflochschlittenfuss #3A ist montiert.

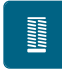

 $\overline{u}$  $\overline{\circ}$ 

- > «Knopflöcher» antippen.
- > Knopfloch Nr. 51 57, Nr. 59 oder 63 wählen.
- > Gewünschte Knopflochlänge nähen.
- > Um die Länge zu programmieren, Taste «Rückwärtsnähen» drücken.
- > Taste «Start/Stopp» drücken oder Fussanlasser betätigen.
	- Die Maschine näht das Knopfloch automatisch fertig. Alle weiteren Knopflöcher werden automatisch in der gleichen Länge genäht.

## **9.11 Manuelles 7-Stufen-Knopfloch nähen mit Knopflochfuss #3C**

Die Knopflochlänge wird beim Nähen manuell bestimmt. Riegel, Rundung und Vernähstiche sind vorprogrammiert. Die einzelnen Stufen können durch Scrollen mit den Pfeilfeldern oder durch Drücken der Taste «Rückwärtsnähen» gewählt werden.

Voraussetzung:

- Knopflochfuss #3C ist montiert.
- > «Knopflöcher» antippen.
- > Wäscheknopfloch Nr. 51 wählen.

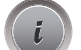

> «i-Dialog» antippen.

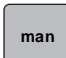

- > «Länge manuell bestimmen» antippen.
	- Stufe 1 im Display ist für Knopflochbeginn aktiviert.
- > Gewünschte Knopflochlänge nähen.
	- Stufe 2 ist aktiv.

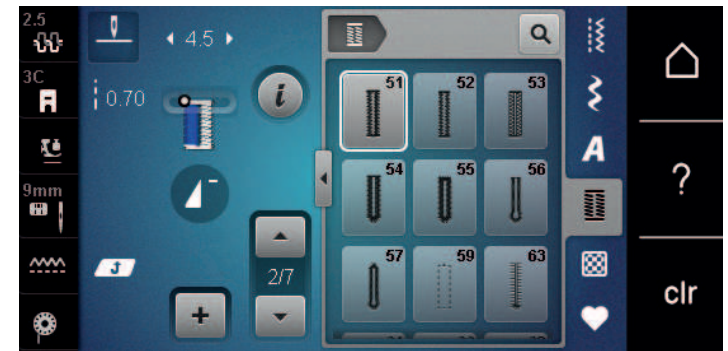

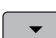

- > Bei der gewünschten Länge des Knopflochs oder der Längenmarkierung anhalten.
- > Damit die Stufe 3 erscheint, «Scrollen runter» antippen. – Die Maschine näht Geradstiche rückwärts.
- > Auf der Höhe des ersten Stiches beim Knopflochbeginn anhalten.
- > Damit die Stufe 4 erscheint, «Scrollen runter» antippen.
	- Die Maschine näht den oberen Riegel und stoppt automatisch.
- > Damit die Stufe 5 erscheint, «Scrollen runter» antippen. – Die Maschine näht die zweite Raupe.
- > Maschine auf der Höhe des letzten Stiches der ersten Raupe anhalten.
- > Damit die Stufe 6 erscheint, «Scrollen runter» antippen.
	- Die Maschine näht den unteren Riegel und stoppt automatisch.
- > Damit die Stufe 7 erscheint, «Scrollen runter» antippen.
	- Die Maschine vernäht und stoppt automatisch.

## **9.12 Manuelles 5-Stufen-Knopfloch nähen mit Knopflochfuss #3C**

Die Knopflochlänge wird beim Nähen manuell bestimmt. Riegel, Rundung und Vernähstiche sind vorprogrammiert. Die einzelnen Stufen können durch Scrollen mit den Pfeilfeldern oder durch Drücken der Taste «Rückwärtsnähen» gewählt werden.

Voraussetzung:

- Knopflochfuss #3C ist montiert.
- > «Knopflöcher» antippen.
- > Rundknopfloch mit Normalriegel Nr. 54 wählen.

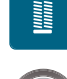

 **man**

 $\overline{\phantom{0}}$ 

- > «i-Dialog» antippen.
- > «Länge manuell bestimmen» antippen. – Stufe 1 im Display ist für Knopflochbeginn aktiviert.
- > Gewünschte Knopflochlänge nähen.
	- Stufe 2 ist aktiv.

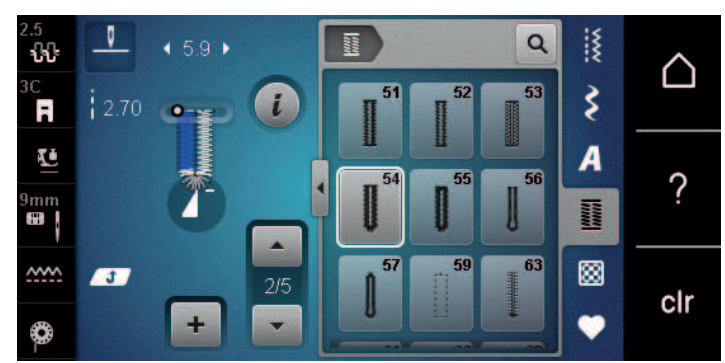

- > Bei der gewünschten Länge der Raupe oder der Längenmarkierung anhalten.
- > Damit die Stufe 3 erscheint, «Scrollen runter» antippen.
- > Maschine näht die Rundung oder das Auge und stoppt automatisch.
- > Damit die Stufe 4 erscheint, «Scrollen runter» antippen.
- Maschine näht die zweite Raupe rückwärts.
- > Maschine auf der Höhe des ersten Stichs beim Knopflochbeginn anhalten.
- > Damit die Stufe 5 erscheint, «Scrollen runter» antippen.
	- Die Maschine näht den oberen Riegel und vernäht automatisch.

## **9.13 Knopfloch mit dem Pfeiltrenner aufschneiden**

- > Als zusätzliche Sicherheit beim Riegel je eine Stecknadel einstecken.
- > Knopfloch von beiden Enden zur Mitte hin aufschneiden.

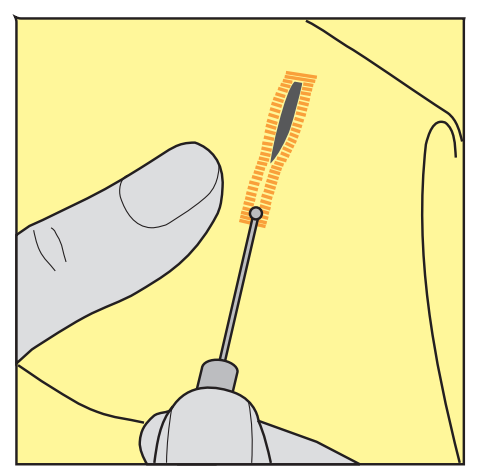

## **9.14 Knopfloch mit dem Knopflochstecher (Sonderzubehör) aufschneiden**

> Knopfloch auf eine geeignete Holzfläche legen.

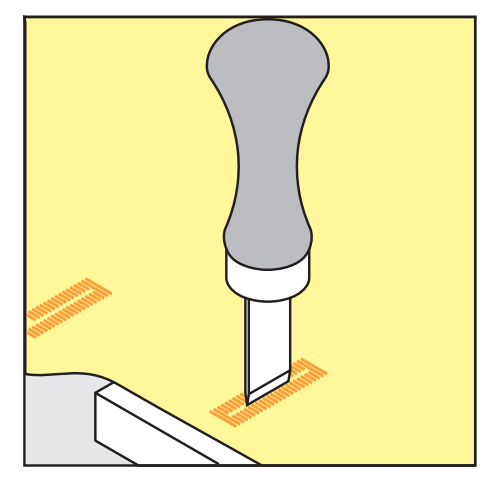

- > Knopflochstecher auf der Mitte des Knopflochs positionieren.
- > Knopflochstecher von Hand nach unten drücken.

## **9.15 Knopf annähen**

Mit dem Knopfannähprogramm lassen sich Knöpfe mit 2 oder 4 Löchern, Druckknöpfe oder Schnappverschlüsse annähen.

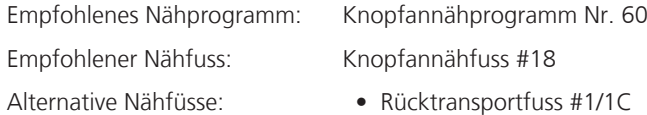

- Stopffuss #9
- Rücktransportfuss mit transparenter Sohle #34/34C

#### **Halshöhe anpassen**

Für Knöpfe auf dickeren Stoffen, die Halshöhe, d. h. den Abstand zwischen Knopf und Stoff vergrössern. Knöpfe auf dünnen Stoffen oder Knöpfe, die als Dekoration dienen, ohne Halshöhe annähen.

#### **ACHTUNG! Das Einstellen der Halshöhe ist nur mit dem Knopfannähfuss #18 möglich.**

- > Schraube am Knopfannähfuss lösen.
- > Steg um die Dicke des Stoffs nach oben verschieben.
- > Schraube festdrehen.

#### **Knopf annähen**

Voraussetzung:

**Dentisco**<br>Dentisco<br>Dentisco

- Halshöhe ist passend zur Stoffdicke eingestellt.
- Knopfannähfuss #18 oder ein alternativer Nähfuss ist montiert.
- Transporteur ist versenkt.
- > «Knopflöcher» antippen.
- > Knopfannähprogramm Nr. 60 wählen.
- > Am Handrad drehen bis der Unterfaden nach oben kommt.
- > **ACHTUNG! Das Knopfannähprogramm beginnt immer über dem linken Loch des Knopfs.** Knopf auf den Stoff legen. Knopf und Stoff so unter die Nadel schieben, dass die Nadel ins linke Loch sticht.

Bei Knöpfen mit 4 Löchern zuerst das vordere Lochpaar, dann das hintere annähen.

- > Nähfuss senken.
- > Die ersten Stiche im linken Loch mit dem Handrad durchführen.
- > Weiter am Handrad drehen, bis die Nadel über das rechte Loch wechselt. Dabei prüfen, ob die Nadel ins rechte Loch trifft. Wenn nötig, die Stichbreite mit dem oberen Multifunktionsknopf einstellen.
- > Fäden festhalten und Fussanlasser drücken.
	- Die Maschine näht den Knopf an und stoppt dann automatisch.
- > Wenn der Knopf besonders fest halten soll, das Knopfannähprogramm gleich nochmals ausführen.
- > Die Fäden mit der Maschine abschneiden. Alternativ das Nähgut aus der Nähmaschine ziehen und die Fäden von Hand abschneiden. Den Oberfaden nach unten ziehen und mit dem Unterfaden verknoten.

## **9.16 Öse nähen**

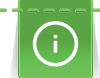

Öse zur besseren Stabilität 2-mal nähen. Evtl. mit der Balance anpassen.

Voraussetzung:

- Rücktransportfuss #1C oder Offener Stickfuss #20C ist montiert.
- > «Knopflöcher» antippen.
- > Öse mit kleinem Zickzack Nr. 61 oder Öse mit Geradstich Nr. 62 wählen.
- > Um die Ösengrösse zu verändern, «Multifunktionsknopf oben» oder «Multifunktionsknopf unten» drehen.
- > Ösenprogramm nähen.
	- Die Maschine stoppt automatisch am Ende des Ösenprogramms.
- > Öse mit einer Ahle, einer Lochzange oder einem Locheisen aufschneiden.

# **10 Quilten**

# **10.1 Übersicht Quiltstiche**

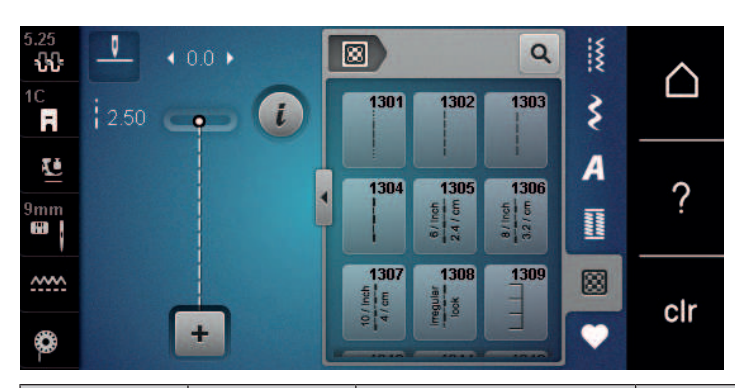

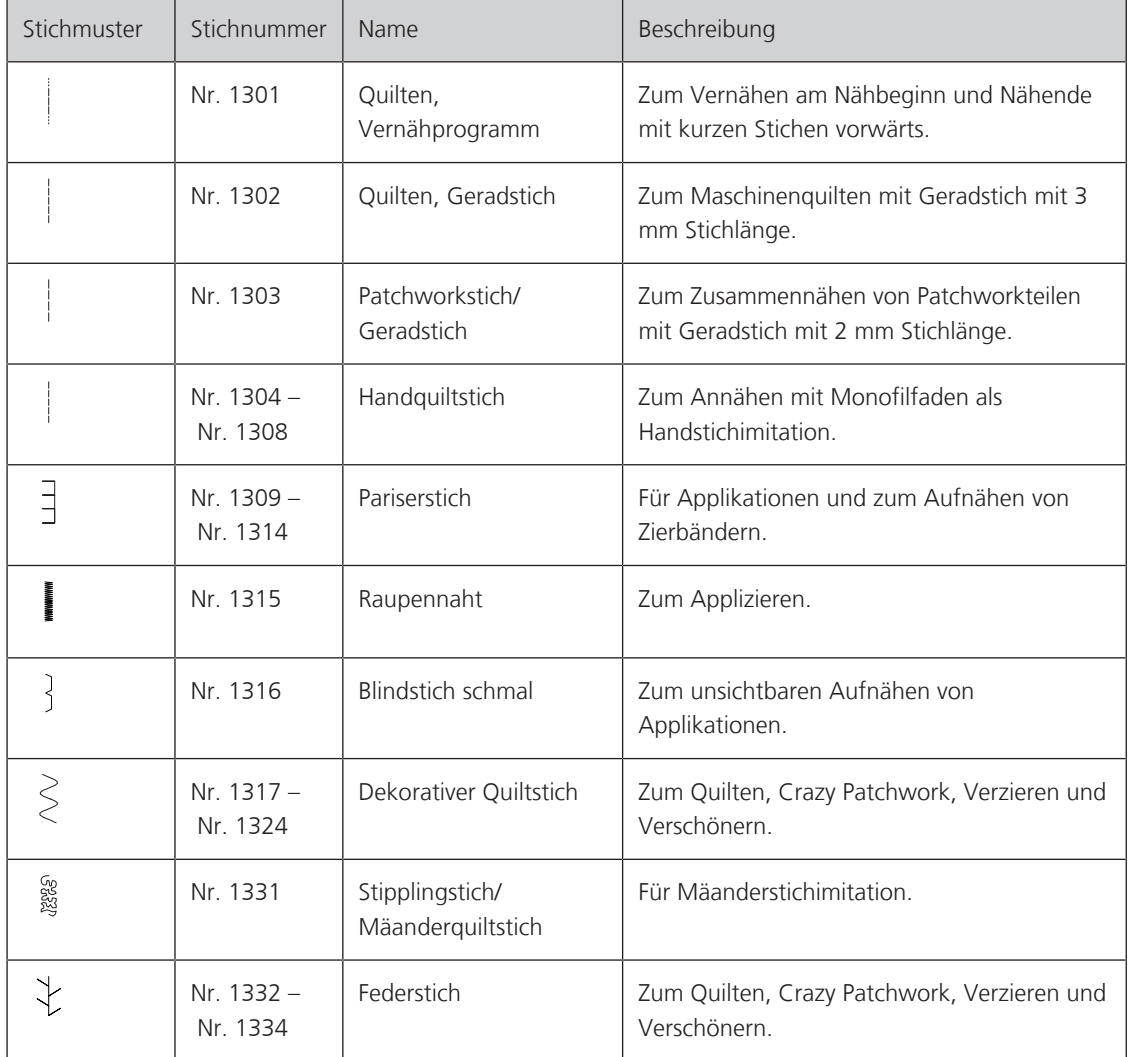

# **OUILTEN**

## **10.2 Vernähprogramm im Quilten**

Voraussetzung:

圆

U /

- Rücktransportfuss #1C ist montiert.
- > «Quiltstiche» antippen.
- > Quilten, Vernähprogramm Nr. 1301 wählen.
- > Fussanlasser drücken.
	- Die Maschine näht bei Nähbeginn automatisch 6 kurze Stiche vorwärts.
- > Naht in gewünschter Länge nähen.
- > Taste «Rückwärtsnähen» drücken.
	- Die Maschine näht automatisch 6 kurze Stiche vorwärts und stoppt automatisch am Ende des Vernähprogramms.

### **10.3 Handquiltstiche nähen**

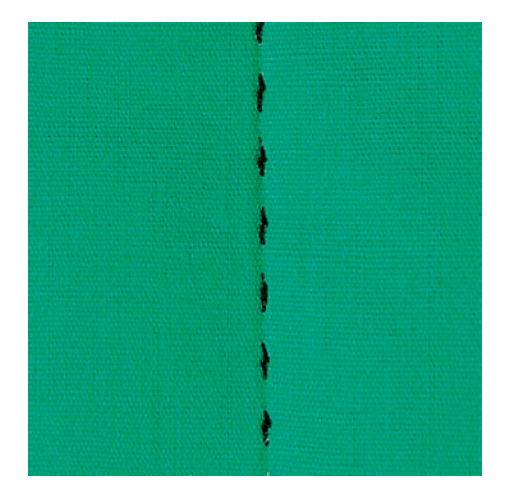

Handquiltstiche sind für alle Stoffe und Nähprojekte geeignet, die wie handgenäht aussehen sollen. Es ist empfehlenswert, beim Oberfaden einen Monofilfaden und beim Unterfaden einen Stickfaden zu verwenden. Die Geschwindigkeit sollte gering gehalten werden, um das Reissen des Monofilfadens zu verhindern. Bei Bedarf kann die Oberfadenspannung und die Balance dem Nähprojekt und dem gewünschten Quiltstich angepasst werden.

Voraussetzung:

• Rücktransportfuss #1C ist montiert.

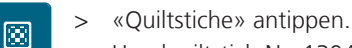

- > Handquiltstich Nr. 1304 oder Nr. 1305, Nr. 1306, Nr. 1307 oder Nr. 1308 wählen.
- > Bei Bedarf Oberfadenspannung und Balance dem Nähprojekt und dem gewünschten Quiltstich anpassen.
- > Um die Maschine zu starten, Fussanlasser oder die Taste «Start/Stopp» drücken.

## **10.4 Quiltarbeiten frei führen**

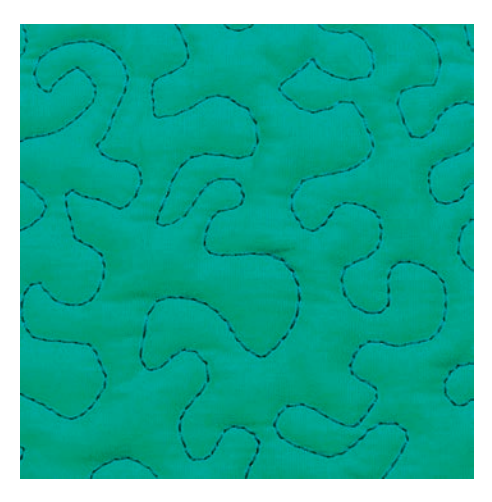

Das Freihandquilten und das Stopfen basieren auf dem gleichen freien Bewegungsprinzip. Beim Mäanderquilten werden ganze Flächen mit Quiltstichen gefüllt. Die einzelnen Quiltlinien sind gerundet und dürfen sich nicht überkreuzen.

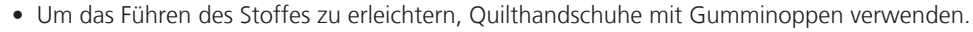

- Für bestmögliche Resultate die Spulenkapsel mit hoher Fadenspannung (Sonderzubehör) verwenden.
- Es ist empfehlenswert, den Anschiebetisch und den Kniehebel zu verwenden.
- Es ist empfehlenswert, von der Mitte nach aussen zu quilten und den Stoff mit leichten, runden Bewegungen nach allen Seiten zu führen, bis das gewünschte Muster entsteht.

Voraussetzung:

- Quiltoberseite, Watteeinlage und Quiltunterseite sind gut aufeinander gesteckt oder geheftet.
- Transporteur ist versenkt.
- Stopffuss #9 ist montiert.
- > «Nutzstiche» antippen.
- > Geradstich Nr. 1 wählen.
- > Bei Bedarf, Oberfadenspannung anpassen.
- > Um ein Verschieben des Stoffes zu vermeiden, Nadelposition unten anwählen.
- > Um die Maschine zu starten, Fussanlasser oder die Taste «Start/Stopp» drücken.
- > Um den Stoff wie in einem Rahmen zu führen, beide Hände nahe beim Nähfuss halten. Dabei sicherstellen, dass die Nadel nicht mehrmals direkt nacheinander am selben Ort einsticht.
- > Um beim Quilten von Ecken einen minimalen Stichabstand sicherzustellen, Stickgeschwindigkeit reduzieren.
- > Wenn der Faden obenauf liegt, Stoff langsamer führen.
- > Bei Knötchenbildung auf der Rückseite, Stoff schneller führen.

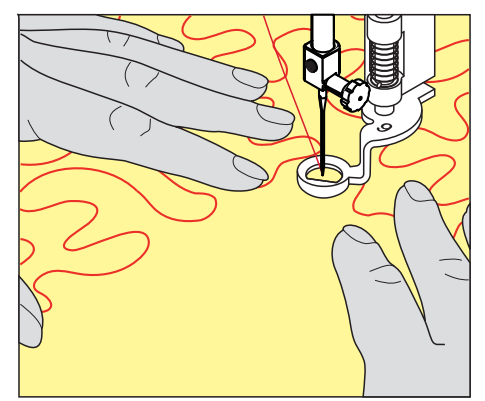

# **11 BERNINA Stichregulator (BSR) (Sonderzubehör)**

Der BERNINA Stichregulator gleicht beim Freihandnähen – einer immer beliebter werdenden Nähtechnik – die Stichlänge aus, die durch das freie Führen des Stoffes entsteht. Beim Freihandnähen wird jeder Stich durch den BSR-Nähfuss gleichmässig lang und das Stichbild wird schön regelmässig.

Sobald der BSR-Nähfuss montiert und der Transporteur versenkt wurde, erscheint im Display der Maschine die Auswahlmöglichkeit des gewünschten Modus. Der BSR-Nähfuss kann sowohl mit dem Geradstich, als auch mit dem Zickzack angewendet werden.

Der BSR-Nähfuss reagiert auf die Bewegung des Stoffs und steuert dadurch die Geschwindigkeit der Maschine bis zur maximal möglichen Geschwindigkeit. Dabei gilt: Je schneller der Stoff bewegt wird, desto höher ist die Geschwindigkeit der Maschine.

Wird der Stoff zu schnell bewegt, ertönt ein akustisches Signal. Der Beeper kann im «BSR»-Display ein- oder ausgeschaltet werden. Der Ton für den Beeper kann auch im Setup-Programm ein- oder ausgeschaltet werden.

## **11.1 BSR-Modus 1**

Die BSR-Funktion kann mit dem Fussanlasser oder der Taste «Start/Stopp» gesteuert werden. BSR-Modus starten. Am Nähfuss erscheint ein rotes Licht. Durch Bewegen des Stoffs beschleunigt die Maschine. Wird der Stoff nicht mehr bewegt, ist ein Vernähen auf der Stelle, ohne eine zusätzliche Taste zu drücken, möglich. Beim Arbeiten mit dem Fussanlasser oder Verwendung der Taste «Start/Stopp» schaltet der BSR-Modus 1 nicht automatisch ab.

## **11.2 BSR-Modus 2**

Die BSR-Funktion kann mit dem Fussanlasser oder der Taste «Start/Stopp» gesteuert werden. Die Maschine startet nur, wenn der Fussanlasser oder die Taste «Start/Stopp» gedrückt und gleichzeitig der Stoff bewegt wird. Ohne Stofftransport schaltet der BSR 2-Modus nach ca. 7 Sekunden aus. Das rote Licht erlischt (nur beim Arbeiten mit der Taste «Start/Stopp»). Beim Arbeiten mit dem Fussanlasser erlischt das rote Licht nicht.

## **11.3 BSR-Funktion mit Geradstich Nr. 1**

Diese Funktion erlaubt das Freihandquilten mit Geradstich und einer vorgewählten Stichlänge bis 4 mm. Die eingestellte Stichlänge wird unabhängig von der Bewegung des Stoffs, innerhalb einer bestimmten Geschwindigkeit, beibehalten.

## **11.4 BSR-Funktion mit Zickzack Nr. 2**

Der Zickzack wird z. B. für Fadenmalerei verwendet. Die eingestellte Stichlänge wird beim Nähen mit Zickzack **nicht** beibehalten, die BSR-Funktion vereinfacht aber die Anwendung.

## **11.5 Nähvorbereitung zum Quilten**

#### **BSR-Nähfuss montieren**

Voraussetzung:

- Maschine ist ausgeschaltet.
- Nadel ist hochgestellt.
- Nähfuss ist hochgestellt.
- > Montierten Nähfuss entfernen.
- > BSR-Nähfuss montieren.
- > Stecker des Kabels senkrecht in den BSR-Anschluss (1) einstecken, bis er fühlbar einrastet.

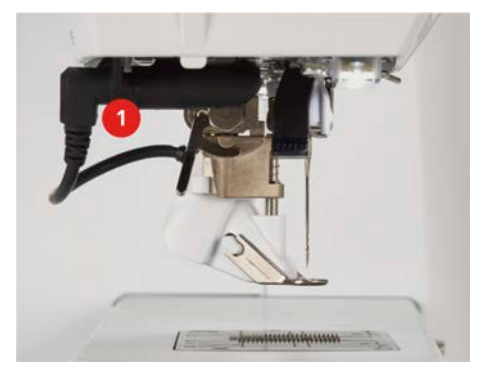

- > Maschine einschalten.
	- BSR-Display öffnet sich und der BSR 1-Modus ist aktiviert.

#### **Nähfusssohle wechseln**

#### *ACHTUNG* Linse des BSR-Nähfusses ist verschmutzt

Maschine erkennt den BSR-Nähfuss nicht.

- > Linse mit einem weichen, leicht feuchten Tuch reinigen.
- > Nadel hochstellen.
- > BSR-Nähfuss hochstellen.
- > Maschine ausschalten.
- > BSR-Nähfuss von der Maschine entfernen.
- > Beide Drucktasten am BSR-Nähfuss zusammendrücken.

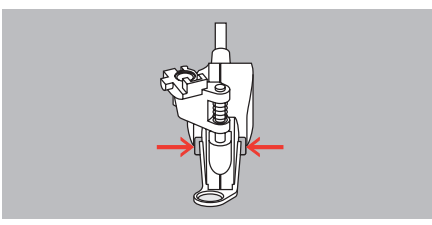

- > Nähfusssohle nach unten aus der Führung ziehen.
- > Neue Nähfusssohle in der Führung nach oben schieben, bis sie einrastet.
- > BSR-Nähfuss montieren.

#### **11.6 BSR-Modus verwenden**

Die BSR-Funktion kann mit dem Fussanlasser oder der Taste «Start/Stopp» gesteuert werden.

Start mit dem Fussanlasser: Der Fussanlasser muss während des Quiltens gedrückt werden. Die Maschine läuft im BSR-Modus 1 so lange weiter, bis der Fussanlasser losgelassen wird, auch wenn der Stoff nicht bewegt wird.

Wird das Quilten im BSR-Modus 2 gestoppt, näht die Maschine je nach Nadelposition einen weiteren Stich und stoppt mit Nadelposition oben.

# BERNINA STICHREGULATOR (BSR) (SONDERZUBEHÖR)

#### Voraussetzung:

- Anschiebetisch ist montiert.
- Kniehebel ist montiert.
- > Transporteur versenken.
- > Gewünschten BSR-Modus einstellen.
- > Nähfuss senken.
- > Durch Drücken des Fussanlassers oder der Taste «Start/Stopp» startet der eingestellte BSR-Modus. – Am BSR-Nähfuss leuchtet ein rotes Licht.
- > Stoff bewegen, um die Geschwindigkeit der Maschine im BSR-Modus zu steuern.
- > Um den BSR-Modus zu stoppen, Taste «Start/Stopp» erneut drücken oder Fussanlasser loslassen. – BSR-Modus stoppt und das rote Licht am Nähfuss erlischt.
- **BSR**

 $\circ$   $\bullet$  /

> Um den BSR-Modus zu deaktivieren und ohne automatische Stichlängen zu quilten, «BSR-Modus» antippen.

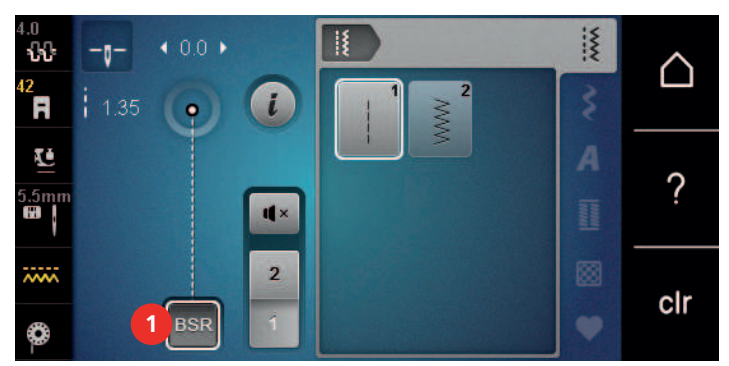

## **11.7 Vernähen**

#### **Vernähen im BSR-Modus 1 mit der Taste «Start/Stopp»**

Voraussetzung:

- BSR-Nähfuss ist montiert und an die Maschine angeschlossen.
- BSR-Display ist geöffnet und der BSR-Modus 1 ist aktiv.
- > Transporteur versenken.
- > Nähfuss tiefstellen.
- > Taste «Nadelposition oben/unten» 2x drücken.
	- Unterfaden wird heraufgeholt.

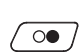

 $\mathsf{R}$ 

- > Ober- und Unterfaden halten.
- $\sqrt{\circ}$  > Taste «Start/Stopp» drücken.
	- Der BSR-Modus startet.

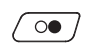

 $\bullet$ 

- > 5 6 Vernähstiche nähen.
- > Taste «Start/Stopp» drücken. – Der BSR-Modus stoppt.
	- > Faden abschneiden.

#### **Vernähen im BSR-Modus 2**

Voraussetzung:

- BSR-Nähfuss ist montiert und an die Maschine angeschlossen.
- BSR-Display ist geöffnet und der BSR-Modus 2 ist aktiv.
- > Nähfuss tiefstellen.
- > Taste «Vernähen» drücken.
- > Fussanlasser oder Taste «Start/Stopp» drücken.

Durch das Bewegen des Stoffes werden einige kurze Stiche genäht, dann ist die eingestellte Stichlänge aktiv und die Vernähfunktion wird automatisch deaktiviert.

## **12 Pflege und Wartung**

## **12.1 Firmware**

#### **Firmwareversion prüfen**

Die Firmware- und Hardwareversionen der Maschine werden gezeigt.

«Home» antippen.

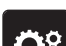

> «Setup-Programm» antippen.

- 
- > «Maschineneinstellungen» antippen.
- 
- > «Informationen» antippen.

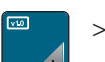

> «Maschinendaten» antippen.

### **Firmware aktualisieren**

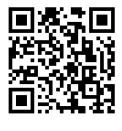

Die aktuelle Firmware der Maschine und eine detaillierte Schritt-für-Schritt-Anleitung für den Aktualisierungsprozess kann auf www.bernina.com/480-support heruntergeladen werden. In der Regel werden persönliche Daten und Einstellungen bei einem Firmware-Update automatisch übernommen. Aus Sicherheitsgründen ist aber zu empfehlen, dass die Daten und Einstellungen vor einem Firmware-Update auf dem BERNINA USB-Stick gesichert werden. Wenn persönliche Daten und Einstellungen bei einem Firmware-Update verloren gehen sollten, können diese nachträglich erneut auf die Maschine übertragen werden.

Voraussetzung:

- Zubehöre wie Stickmodul oder BSR-Fuss, die an die Maschine angeschlossen werden, sind entfernt.
- > USB-Stick mit der neuen Firmwareversion in die Maschine stecken.
- > «Home» antippen.

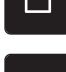

> «Setup-Programm» antippen.

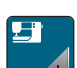

> «Maschineneinstellungen» antippen.

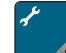

> «Wartung/Update» antippen.

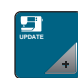

> «Firmware aktualisieren» antippen.

 $\begin{array}{|c|c|c|}\n\hline\n\text{Update} & \text{&} \end{array}$ 

Um die Aktualisierung der Firmware zu starten, «Update» antippen.

**Hinweis:** Das Update kann mehrere Minuten dauern. Während des Updates die Maschine nicht ausschalten und den USB-Stick nicht entfernen.

– Die Maschine startet neu. Wenn die Aktualisierung abgeschlossen ist, erscheint eine Meldung.

## **Gesicherte Daten wiederherstellen**

Wenn persönliche Daten und Einstellungen nach einem Software-Update nicht zur Verfügung stehen, können diese nachträglich erneut auf die Maschine übertragen werden.

> BERNINA USB-Stick mit den gesicherten Daten und Einstellungen in den USB-Anschluss der Maschine einstecken.

## PFLEGE UND WARTUNG

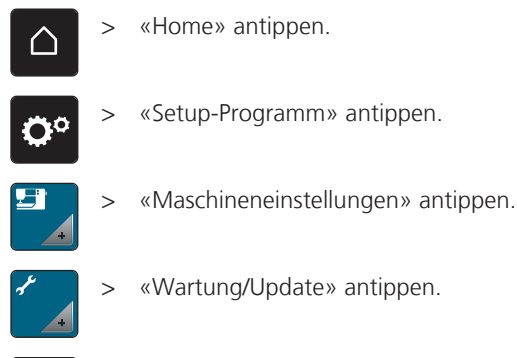

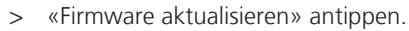

**UPDATE**

#### *ACHTUNG* BERNINA USB-Stick (Sonderzubehör) wird zu früh entfernt

Gesicherte Daten werden nicht übertragen und Maschine kann nicht verwendet werden.

> BERNINA USB-Stick (Sonderzubehör) erst entfernen, wenn die gesicherten Daten erfolgreich übertragen wurden.

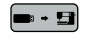

 $\leftarrow \bullet \bullet$  > «Daten laden» antippen.

– Wenn die Daten übertragen sind, wird kurz ein grüner Haken angezeigt.

## **12.2 Maschine**

#### **Display reinigen**

> Display im ausgeschalteten Zustand mit einem weichen, leicht feuchten Microfasertuch abwischen.

#### **Transporteur reinigen**

Fadenrückstände unter der Stichplatte müssen von Zeit zu Zeit entfernt werden.

> Nadel und Nähfuss hochstellen.

#### **AVORSICHT** Elektrisch betriebene Komponenten

Verletzungsgefahr an Nadel und Greifer.

- > Maschine ausschalten und vom Stromnetz trennen.
- > Nadel und Nähfuss entfernen.
- > Transporteur senken.

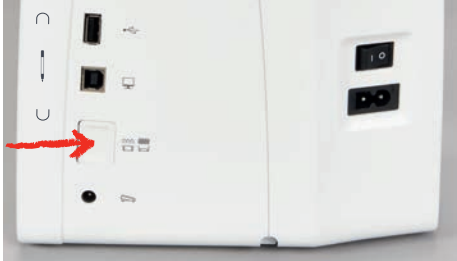

> Stichplatte entfernen.

*ACHTUNG* Staub und Fadenrückstände im Inneren der Maschine

Beschädigung mechanischer und elektronischer Bauteile.

- > Pinsel oder weiches Tuch verwenden.
- > Kein Druckluftspray verwenden.
- > Transporteur mit dem Pinsel reinigen.

#### **Greifer reinigen**

#### **A** VORSICHT Elektrisch betriebene Komponenten

Verletzungsgefahr an Nadel und Greifer.

- > Maschine ausschalten und vom Stromnetz trennen.
- > Den Greiferdeckel öffnen.
- > Spulenkapsel entfernen.
- > Den Auslösehebel nach links drücken.

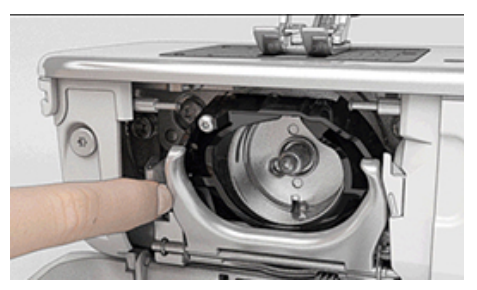

- > Den Verschlussbügel mit dem schwarzen Greiferbahndeckel herunterklappen.
- > Den Greifer entfernen.

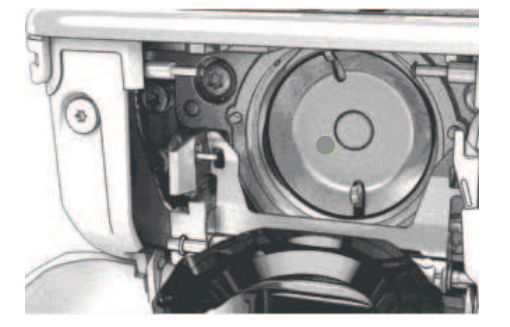

*ACHTUNG* Staub und Fadenrückstände im Inneren der Maschine

Beschädigung mechanischer und elektronischer Bauteile.

- > Pinsel oder weiches Tuch verwenden.
- > Kein Druckluftspray verwenden.
- > Greiferbahn mit Pinsel und weichem Tuch reinigen. Dabei keine spitzen Gegenstände verwenden.
- > Den Greifer mit zwei Fingern am Stift in der Mitte halten.
- > Den Greifer mit der Unterkante voraus schräg von oben nach unten hinter den Greiferbahndeckel führen.
- > Den Greifer so positionieren, dass die beiden Nocken beim Greifertreiber in die entsprechenden Öffnungen beim Greifer passen. Die graue Markierung am Greifertreiber muss im Loch des Greifers sichtbar sein.
- > Den Greifer einsetzen.
	- Der Greifer ist magnetisch und wird in die richtige Position gezogen.
- > Den Greiferbahndeckel und den Verschlussbügel schliessen, bis der Auslösebügel einrastet.
- > Zur Kontrolle am Handrad drehen. – Der Greifer dreht sich.
- > Spulenkapsel einsetzen.

## **Greifer ölen**

#### **AVORSICHT** Elektrisch betriebene Komponenten

Verletzungsgefahr an Nadel und Greifer.

- > Maschine ausschalten und vom Stromnetz trennen.
- > Spulenkapsel entfernen.
- > Auslösehebel nach links drücken.

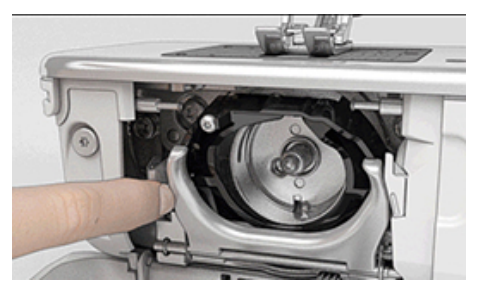

- > Verschlussbügel mit dem schwarzen Greiferbahndeckel herunterklappen.
- > Greifer entfernen.

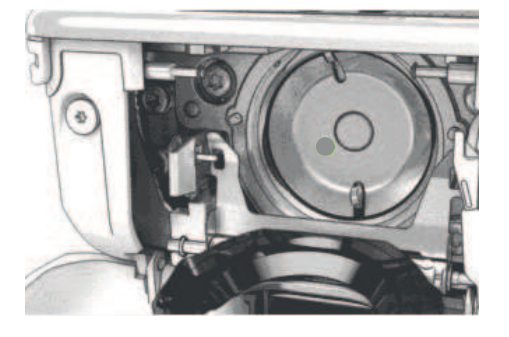

*ACHTUNG* Greifer ölen

Zu viel Öl kann zu Verschmutzung von Stoff und Faden führen.

- > Nach dem Ölen, zuerst auf einem Probestoff nähen/sticken.
- > Einen Tropfen BERNINA Nähmaschinen-Öl unten in die Greiferbahn geben.

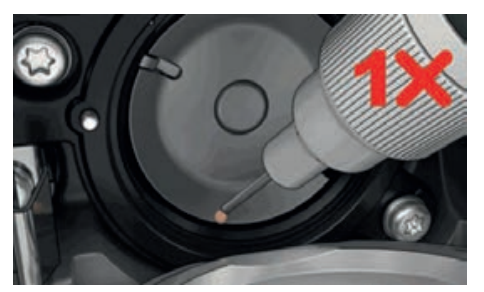

> Je einen Tropfen BERNINA Nähmaschinen-Öl in die beiden Öldepots geben, sodass die Filze feucht sind und sicherstellen, dass die rot markierte Greiferhülsen-Fläche ölfrei bleibt.

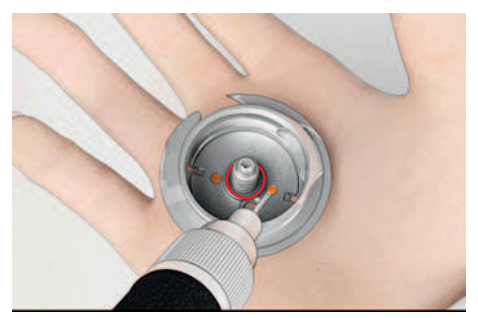

- > Greifer mit zwei Fingern am Stift in der Mitte halten.
- > Greifer mit der Unterkante voraus schräg von oben nach unten hinter den Greiferbahndeckel führen.
- > Greifer so positionieren, dass die beiden Nocken beim Greifertreiber in die entsprechenden Öffnungen beim Greifer passen und die graue Markierung am Greifertreiber im Loch des Greifers sichtbar ist.
- > Greifer einsetzen.

– Greifer ist magnetisch und wird in die richtige Position gezogen.

- > Greiferbahndeckel und Verschlussbügel schliessen, bis der Auslösebügel einrastet.
- > Zur Kontrolle am Handrad drehen.
- > Spulenkapsel einsetzen.

#### **Fadenfänger reinigen**

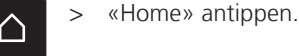

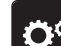

> «Setup-Programm» antippen.

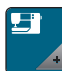

> «Maschineneinstellungen» antippen.

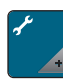

> «Wartung/Update» antippen.

- > «Fadenfänger reinigen» antippen.
	- > Fadenfänger gemäss den Anweisungen auf dem Display reinigen.

# **13 Fehler und Störungen**

# **13.1 Fehlermeldungen**

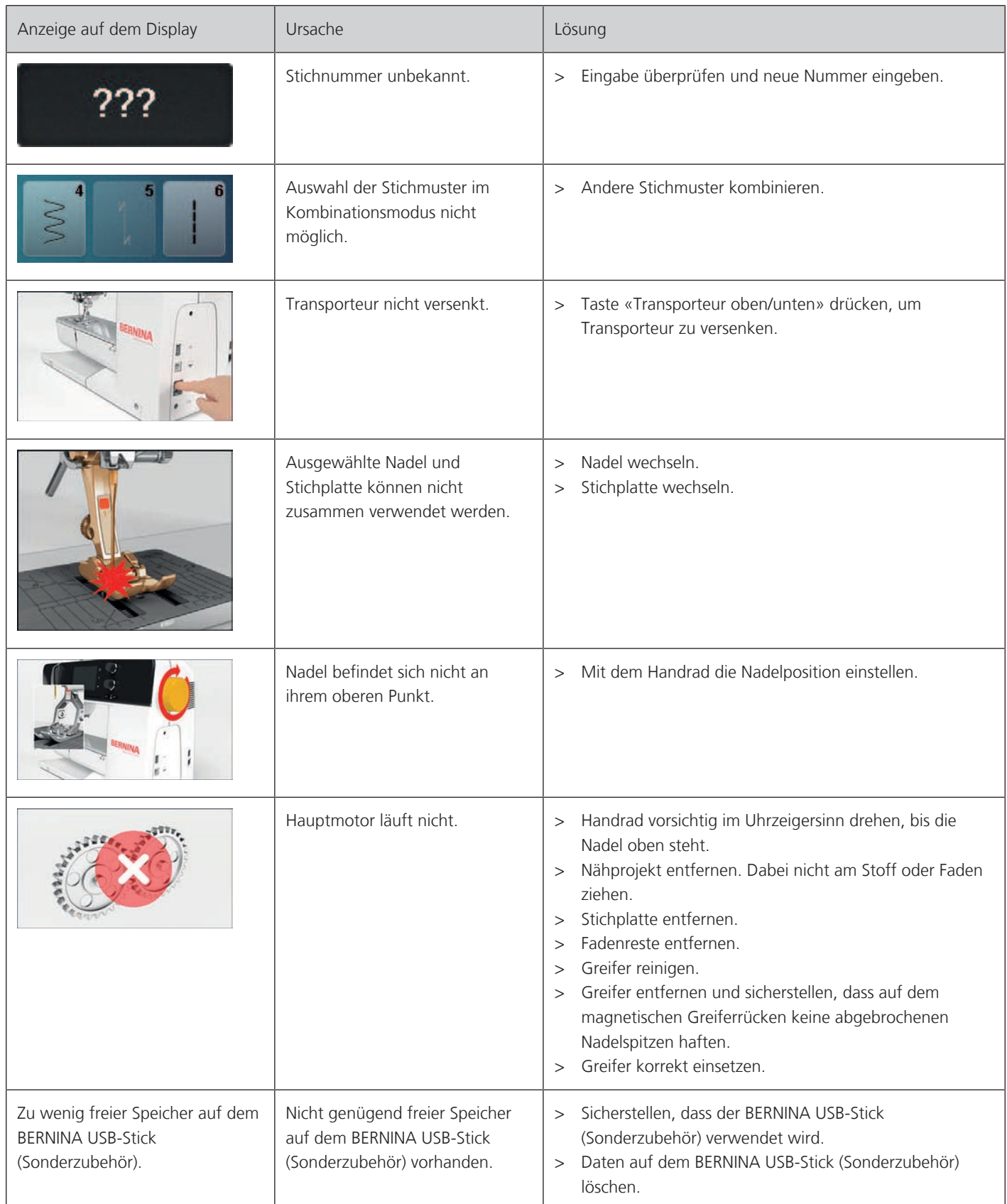

# FEHLER UND STÖRUNGEN

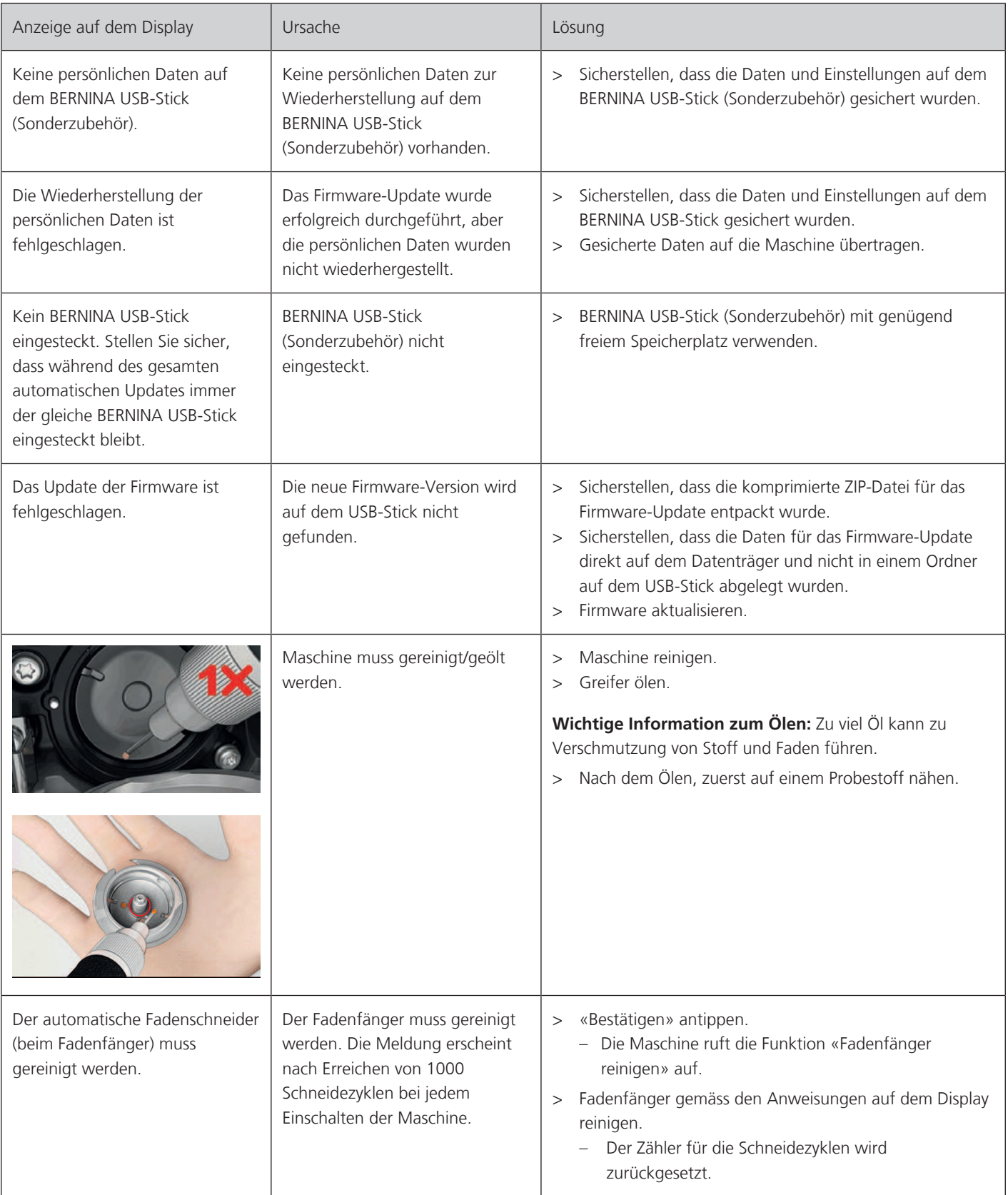

# FEHLER UND STÖRUNGEN

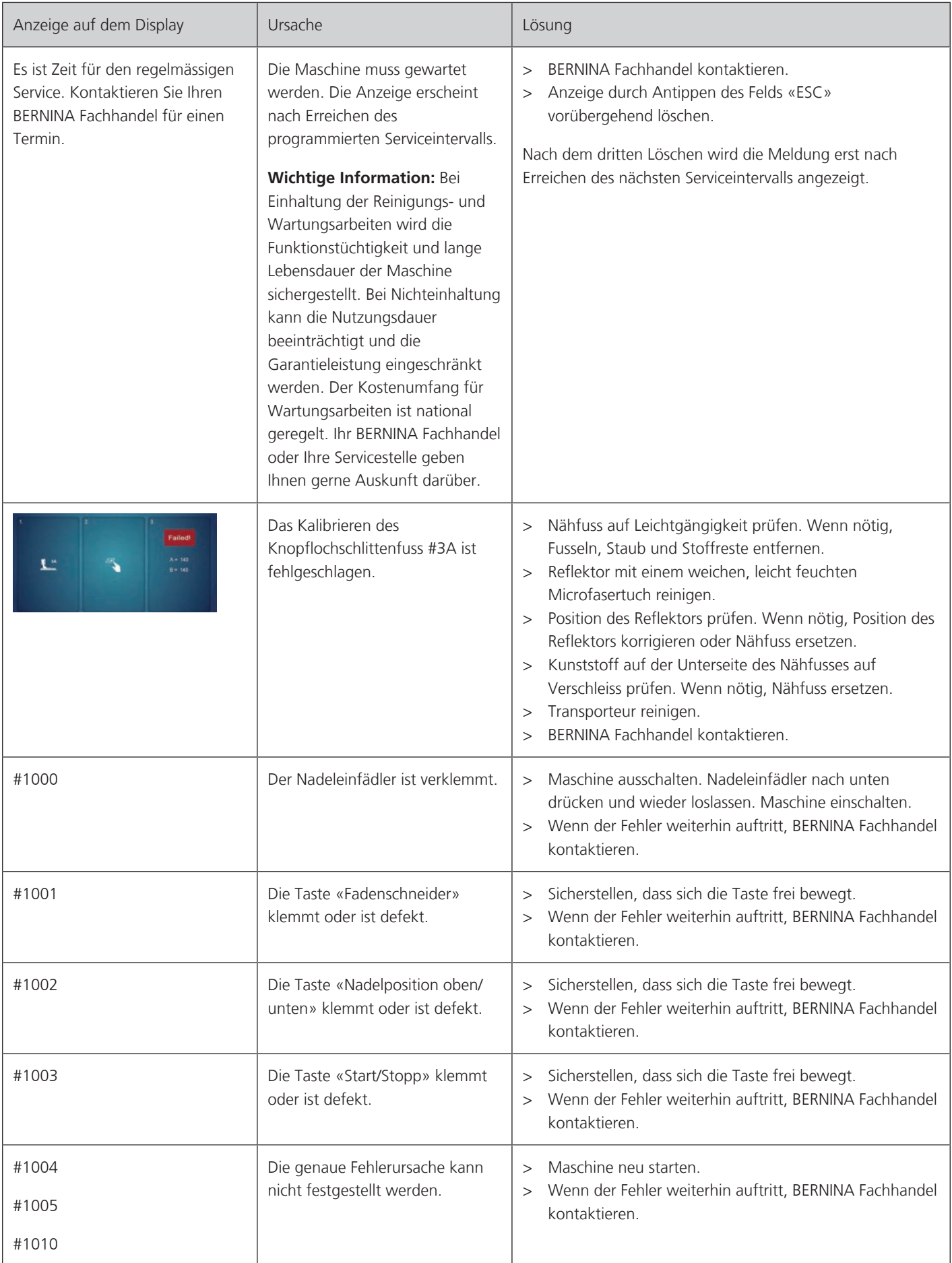

# **13.2 Störungsbehebung**

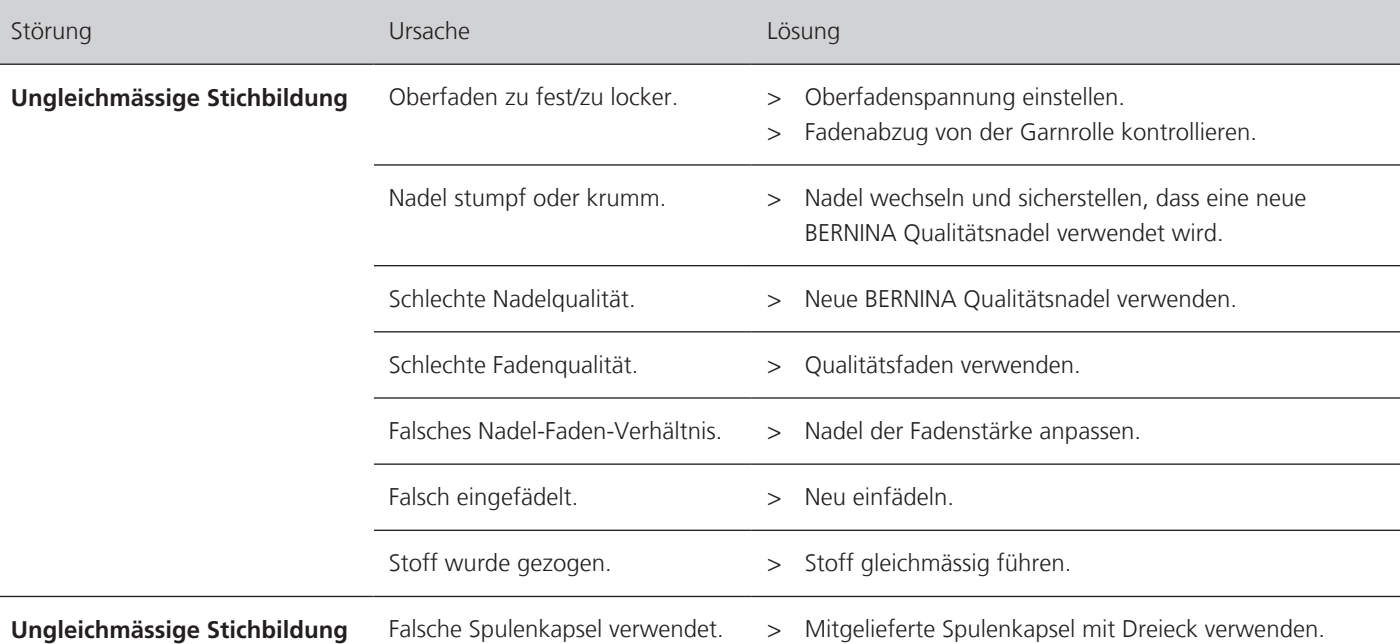

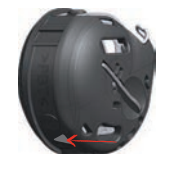

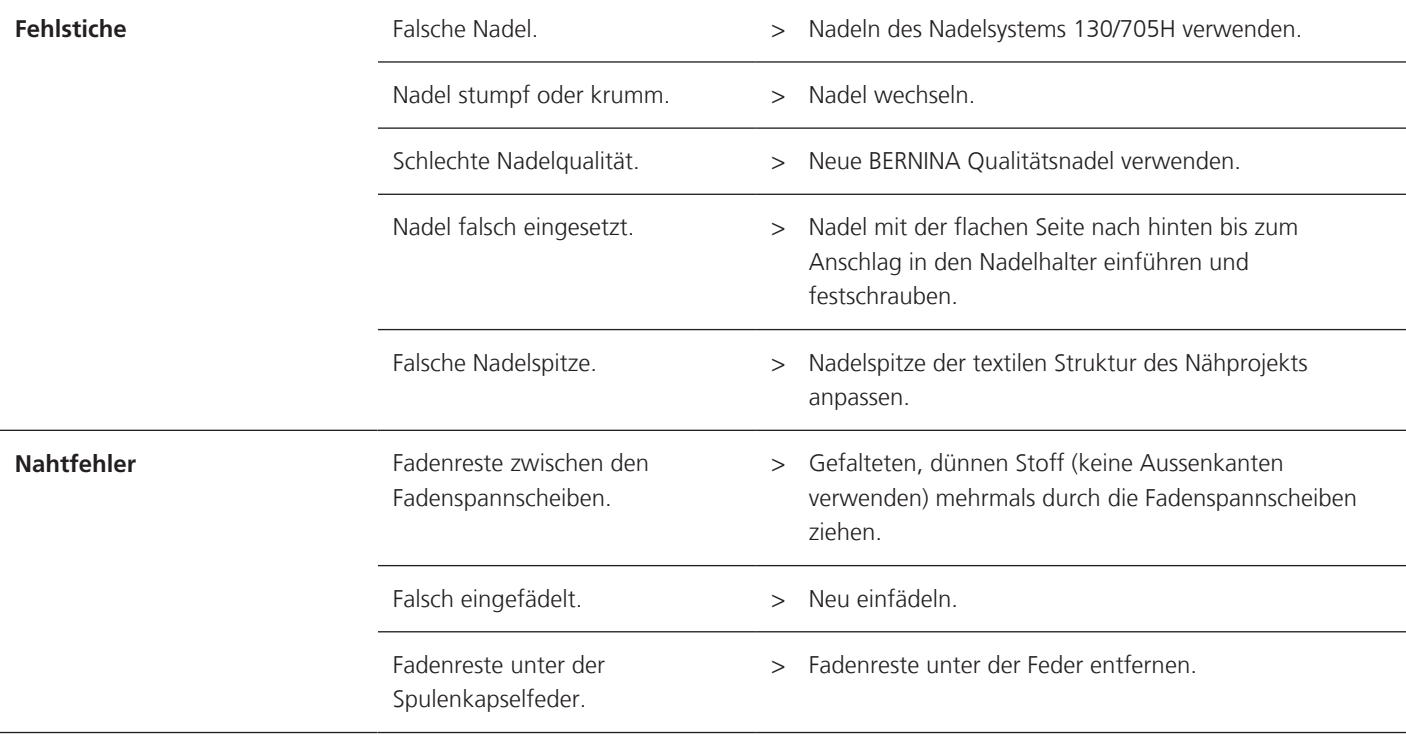
# FEHLER UND STÖRUNGEN

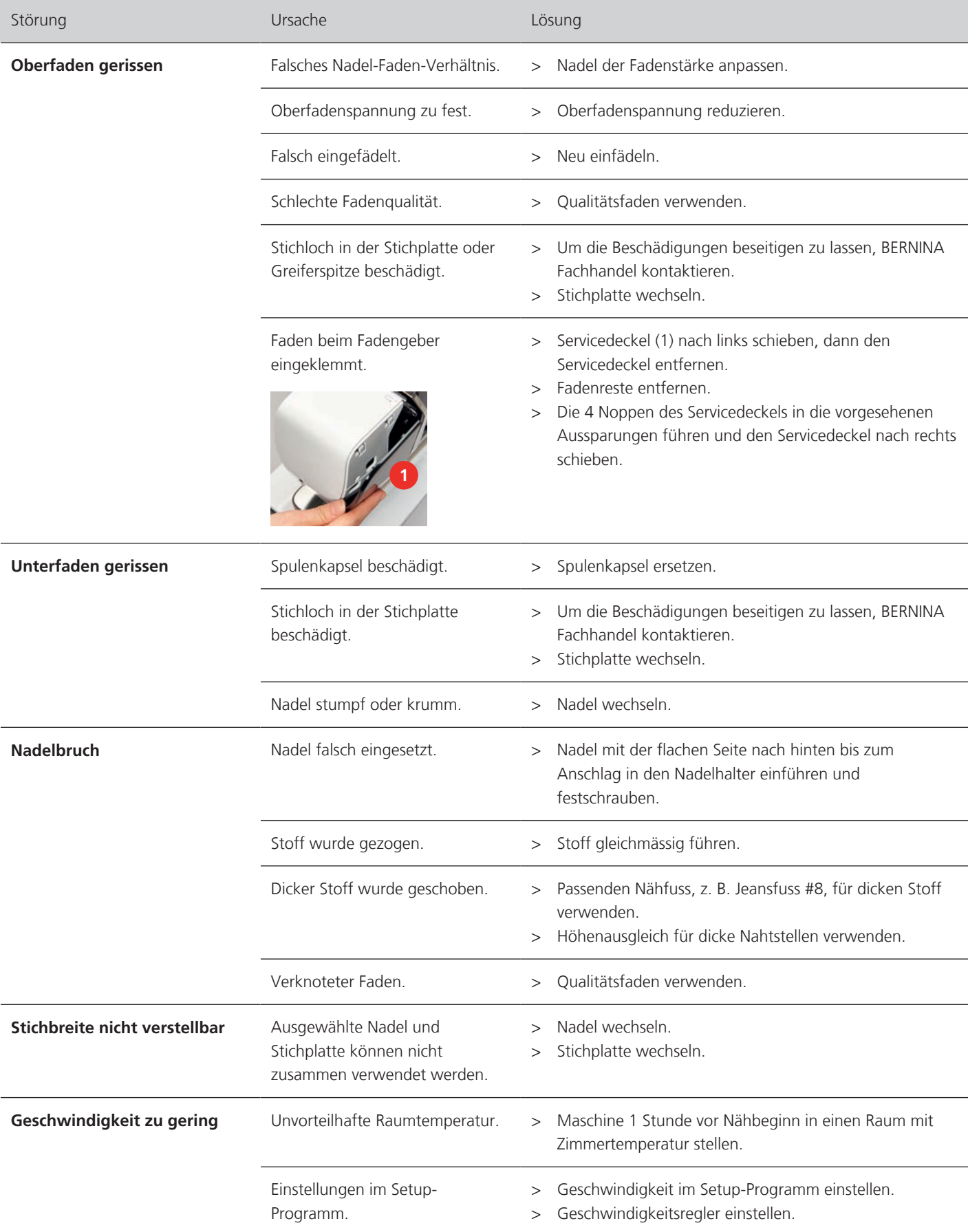

## FEHLER UND STÖRUNGEN

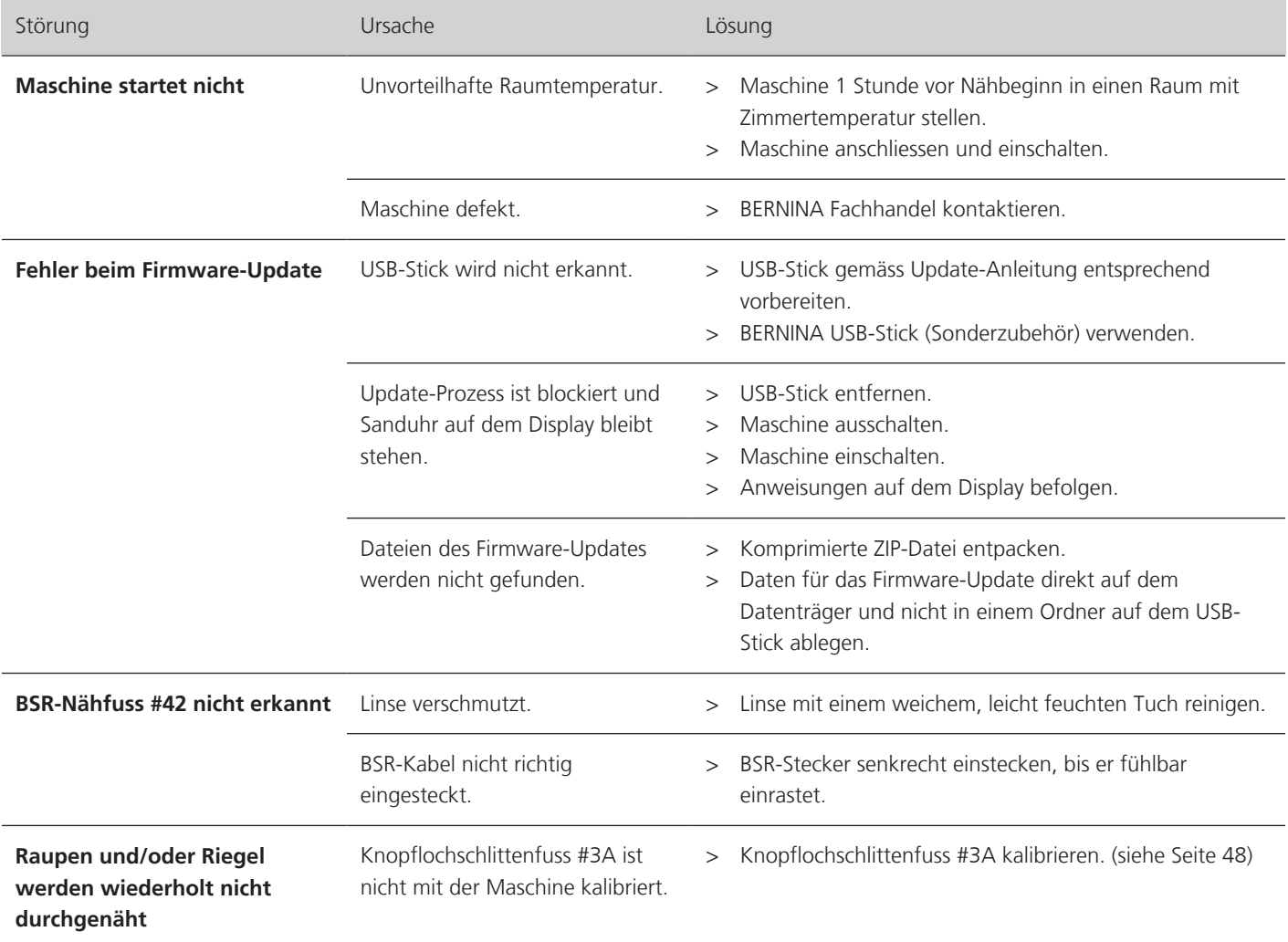

### **14 Lagerung und Entsorgung**

#### **14.1 Maschine lagern**

<span id="page-110-1"></span>BERNINA empfiehlt, die Maschine in der Originalverpackung aufzubewahren. Wird die Maschine in einem kalten Raum aufbewahrt, die Maschine ca. 1 Stunde vor Gebrauch in einen Raum mit Zimmertemperatur stellen.

- > Maschine ausschalten und vom Stromnetz trennen.
- > Maschine nicht im Freien lagern.
- > Maschine gegen Witterungseinflüsse schützen.

#### **14.2 Maschine entsorgen**

- <span id="page-110-0"></span>> Maschine reinigen.
- > Bestandteile nach Werkstoffen sortieren und gemäss der örtlich geltenden Gesetze und Vorschriften entsorgen.

## **15 Technische Daten**

<span id="page-111-0"></span>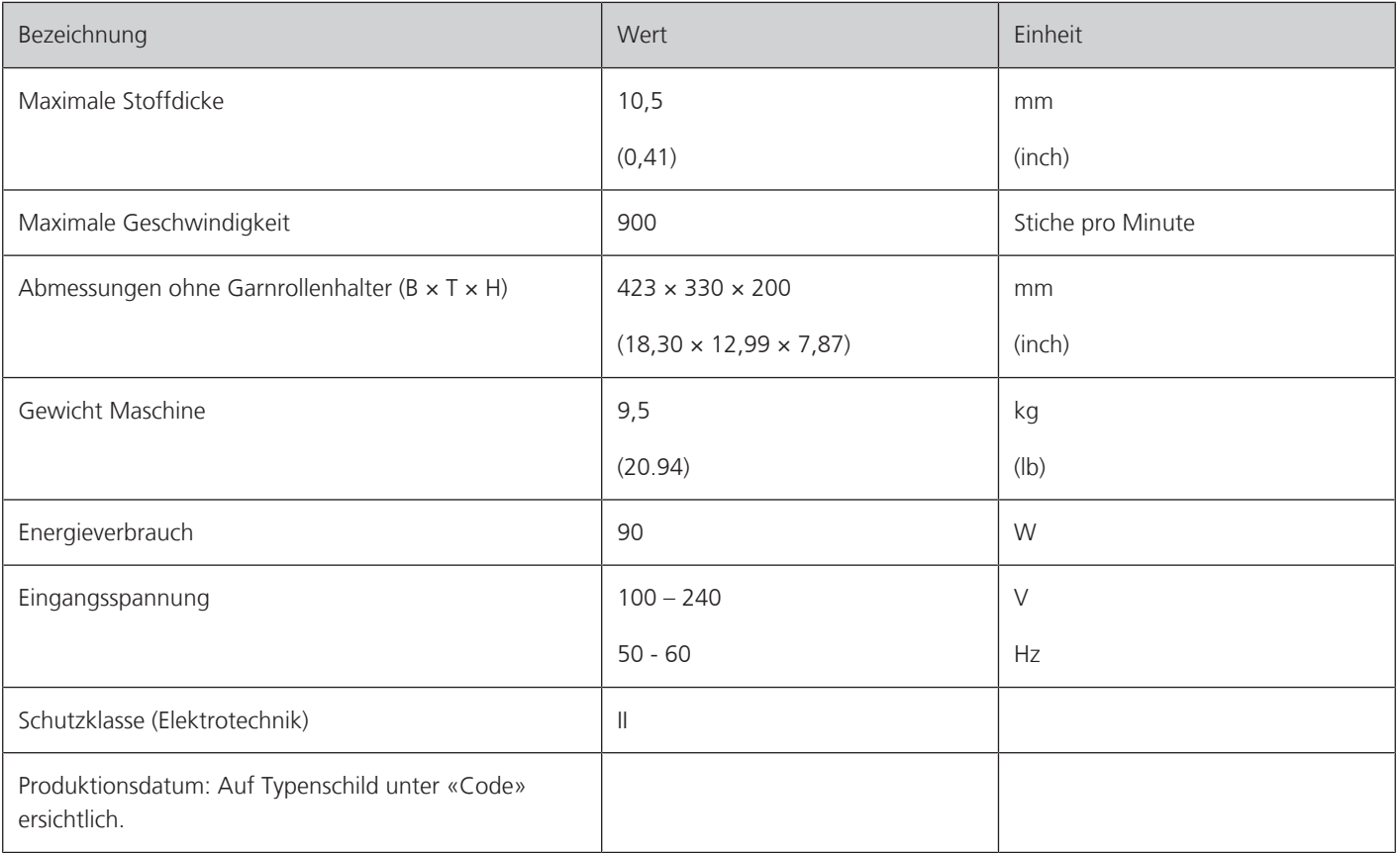

### **16 Übersicht Muster**

#### **16.1 Stichmuster**

#### **Nutzstiche**

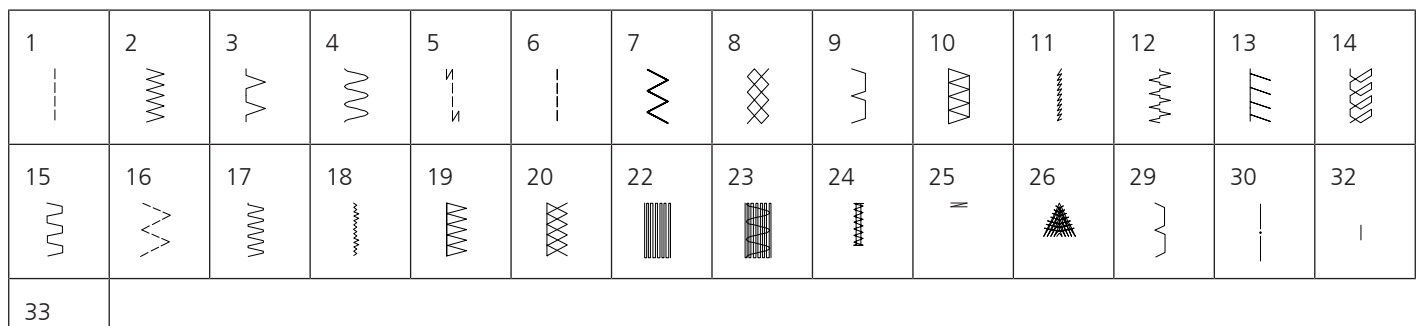

#### **Knopflöcher**

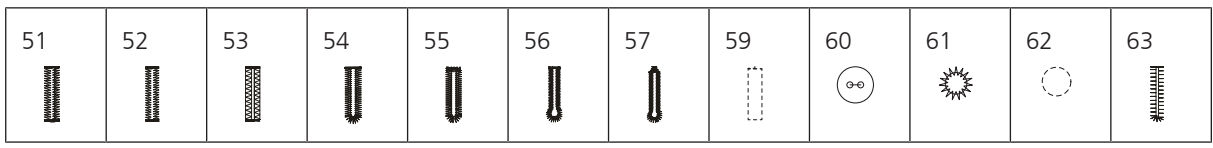

#### **Dekorstiche**

Naturstiche

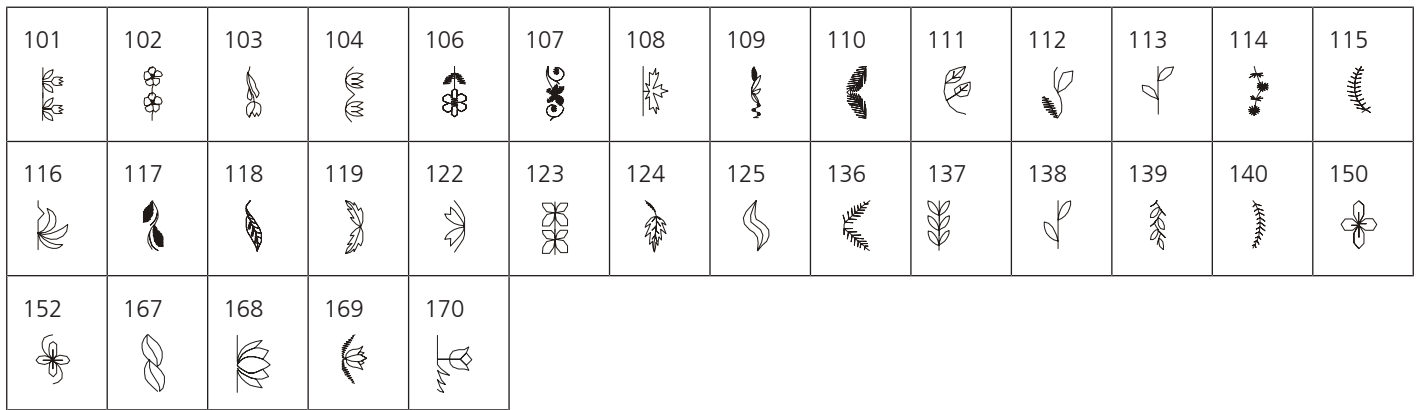

Kreuzstiche

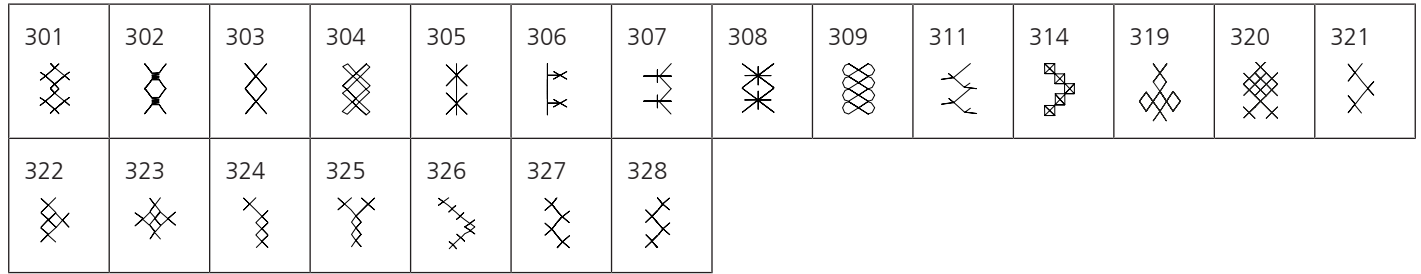

#### Satinstiche

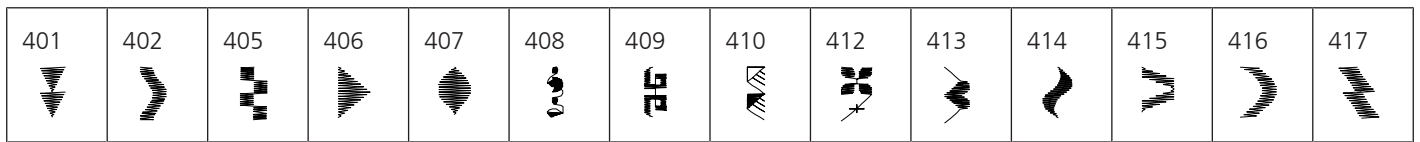

## ÜBERSICHT MUSTER

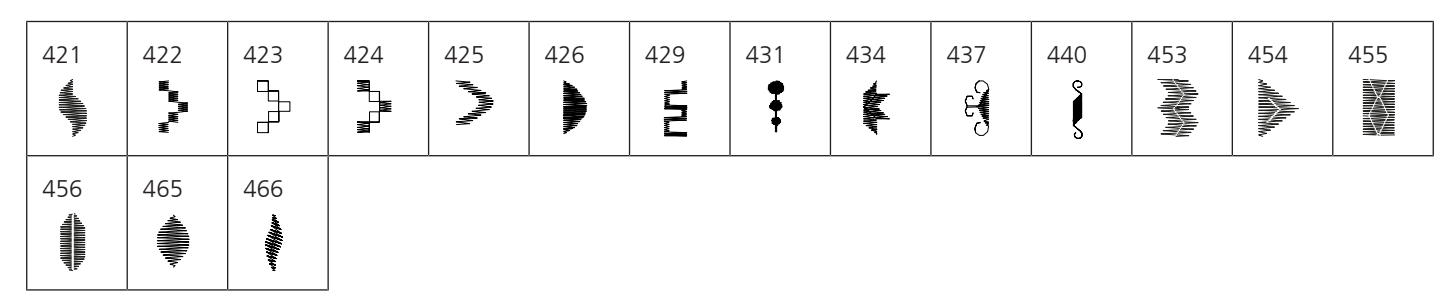

#### Geometrische Stiche

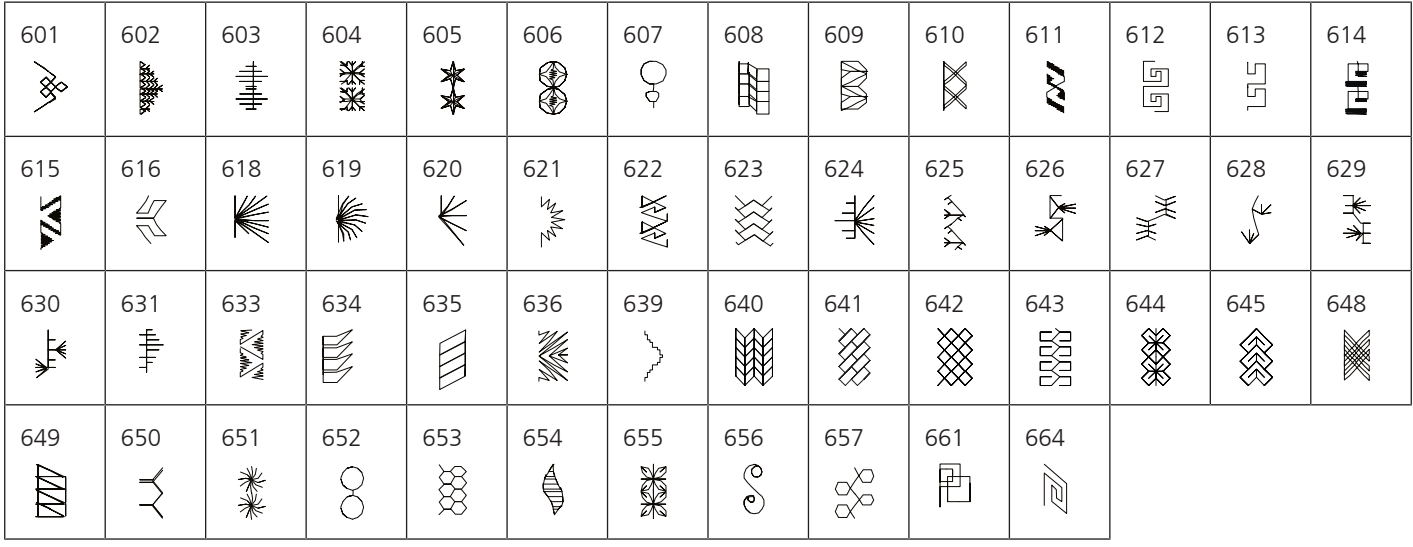

#### Weissstickereistiche

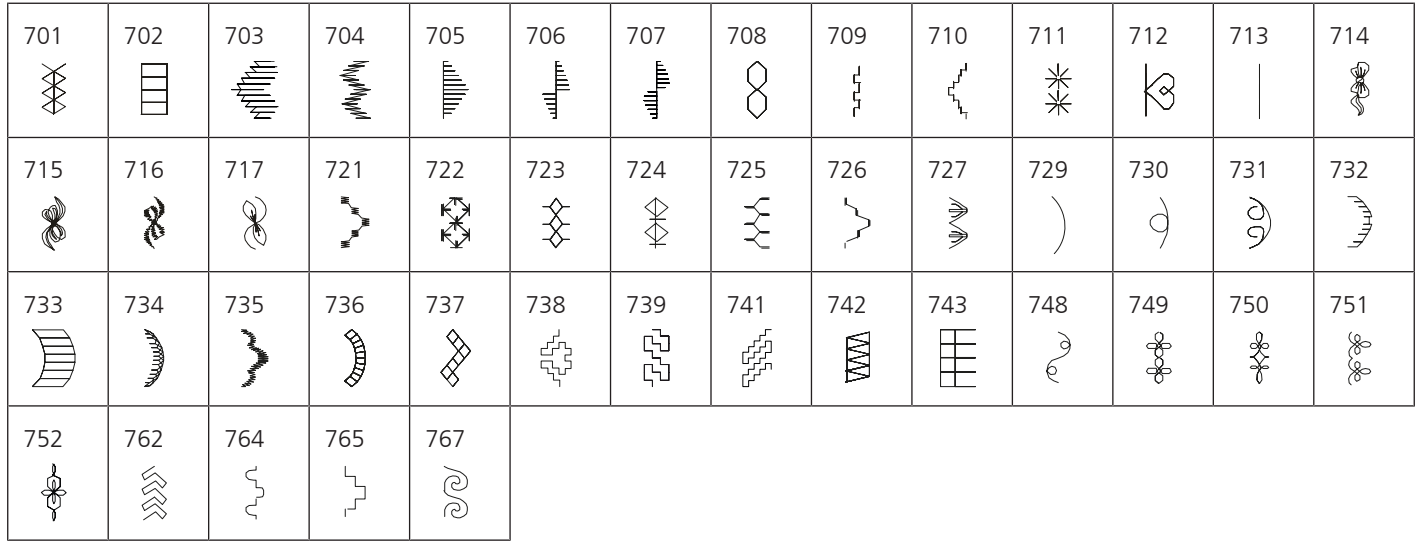

#### Jugendstiche

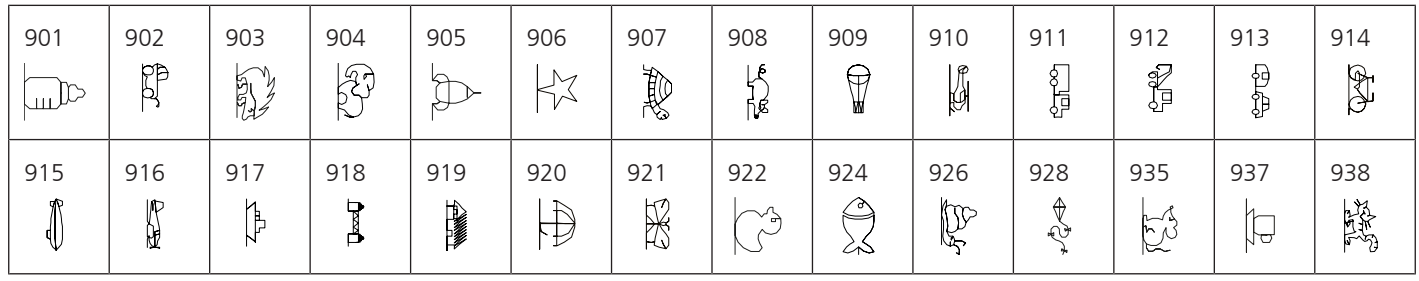

# ÜBERSICHT MUSTER

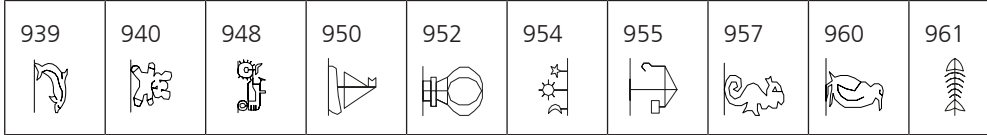

#### **Quiltstiche**

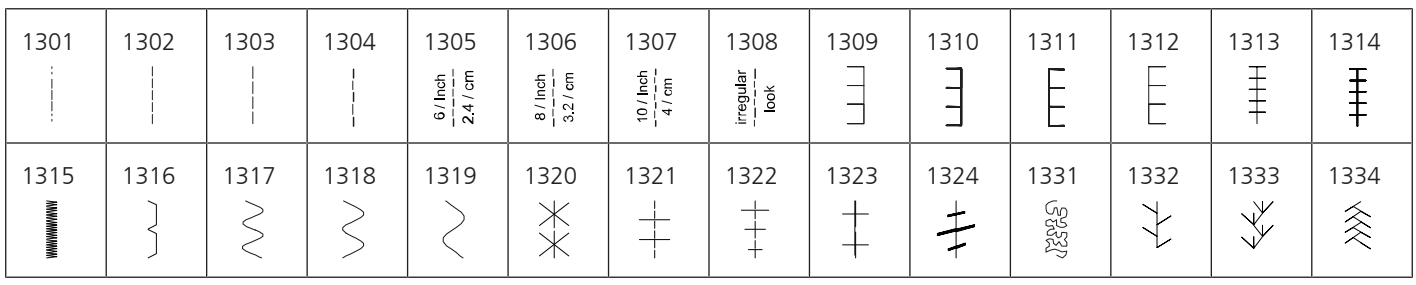

# Index

### $\overline{\mathsf{A}}$

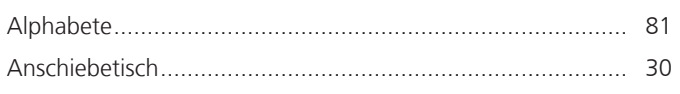

## $\overline{\mathbf{B}}$

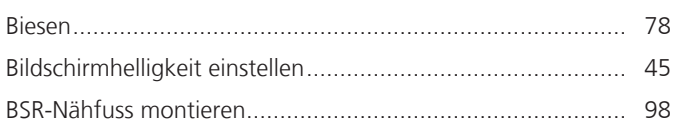

## $\mathsf{D}$

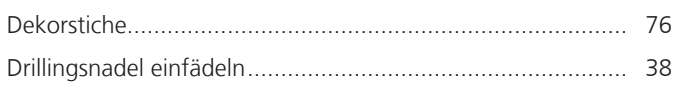

### ${\sf E}$

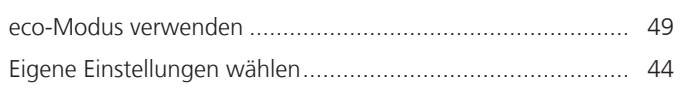

## $\overline{F}$

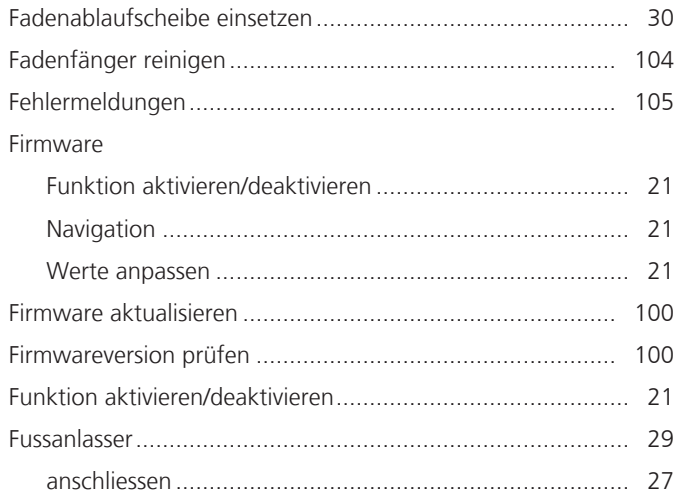

## G

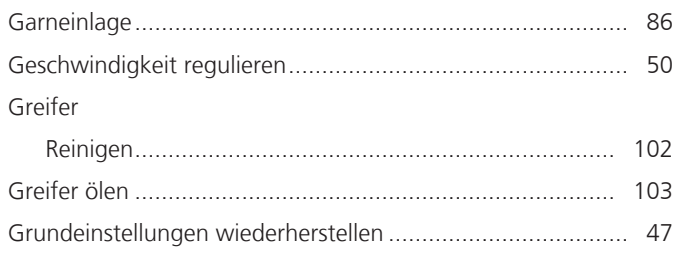

# $\overline{\mathsf{H}}$

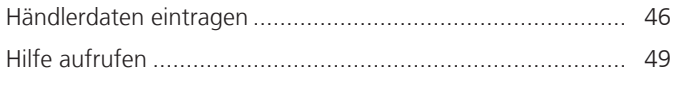

## $\overline{\mathsf{K}}$

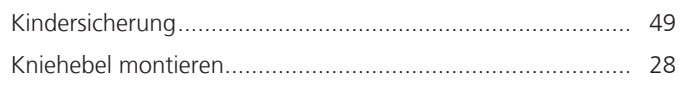

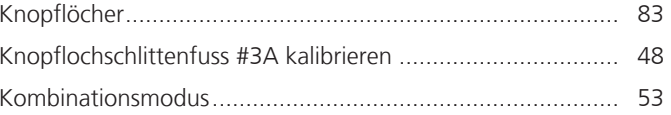

#### M

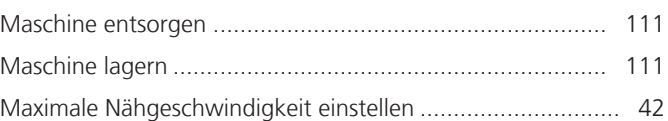

#### N

Nadel hochstellen/senken

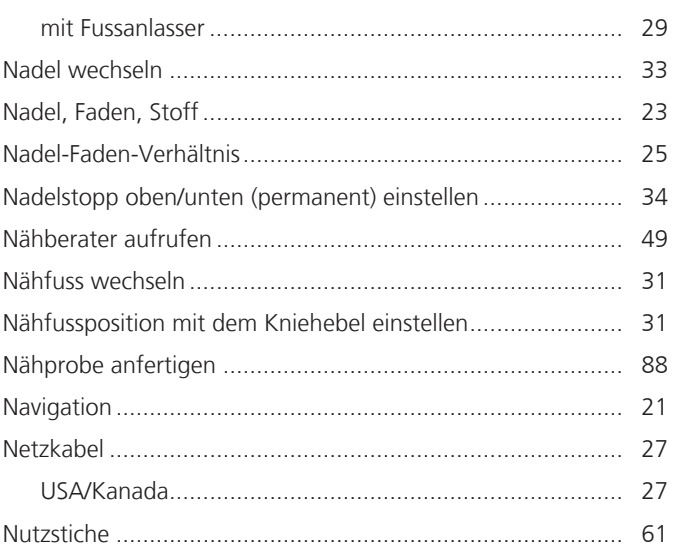

## $\overline{O}$

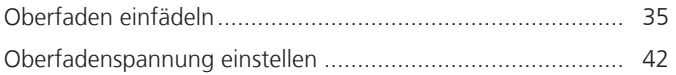

#### $\mathsf{P}$

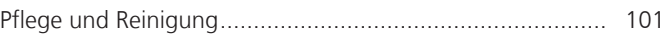

# $\overline{Q}$

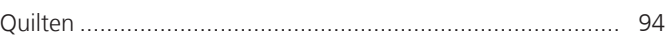

#### $\mathsf{S}$

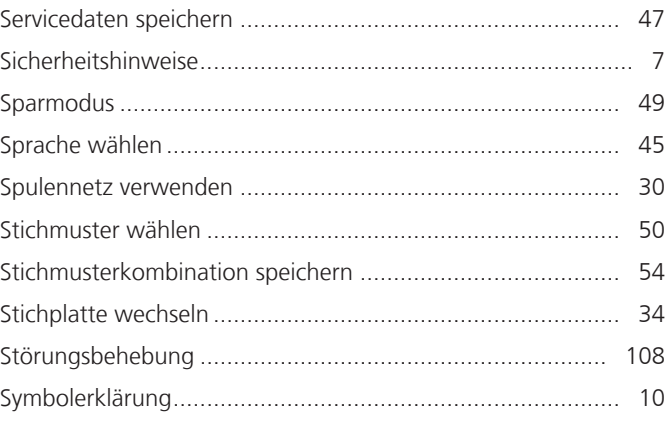

## **INDEX**

## $\mathsf{T}$

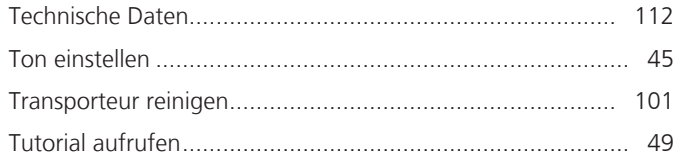

## $\overline{U}$

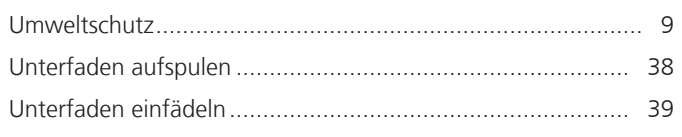

### $\mathbf V$

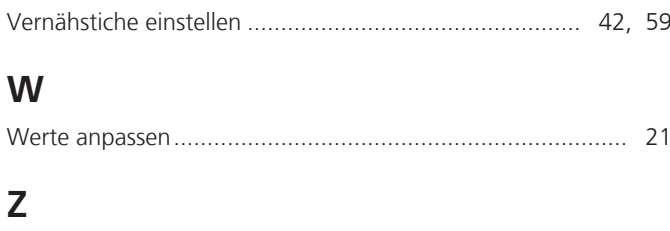

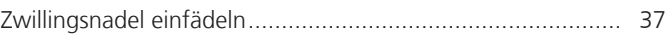

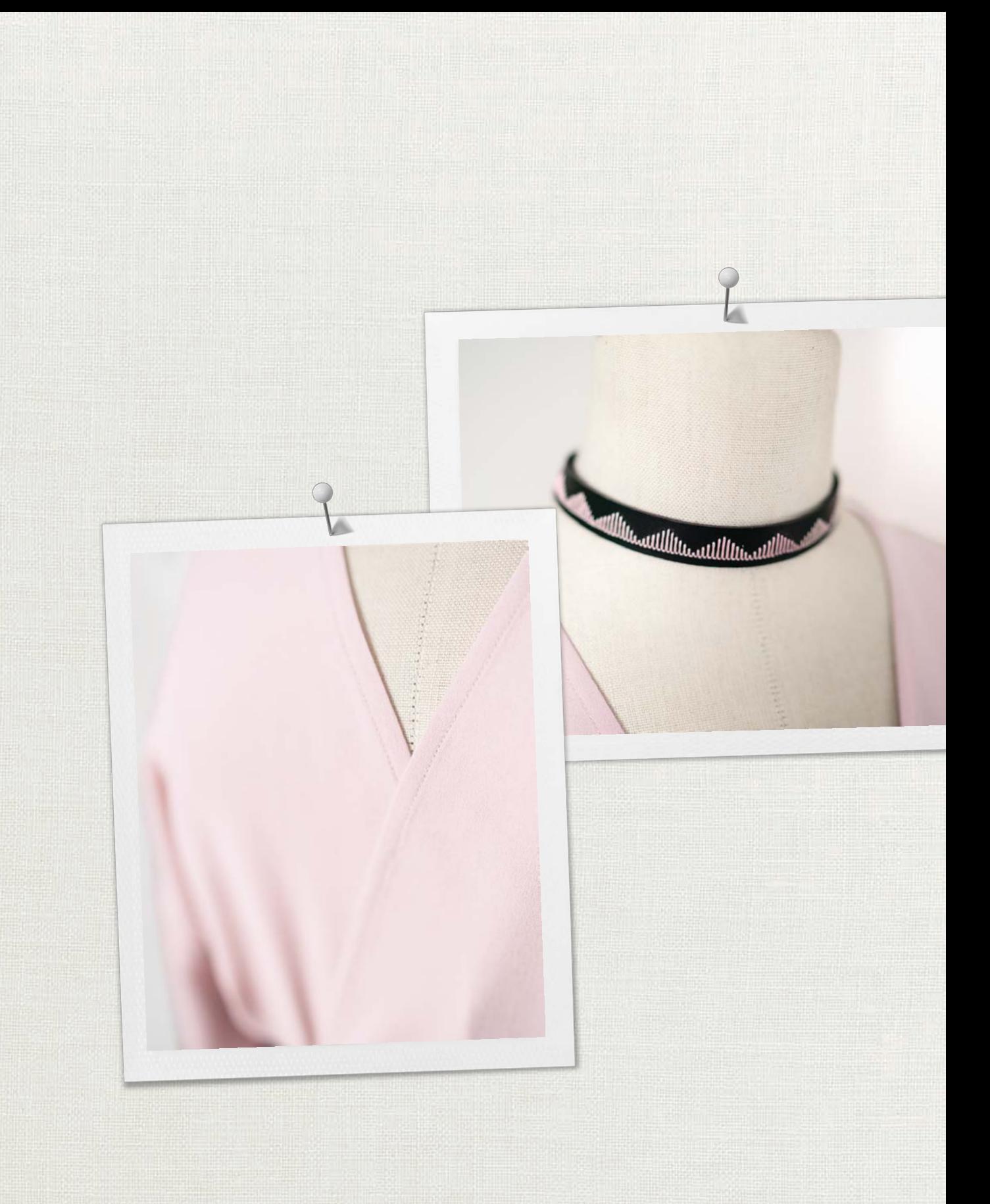

BERNINA empfiehlt Fäden von

Hettler

BERNINA International AG | CH-8266 Steckborn Switzerland | www.bernina.com | © Copyright by BERNINA International AG 1031775.10A.01 2023-10 DE

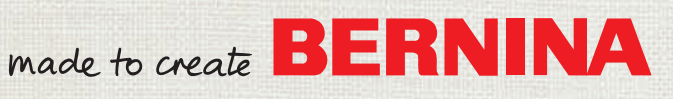